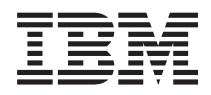

IBM Systems - iSeries Lucru în reţea: Telnet

*Versiunea 5 Ediţia 4*

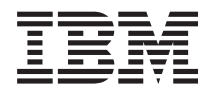

# IBM Systems - iSeries Lucru în reţea: Telnet

*Versiunea 5 Ediţia 4*

#### **Notă**

Înainte de a utiliza aceste informații și produsul pe care îl suportă, citiți informațiile din "Observații", la pagina [101.](#page-106-0)

#### **Ediţia a şaptea (Februarie 2006)**

Această ediţie se aplică versiunii 5, ediţiei 4, modificării 0 din sistemul de operare IBM i5/OS (număr de produs 5722-SS1) şi tuturor ediţiilor şi modificărilor următoare, dacă nu se indică altfel în noile ediţii. Această versiune nu rulează pe toate modelele RISC şi nici pe modelele CISC.

**© Copyright International Business Machines Corporation 1998, 2006. Toate drepturile rezervate.**

# **Cuprins**

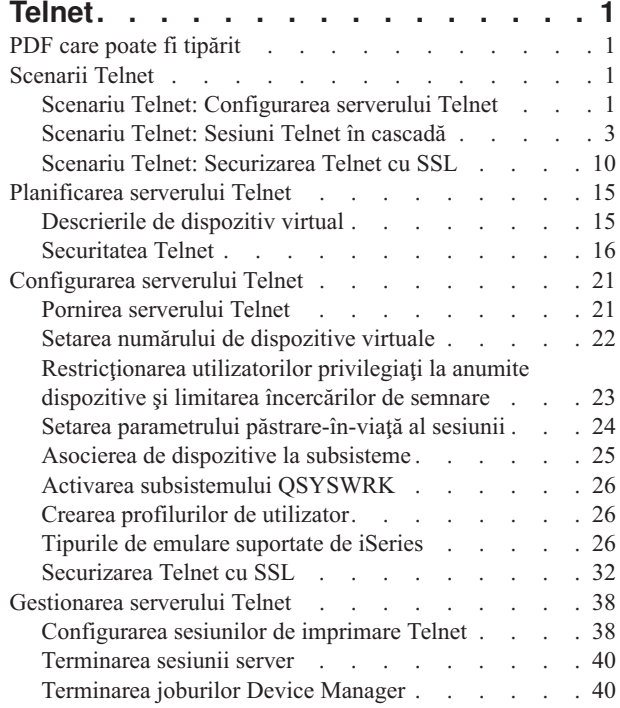

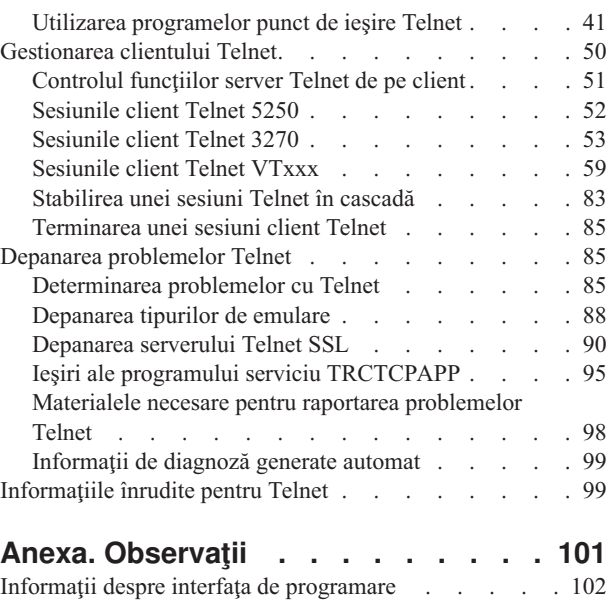

Mărci [comerciale.](#page-107-0) . . . . . . . . . . . . [102](#page-107-0) Termenii și condițiile . . . . . . . . . . . . [102](#page-107-0)

## <span id="page-6-0"></span>**Telnet**

Telnet reprezintă un protocol care vă permite să vă conectați la un calculator la distanță și să îl utilizați ca și cum ați fi conectat direct la acesta în cadrul reţelei locale.

Maşina (de obicei un PC) sau sistemul în faţa căruia vă aflaţi fizic este clientul Telnet. Serverul Telnet este calculatorul de la distanță la care este atașat clientul. IBM eServer iSeries TCP/IP suportă atât clientul, cât și serverul Telnet.

Una dintre cele mai importante funcții din Telnet este abilitatea de a negocia transmisia de fluxuri de date între client și server. Acest tip de negociere permite atât clientului, cât și serverului să inițieze o cerere sau să onoreze o cerere.

Sunt disponibile câteva tipuri diferite de emulări pentru negocierea acestor cereri şi convertirea lor într-o ieşire. Pentru Telnet iSeries, tipul preferat este *emularea 5250*. De asemenea, Telnet iSeries suportă tipul de staţii de lucru 3270 şi VTxxx, precum şi modurile de suport pentru imprimantă RFC 2877 (TN5250E). Acest subiect introduce Telnet şi vă oferă informaţii pentru a vă ajuta să administraţi Telnet pe serverul dumneavoastră iSeries.

**Notă:** Prin utilizarea exemplelor de coduri, sunteţi de acord cu termenii din ["Informaţii](#page-105-0) de licenţă şi de declinare a [responsabilităţii](#page-105-0) pentru cod" la pagina 100.

## **PDF care poate fi tipărit**

Utilizaţi aceasta pentru vizualizarea şi tipărirea unui PDF cu aceste informaţii.

Pentru vizualizarea sau descărcarea versiunii PDF a acestui document, selectaţi [Telnet](rzaiw.pdf) (aproximativ 1300 KB).

### **Salvarea fişierelor PDF**

Pentru a salva un PDF pe staţia dumneavoastră de lucru în scopul vizualizării sau tipăririi

- 1. Faceţi clic dreapta pe PDF în browser-ul dumneavoastră (faceţi clic dreapta pe legătura de mai sus).
- 2. Faceţi clic pe opţiunea care salvează PDF-ul în plan local.
- 3. Navigaţi la directorul în care doriţi să salvaţi PDF-ul.
- 4. Faceţi clic pe **Save**.

### **Descărcarea Adobe Reader**

Aveţi nevoie ca Adobe Reader să fie instalat pe sistemul dumneavoastră pentru a vizualiza sau tipări aceste PDF-uri.

Puteți descărca o copie gratuită de pe situl Web [Adobe](http://www.adobe.com/products/acrobat/readstep.html) (www.adobe.com/products/acrobat/readstep.html) .

## **Scenarii Telnet**

Acest subiect vă oferă exemple de utilizare a Telnet pentru introducerea conceptelor de bază şi operaţiilor de configurare.

Următoarele scenarii Telnet vă oferă exemple pentru a vă ajuta să înţelegeţi modul de configurare şi utilizare a Telnet.

## **Scenariu Telnet: Configurarea serverului Telnet**

Acest scenariu de configurare descrie personalizarea unui server Telnet de către un administrator.

### **Situaţia**

Ken Harrison este administratorul unui nou server iSeries pentru compania fictivă Culver Pharmaceuticals.

## **Obiectivele**

El trebuie să configureze serverul Telnet pentru a îndeplini următoarele specificaţii:

- v Permiterea creării automate de până la 100 de dispozitive virtuale
- v Afişarea întotdeauna a ecranului de semnare
- v Restricţionarea utilizatorilor privilegiaţi la anumite dispozitive
- v Limitarea fiecărui utilizator la o singură sesiune de dispozitiv

## **Cerinţele preliminare şi supoziţiile**

Acest scenariu face următoarele supoziții:

- v Culver Pharmaceuticals utilizează un server iSeries care rulează sistemul de operare IBM OS/400 V5R2.
- TCP/IP este configurat.
- Ken are autorizare IOSYSCFG.

## **Detalii de configurare**

- 1. Pornirea serverului Telnet.
	- a. În Navigator iSeries, expandaţi **serverul dumneavoastră iSeries** → **Reţea** → **Servere** → **TCP/IP**.
	- b. În panoul din dreapta, în coloana Nume server, localizaţi **Telnet**.
	- c. Confirmaţi că apare **Pornit** în coloana Stare.
	- d. Dacă serverul nu rulează, faceţi clic dreapta pe **Telnet** şi apoi clic pe **Pornire**.
- 2. Setarea numărului de dispozitive virtuale.
	- a. În Navigator iSeries, selectaţi **serverul dumneavoastră iSeries** → **Configurare şi service** → **Valori sistem**.
	- b. În panoul din dreapta, faceţi clic dreapta pe **Dispozitive** şi selectaţi **Proprietăţi**.
	- c. În pagina Valori sistem dispozitive, activaţi **Dispozitive pass-through şi TELNET** şi setaţi **Numărul maxim de dispozitive** la 100.
- 3. Configurarea proprietăţilor serverului Telnet.
	- a. În Navigator iSeries, selectaţi **serverul dumneavoastră iSeries** → **Reţea** → **Servere** → **TCP/IP**.
	- b. În panoul din dreapta, faceţi clic dreapta pe **Telnet** şi selectaţi **Proprietăţi**.

*Tabela 1. Setările proprietăţilor Telnet*

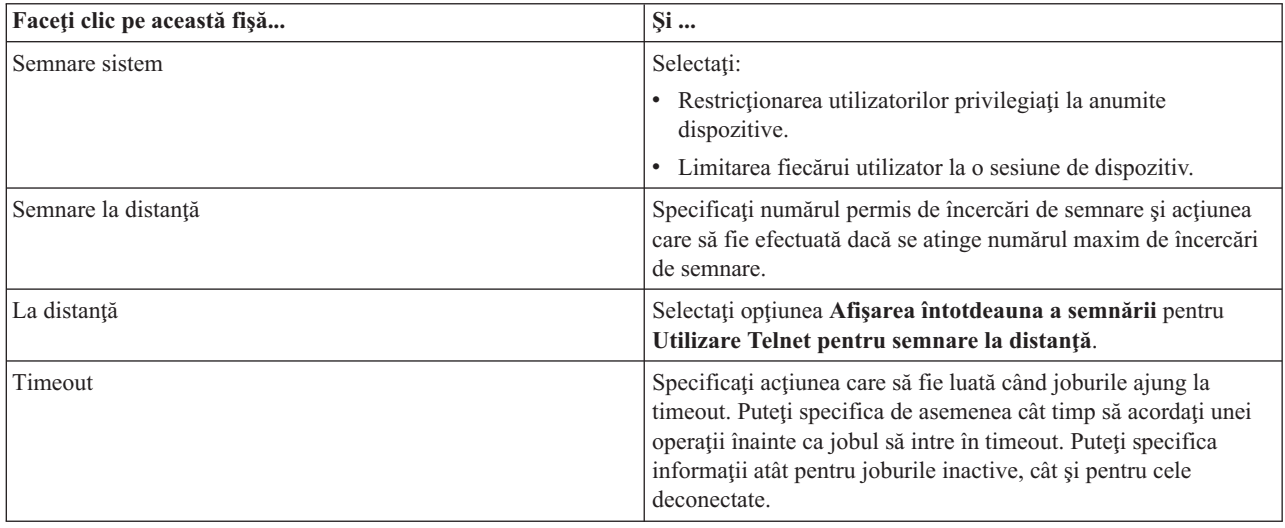

**Notă:** Aceste setări se aplică tuturor dispozitivelor interactive şi joburilor de pe serverul dumneavoastră iSeries, nu doar pentru Telnet.

<span id="page-8-0"></span>4. Alocarea dispozitivelor la subsisteme. La interfaţa în mod text, introduceţi:

ADDWSE SBSD(QINTER) WRKSTNTYPE(\*ALL)

5. Activarea subsistemul QSYSWRK.

Verificarea stării subsistemului QSYSWRK:

- a. În interfaţa bazată-pe-caracter a serverului iSeries, tastaţi WRKSBS (Work with active subsystems Lucrul cu subsisteme active).
- b. Verificaţi că sunt afişate următoarele sisteme:
	- QSYSWRK
	- v QINTER
	- v QSPL

Dacă subsistemul QSYSWRK nu este activ, efectuaţi următorii paşi:

- a. În interfaţa bazată-pe-caracter a serverului iSeries, tastaţi STRSBS (Start subsystem Pornire subsistem).
- b. Introduceţi **QSYSWRK** pentru descrierea de subsistem şi **QSYS** pentru bibliotecă, apoi apăsaţi pe **Enter**.
- c. Repetaţi pentru Nume subsistem **QINTER** cu Biblioteca **QSYS** şi pentru Nume subsistem **QSPL** cu Biblioteca **QSYS**.
- 6. Crearea profilurilor de utilizator Telnet.
	- a. Porniţi Navigator iSeries şi expandaţi **serverul dumneavoastră iSeries**.
	- b. Faceţi clic dreapta pe **Utilizatori şi grupuri** şi selectaţi **Utilizator nou**.
	- c. Introduceţi numele utilizatorului, descrierea şi parola.
	- d. Pentru a specifica descrierea unui job, faceţi clic pe **Joburi** şi introduceţi descrierea jobului.
	- e. Faceţi clic pe **OK**.
- 7. Verificaţi dacă Telnet funcţionează.

Ken porneşte o sesiune de emulare 5250 şi se conectează la serverul Telnet.

#### **Concepte înrudite**

"Tipurile de emulare [suportate](#page-31-0) de iSeries" la pagina 26

Emularea preferată pentru iSeries este emularea 5250. Totuşi, iSeries suportă de asemenea emularea 3270 şi VTxxx.

#### **Operaţii înrudite**

["Configurarea](#page-26-0) serverului Telnet" la pagina 21 Acest subiect vă explică cum se configurează serverul dumneavoastră Telnet pentru diverse tipuri de emulare.

## **Scenariu Telnet: Sesiuni Telnet în cascadă**

Acest scenariu demonstrează abilitatea de a porni sesiuni Telnet în timp ce vă aflaţi încă într-o sesiune Telnet. După ce v-aţi conectat, vă puteţi deplasa între sisteme utilizând valorile de cerere sistem.

În acest scenariu, utilizatorul stabileşte sesiuni Telnet cu mai multe servere. Aceasta este cunoscută ca *sesiuni Telnet în cascadă*. Utilizând această metodă, dumneavoastră veţi putea să:

- v Stabiliţi sesiuni Telnet între biroul de acasă şi Chicago.
- v Se conecteze la servere Telnet suplimentare fără a termina sesiunea iniţială.
- v Comute între sesiuni pentru a se întoarce la un job pe sistemul din New York.

## **Situaţia**

Janice Lowe este director de marketing la Culver Pharmaceuticals. Ea se conectează de la biroul din New York şi accesează sistemul principal din Chicago folosind Telnet. După ce Janice a stabilit o sesiune client cu serverul Telnet din Chicago, ea îşi dă seama că are nevoie să lucreze cu unele fişiere de la biroul din Los Angeles.

## **Obiectivele**

Janice foloseşte clientul Telnet din Chicago pentru a se conecta la serverul Telnet din Los Angeles. În timp ce este conectată la Los Angeles, ea decide să stabilească o sesiune cu Houston.

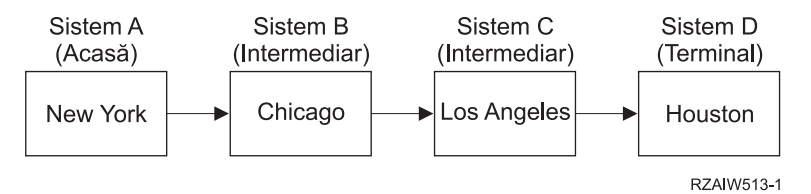

Această figură înfăţişează conexiunile pe care le realizează Janice. Serverul iSeries de la care porneşte din New York se numeşte sistemul principal. De aici, ea se conectează la sistemul intermediar B din Chicago, apoi se conectează la sistemul intermediar C din Los Angeles, care se conectează la sistemul terminal D din Houston.

### **Cerinţele preliminare şi supoziţiile**

Acest scenariu face următoarele supoziţii:

- v Serverul Telnet rulează pe toate sistemele.
- v Janice are o semnătură pe toate sistemele.
- v Toate sistemele sunt servere iSeries pe care rulează un sistem de operare i5/OS sau o versiune mai nouă.

## **Detalii de configurare**

Janice efectuează următorii paşi pentru a se conecta la sistemele Telnet:

- 1. De la sistemul din New York, introduce STRTCPTELN CHICAGO.
- 2. Pe sistemul din Chicago, introduce STRTCPTELN LA.
- 3. Pe sistemul din Los Angeles, introduce STRTCPTELN HOUSTON.

După ce s-a conectat la sistemul din Houston, ea dorește să efectueze o operație pe sistemul (principal) din New York.

- 1. Apasă tasta **SysReq (Cerere sistem)**.
- 2. Selectează optiunea 14 (Transfer la sistemul de bază). Aceasta o întoarce la jobul alternativ de pe sistemul din New York.

După terminarea lucrului pe sistemul din New York, ea se poate întoarce la sistemul din Houston prin parcurgerea operaţiilor următoare:

- 1. Apasă tasta **SysReq (Cerere sistem)**.
- 2. Selectează opțiunea 15 (Transfer la sistemul terminal). Această operație o mută de pe orice sistem intermediar sau de bază pe sistemul terminal.

Pentru a închide toate sesiunile, ea foloseşte comanda SIGNOFF. Aceasta închide sesiunea curentă şi o întoarce la ecranul de semnare al sistemului de bază.

#### **Referinţe înrudite**

["Stabilirea](#page-88-0) unei sesiuni Telnet în cascadă" la pagina 83

Învăţaţi cum să stabiliţi o altă sesiune Telnet în timpul unei sesiuni Telnet. După ce aţi stabilit o sesiune cascadată, vă puteţi deplasa între diferitele sisteme.

["Trecerea](#page-89-0) între sesiunile Telnet în cascadă" la pagina 84

După ce porniţi o sesiune Telnet în cascadă, apăsaţi tasta SysRq şi apăsaţi Enter pentru afişarea meniului System Request (Cerere sistem).

#### **Scenarii de procesare a cererilor sistem**

Aceste scenarii explică modul în care procesarea cererilor sistem funcționează cu tipuri multiple de sisteme.

## **Scenariul 1**

Toate serverele sunt servere iSeries. Procesarea cererii sistem funcţionează normal.

Imaginea descrie setarea următoare: Sistemul principal A din New York se conectează la sistemul intermediar B din Chicago, care se conectează la sistemul intermediar C din Los Angeles, care se conectează la sistemul terminal D din Houston.

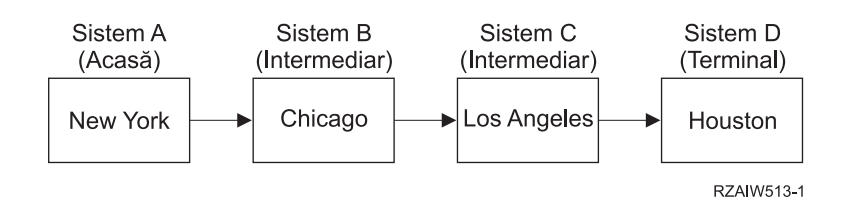

## **Scenariul 2**

Sistemul din New York este un server non-iSeries care foloseşte 3270 sau VTxxx Telnet.

Imaginea descrie setarea următoare: sistemul A din New York, un server non-iSeries, se conectează la sistemul principal B din Chicago, care se conectează la sistemul intermediar C din Los Angeles, care se conectează la sistemul terminal D din Houston.

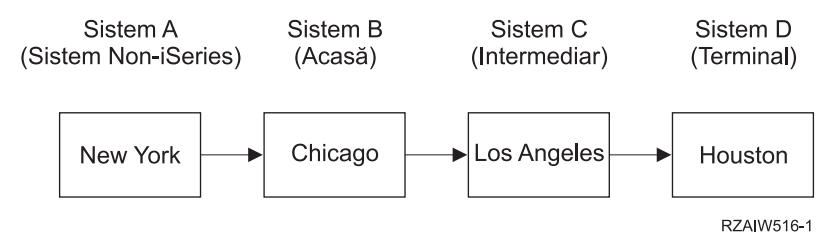

Procesarea cererii sistem funcționează ca în primul scenariu, cu excepția faptului că Chicago este considerat ca fiind sistemul principal. Toate cererile sistem trimise sistemului gazdă se procesează pe sistemul Chicago.

## **Scenariul 3**

Sistemul din Houston este un server non-iSeries care foloseşte 3270 sau VTxxx Telnet.

Imaginea descrie setarea următoare: sistemul principal A din New York se conectează la sistemul intermediar B din Chicago, care se conectează la sistemul intermediar C din Los Angeles, care se conectează la sistemul terminal D, un server non-iSeries din Houston.

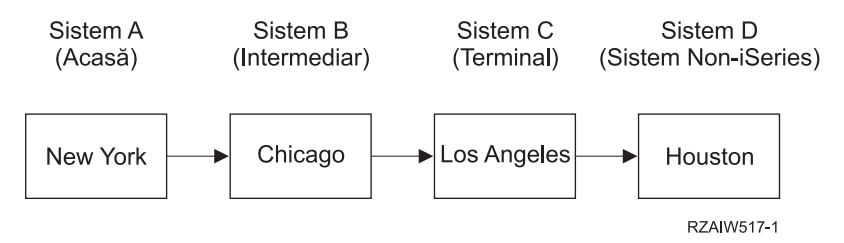

Procesarea cererii sistem functionează ca în primul scenariu, cu exceptia faptului că Los Angeles este considerat ca fiind sistemul terminal pentru întreaga procesare a cererii sistem. Dacă apăsaţi tasta System Request (Cerere sistem), iar apoi apăsaţi tasta Enter, se afişează meniul Cerere sistem pentru Los Angeles.

## **Scenariul 4**

Sistemul Los Angeles este un server non-iSeries care foloseşte 3270 sau VTxxx Telnet.

Sistemul principal A din New York se conectează la sistemul terminal B din Chicago, care se conectează la sistemul server non-iSeries C din Los Angeles, care se conectează la sistemul principal D din Houston, care se conectează la sistemul terminal E din Tokyo.

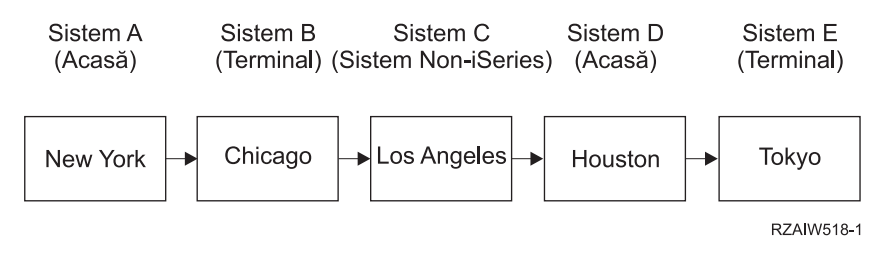

Procesarea cererii sistem funcţionează ca în primul scenariu, cu excepţia faptului că sistemul din Chicago este considerat ca fiind sistemul terminal pentru procesarea cererii sistem. Dacă apăsaţi tasta SysReq (Cerere sistem) şi apoi apăsaţi tasta Enter, va fi afişat meniul Cerere sistem pentru Chicago Angeles.

Dacă vreți să trimiteți o cerere sistem sistemului din Tokio, puteți mapa o tastă funcțională de pe sistemul de la Houston la tasta SysReq (Cerere sistem). Dacă mapati această functie, atunci sistemul Tokio este sistemul terminal, iar sistemul Houston este sistemul gazdă.

Imaginea descrie setarea următoare: Sistemul A din New York se conectează la sistemul B din Chicago, care se conectează la serverul non-iSeries C din Los Angeles, care se conectează la sistemul principal D din Houston, care se conectează la sistemul terminal E din Tokyo.

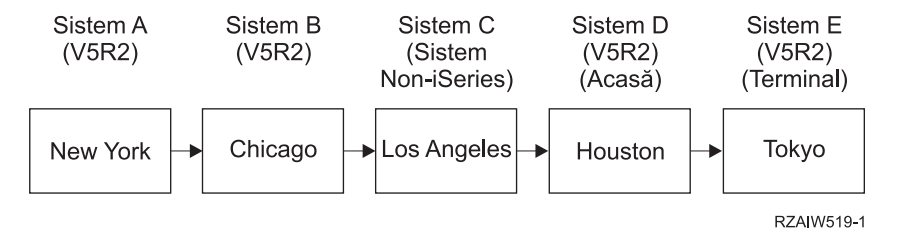

Ca exemplu al acestei funcţii de mapare pentru un server Telnet iSeries 3270, maparea implicită de tastatură identifică tasta Cerere sistem System Request ca o tastă PF11 3270. Pentru un client Telnet iSeries 3270, tasta F11 este mapată la tasta PF11 3270. Dacă sistemul din Los Angeles este un sistem care utilizează fluxul de date 3270, atunci apăsarea F11 va avea ca rezultat maparea sistemului din Los Angeles la tasta Cerere sistem de pe sistemul din Houston. Cererea sistem este transmisă sistemului de la Tokyo şi este afişat meniul Cerere sistem pentru sistemul Tokyo.

**Notă:** Această funcţie de mapare este complexă mai ales dacă utilizaţi fluxul de date VTxxx şi mapaţi între date tip bloc şi date tip caracter.

#### **Utilizarea unui job de grup**

Citiți acest subiect pentru a afla mai multe despre utilizarea Telnet, joburilor alternative și joburilor de grup pentru a funcţiona cu sisteme multiple.

Puteti folosi Telnet și jobul alternativ pentru a vă conecta la diferite sisteme de la sistemul dumneavoastră de acasă. Considerati exemplul următor:

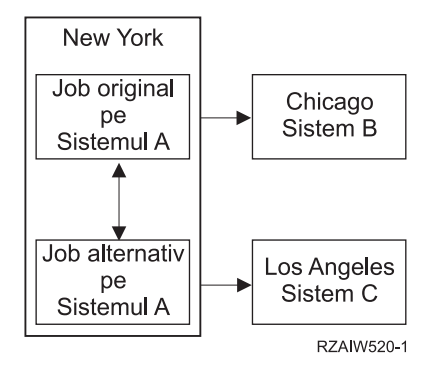

Telnet stabileşte o conexiune de la New York la Chicago. Vreţi, de asemenea, să mergeţi la sistemul din Los Angeles şi să rămâneţi conectaţi la sistemul din Chicago. Puteţi porni un job alternativ pe sistemul din New York, utilizând opţiunea 11 din Cerere de sistem. Folosiţi comanda Telnet pentru a stabili o sesiune cu sistemul din Los Angeles. Puteţi ajunge la alt sistem (Houston, de exemplu) pornind o altă sesiune Telnet de pe sistemul din Chicago sau de pe cel din Los Angeles.

O alternativă la folosirea jobului alternativ este folosirea unui job de grup. Un job de grup este unul din cele până la 16 joburi interactive care sunt asociate într-un grup cu acelasi dispozitiv statie de lucru și același utilizator. Pentru setarea unui job de grup, parcurgeţi aceşti paşi:

1. Modificaţi jobul curent într-un job de grup utilizând comanda CHGGRPA (Change Group Attributes - Modificare atribute grup).

CHGGRPA GRPJOB(home)

2. Porniți un job de grup pentru sistemul din Chicago folosind comanda TFRGRPJOB (Transfer to Group Job -Transfer la jobul de grup).

TFRGRPJOB GRPJOB(CHICAGO) INLGRPPGM(QCMD)

- 3. Stabiliti o sesiune Telnet cu sistemul din Chicago. Telnet CHICAGO
- 4. Întoarceţi-vă în sistemul de acasă apăsând tasta ATTN. Apăsarea tastei ATTN vă arată meniul Send Telnet Control Functions (Trimitere funcţii de control Telnet).
- 5. În interfaţa bazată pe caracter pentru meniul Trimitere funcţii de control Telnet, introduceţi: TFRGRPJOB GRPJOB(home)

Aceasta vă întoarce la jobul dumneavoastră original.

Puteti porni la fel alte joburi de grup și sesiuni Telnet.

Puteti folosi comanda TFRGRPJOB GRPJOB(\*SELECT) pentru a selecta care job de grup îl doriti. De exemplu, dacă joburile de grup cu numele CHICAGO, LOSANGELES, HOUSTON şi TOKYO pornesc, comanda TFRGRPJOB GRPJOB(\*SELECT) arată următorul ecran:

```
+--------------------------------------------------------------------------------+
              Transfer to Group Job
                                                System: SYS198
Active group job . . . : HOME
|Text . . . . . . . . . : |
Type option, press Enter.
    1=Transfer to group job
         ---------------------Suspended Group Jobs-----------------------
|Opt Group Job Text |
\blacksquare TOKYO \blacksquare|_ HOUSTON |
         LOSANGELES
\blacksquare CHICAGO \blacksquare|Bottom F3=Exit F5=Refresh F6=Start a new group job F12=Cancel |
 +--------------------------------------------------------------------------------+
```
Puteţi folosi Telnet pentru a stabili o sesiune cu fiecare sistem de la jobul corespunzător. Exemplul următor prezintă un scenariu de job de grup:

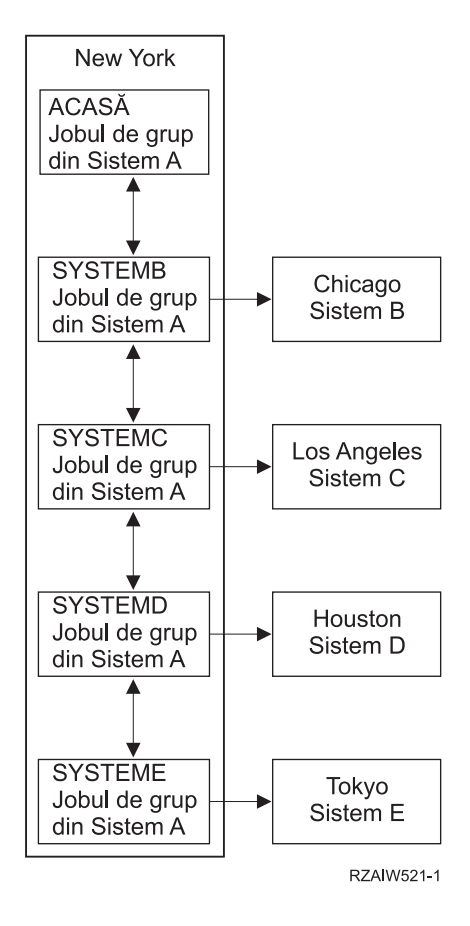

<span id="page-15-0"></span>Când vreţi să terminaţi jobul de grup, folosiţi comanda ENDGRPJOB.

Pentru a trece la alt job de grup în timpul unei sesiuni Telnet:

- 1. Apăsaţi tasta ATTN.
- 2. Introduceţi TFRGRPJOB în interfaţa în mod text.

## **Scenariu Telnet: Securizarea Telnet cu SSL**

Puteți utiliza SSL (Secure Sockets Layer) pentru securizarea Telnet pe iSeries. Acest scenariu vă oferă un exemplu de configurare pas cu pas.

### **Situaţia**

Bob este în cursul creării unei afaceri de brokeraj. El s-a retras din pozitia lui de broker la o firmă comercială importantă și dorește să continue să ofere servicii de brokeraj unui număr mic de clienți de la el de acasă. El își conduce afacerea de pe un mic server iSeries, pe care ar dori să îl utilizeze pentru furnizarea de acces la cont pentru clienţii săi, prin intermediul sesiunilor Telnet 5250. Bob lucrează pentru moment la o modalitate de a permite clienţilor lui acces continuu la conturile lor, astfel încât ei să poată să-și gestioneze acțiunile. Bob dorește ca respectivii clienți să utilizeze sesiuni Telnet 5250 pentru a-şi accesa conturile, însă este îngrijorat atât pentru securitatea serverului său, cât şi pentru cea a sesiunilor clienților săi. După studierea opțiunilor de securitate Telnet ale serverului iSeries, Bob se decide să utilizeze SSL (Secure Sockets Layer) pentru asigurarea confidențialității datelor în cadrul sesiunilor Telnet dintre serverul său iSeries şi clienţi.

### **Obiectivele**

În acest scenariu, Bob doreşte să securizeze sesiunile Telnet 5250 ale clienţilor săi de brokeraj la conturile de acţionari ale acestora pe serverul său iSeries. Bob doreşte să activeze SSL pentru a proteja integritatea datelor client pe măsură ce acestea sunt transmise prin Internet. El vrea de asemenea să activeze certificate pentru autentificarea clientului pentru a asigura că serverul lui verifică faptul că numai clienţii lui accesează conturile lor. După ce Bob a configurat serverul Telnet pentru SSL şi a activat autentificarea pentru client şi pentru server, el poate spune clienţilor săi despre această opțiune nouă de acces la conturi și îi poate asigura că sesiunile lor de acces la conturi vor fi securizate. După ce Bob a îndeplinit obiectivele următoare, el poate spune clienților săi despre această opțiune nouă de acces la conturi și îi poate asigura că sesiunile lor Telnet 5250 vor fi securizate:

- v Securizarea serverului Telnet cu SSL
- v Activarea serverului Telnet pentru autentificare clientului
- Obtinerea unui certificat privat de la un CA local (Certificate Authority Autoritate de certificare) și alocarea acestuia la serverul Telnet.

### **Detaliile**

În acest scenariu, setarea pentru afacerea de brokeraj este după cum urmează:

- v Un server iSeries rulează sistemul de operare i5/OS Versiunea 5 Ediţia 4 (V5R4) şi furnizează acces la contul de actionar peste sesiuni Telnet 5250.
- v Aplicaţia server Telnet i5/OS este pornită pe serverul iSeries.
- v Serverul Telnet iniţializează SSL şi verifică informaţia certificat în ID-ul aplicaţiei QIBM\_QTV\_TELNET\_SERVER.
- v Dacă configurarea certificatului Telnet este corectă, serverul Telnet începe să asculte pe portul SSL conexiunile client.
- v Un client iniţiază o cerere pentru accesul la serverul Telnet.
- v Serverul Telnet răspunde prin furnizarea certificatelor sale clientului.
- v Software-ul client validează certificatul ca o sursă acceptabilă, de încredere în comunicarea cu serverul.
- v Serverul Telnet cere un certificat de la software-ul client.
- v Software-ul client prezintă un certificat serverului Telnet.
- v Serverul Telnet validează certificatul şi recunoaşte dreptul clientului de a stabili o sesiune 5250 cu serverul.
- Serverul Telnet stabilește o sesiune 5250 cu clientul.

### **Cerinţele preliminare şi supoziţiile**

Acest scenariu face următoarele supoziţii:

- v Server iSeries pe care rulează sistemul de operare i5/OS Versiunea 5 Ediţia 2 (V5R2) sau mai recentă.
- TCP/IP este configurat.
- Bob are autorizare IOSYSCFG.
- Serverul Telnet este [configurat.](#page-26-0)
- v Bob a tratat situaţiile din Planificarea activării SSL.
- v Bob a creat o autoritate de certificare locală pe serverul său iSeries.

## **Paşii operaţiei**

Există două seturi de operaţii pe care Bob trebuie să le efectueze pentru implementarea acestui scenariu: Un set de operaţii îi permite să îşi seteze serverul iSeries pentru utilizarea SSL şi să ceară certificate pentru autentificarea utilizatorului. Celălalt set de operaţii permite utilizatorilor pe clienţii Telnet să participe în sesiuni SSL cu serverul Telnet al lui Bob şi să obţină certificate pentru autentificarea utilizatorului.

Bob realizează următorii paşi pentru a completa acest scenariu:

#### **Paşii de operaţie pentru serverul Telnet**

Pentru implementarea acestui scenariu, Bob trebuie să efectueze aceste operaţii pe serverul său iSeries:

- 1. Înlăturarea restricţiilor de port
- 2. Crearea şi operarea [Autorităţii](#page-17-0) de certificare locală
- 3. Configurarea serverului Telnet pentru a cere certificate pentru [autentificarea](#page-18-0) clientului
- 4. [Activarea](#page-18-0) şi pornirea SSL pe serverul Telnet

#### **Paşii operaţiei de configurare client**

Pentru implementarea acestui scenariu, fiecare utilizator care va accesa serverul Telnet de pe serverul iSeries al lui Bob trebuie să realizeze aceste operaţii:

- 5. [Activarea](#page-19-0) SSL pe clientul Telnet
- 6. Permiterea clientului Telnet să prezinte certificat pentru [autentificare](#page-19-0)

Aceste operaţii realizează ambele autentificări client şi SSL prin certificate, rezultând în accesul securizat SSL la informaţiile contului pentru clienţii lui Bob care folosesc sesiuni Telnet 5250.

## **Detalii de configurare**

Acest subiect descrie paşii operaţiei pentru securizarea Telnet cu SSL.

## **Paul 1: Înlăturarea restricţiilor de port**

În ediţiile anterioare V5R1, restricţiile de port erau utilizate deoarece suportul SSL (Secure Sockets Layer - Nivel securizat de socket-uri) nu era disponibil pentru Telnet. Acum puteţi specifica dacă să pornească SSL, non-SSL sau ambele. Prin urmare, nu mai este nevoie de restricţiile de port. Dacă aţi definit restricţii de port în ediţiile anterioare, trebuie să înlăturaţi restricţiile de port pentru utilizarea parametrului SSL.

<span id="page-17-0"></span>Pentru a determina dacă aveți restricții de port Telnet și să le înlăturați pentru a putea configura serverul Telnet pentru a folosi SSL, urmaţi aceşti paşi:

- 1. Pentru vizualizarea oricăror restricţii curente de port, porniţi Navigator iSeries şi expandaţi **serverul dumneavoastră iSeries** → **Reţea**.
- 2. Faceţi clic dreapta pe **Configurare TCP/IP** şi selectaţi **Proprietăţi**.
- 3. Faceţi clic pe fişa **Restricţii port** pentru a vedea o listă a setărilor restricţiilor de port.
- 4. Selectaţi restricţia de port pe care doriţi să o înlăturaţi.
- 5. Faceţi clic pe **Înlăturare**.
- 6. Faceţi clic pe **OK**.

În mod implicit, setarea este de pornire a sesiunilor SSL pe portul 992 şi a sesiunilor non-SSL pe portul 23. Serverul Telnet foloseste intrarea tabelă de serviciu pentru Telnet pentru a obtine portul non-SSL și Telnet-SSL pentru a obtine portul SSL.

## **Pasul 2: Crearea şi operarea Autorităţii de certificare locale**

Pentru utilizarea DCM (Digital Certificate Manager - Manager de certificate digitale) la crearea și administrarea unei Autorităţi de certificare locale pe serverul iSeries, parcurgeţi aceşti paşi:

- 1. Porniti DCM.
- 2. În cadrul de navigare al DCM, selectaţi **Crearea unei Autorităţi de certificare (CA)** pentru a se afişa o serie de formulare. Aceste formulare vă ghidează prin procesul de creare a unei CA locale şi de completare a altor operaţii necesare pentru a începe folosirea certificatelor digitale pentru SSL, semnarea obiectelor, verificarea semnăturii.
- 3. Completaţi toate formularele care sunt afişate. Există un formular pentru fiecare dintre operaţiile pe care trebuie să le efectuați pentru crearea și administrarea unei CA locale pe serverul iSeries. Completarea acestor formulare vă permite să:
	- a. Alegeţi cum să memoraţi cheia privată pentru certificatul CA local. Acest pas este inclus doar dacă aveţi instalat un Coprocesor criptografic PCI 4758-023 de la IBM pe sistemul dumneavoastră iSeries. Dacă sistemul dumneavoastră nu are un coprocesor criptografic, DCM memorează automat certificatul şi cheia lui primară în depozitul de certificate CA local.
	- b. Furnizează identificarea informaţiilor pentru CA local.
	- c. Instalaţi certificatul CA local pe PC-ul dumneavoastră sau în browser-ul dumneavoastră. Aceasta permite software-ului să recunoască CA local şi să valideze certificatele emise de CA.
	- d. Alege politica de date pentru CA-ul dumneavoastră local.
	- e. Folosiţi noul CA local pentru a lansa un certificat client sau server pe care aplicaţiile îl pot folosi pentru conexiunile SSL. Dacă aveti instalat un Coprocesor criptografic PCI 4758-023 de la IBM pe serverul iSeries, acest pas vă permite să selectati modul de memorare al cheii private pentru certificatul serverului sau clientului. Dacă sistemul nu are un coprocesor, DCM va plasa automat certificatul și cheia privată în depozitul de certificate \*SYSTEM. DCM creează depozitul de certificate \*SYSTEM ca parte a acestei operatii.
	- f. Selectati aplicatiile care pot folosi certificatul client sau server pentru conexiuni SSL.

**Notă:** Asiguraţi-vă că selectaţi ID-ul aplicaţiei pentru serverul Telnet i5/OS (QIBM\_QTV\_TELNET\_SERVER).

- g. Utilizaţi noul CA local pentru emiterea unui certificat de semnare obiect pe care aplicaţiile îl pot folosi pentru semnarea digitală a obiectelor. Aceasta creează depozitul de certificate \*OBJECTSIGNING, pe care îl folosiți pentru a gestiona certificatele de semnare obiect.
	- Notă: Deși acest scenariu nu utilizează certificate de semnare obiecte, asigurați-vă că ați parcurs acest pas. Dacă anulați în acest punct din operație, aceasta se oprește și trebuie să efectuați operații separate pentru terminarea configurării certificatului dumneavoastră SSL.
- h. Selectați aplicațiile pe care doriți să le alocați CA-ului local.

<span id="page-18-0"></span>**Notă:** Asiguraţi-vă că selectaţi ID-ul aplicaţiei pentru serverul Telnet i5/OS (QIBM\_QTV\_TELNET\_SERVER).

După ce aţi completat formularele pentru această operaţie ghidată, puteţi să configuraţi Serverul Telnet pentru a cere autentificarea clientului.

### **Pasul 3: Configurarea serverului Telnet pentru a cere certificate pentru autentificarea clientului**

Pentru a activa acest suport, administratorul de sistem va indica cum se lucrează cu suportul SSL. Utilizaţi panoul General din Proprietăți Telnet din Navigator iSeries pentru a indica dacă se va porni suportul pentru SSL, non-SSL sau pentru ambele la pornirea serverului Telnet. Implicit, suporturile SSL şi non-SSL pornesc întotdeauna.

Administratorul de sistem are posibilitatea de a indica dacă sistemul cere autentificare client SSL pentru toate sesiunile Telnet. Când SSL este activ și sistemul cere autentificarea clientului, prezența unui certificat client valid înseamnă că clientul este de încredere.

Pentru a configura serverul Telnet pentru a cere certificatelor autentificarea clientului, urmaţi aceşti paşi:

- 1. Porniti DCM.
- 2. Faceţi clic pe **Selectare memorie certificat**.
- 3. Selectaţi **\*SYSTEM** ca memorie certificat pentru a fi deschisă şi apăsaţi pe **Continuare**.
- 4. Introduceţi parola corespunzătoare pentru depozitul de certificate \*SYSTEM şi faceţi clic pe **Continuare**.
- 5. Când meniul navigabil din stânga se reîncarcă, selectaţi **Gestiune aplicaţii** pentru a afişa o listă de operaţii.
- 6. Selectaţi operaţia **Actualizare definiţie aplicaţie** pentru a afişa o serie de formulare.
- 7. Selectaţi aplicaţie **Server** şi faceţi clic pe **Continuare** pentru a afişa o listă de aplicaţii server.
- 8. Din lista de aplicaţii, selectaţi **Server Telnet TCP/IP i5/OS**.
- 9. Faceţi clic pe **Actualizare definiţie aplicaţie**.
- 10. În tabelul care este afişat, selectaţi **Da** pentru a cere autentificarea clientului.
- 11. Faceţi clic pe **Aplicare**.Pagina **Actualizare definiţie aplicaţie** este afişată cu un mesaj pentru a confirma modificările dumneavoastră.
- 12. Faceţi clic pe **Terminare**.

Acum că aţi configurat serverul Telnet să ceară certificate pentru autentificarea clientului, puteţi activa şi porni SSL pentru serverul Telnet.

### **Pasul 4: Activarea şi pornirea SSL pe serverul Telnet**

Pentru a activa SSL pe serverul Telnet, urmați acești pași:

- 1. Deschideti Navigator iSeries.
- 2. Expandaţi **Serverul meu iSeries** → **Reţea** → **Servere** → **TCP/IP**.
- 3. Faceţi clic dreapta pe **Telnet**.
- 4. Selectaţi **Proprietăţi**.
- 5. Selectaţi fişa **General**.
- 6. Alegeţi una din aceste opţiuni pentru suportul SSL:
	- v **Doar securizat** Selectaţi aceasta pentru a permite doar sesiunile SSL cu serverul Telnet.
	- v **Doar nesecurizat** Selectaţi aceasta pentru a interzice sesiunile securizate cu serverul Telnet. Încercările de semnare la un port SSL nu se vor conecta.
	- v **Atât securizate, cât şi nesecurizate** Permite atât sesiunile securizate, cât şi cele nesecurizate cu serverul Telnet.

Pentru pornirea serverului Telnet utilizând Navigator iSeries, parcurgeți acești pași:

- <span id="page-19-0"></span>1. Expandaţi **serverul dumneavoastră iSeries** → **Reţea** → **Servere** → **TCP/IP**.
- 2. În panoul din dreapta, localizaţi **Telnet** în coloana Nume server.
- 3. Confirmaţi că apare **Pornit** în coloana Stare.
- 4. Dacă serverul nu rulează, faceţi clic dreapta pe **Telnet** şi selectaţi **Pornire**.

## **Pasul 5: Activarea SSL pe clientul Telnet**

Pentru a participa într-o sesiune SSL, clientul Telnet trebuie să fie capabil să recunoască şi să accepte certificatul pe care îl prezintă serverul Telnet pentru a stabili sesiunea SSL. Pentru autentificarea certificatului serverului, clientul Telnet trebuie să aibă o copie a certificatului CA în baza de date de chei iSeries. Când serverul Telnet utilizează un certificat de la un CA local, clientul Telnet trebuie să obtină o copie a certificatului CA local și să o instaleze în baza de date de chei iSeries.

Pentru adăugarea unui certificat CA local dintr-un iSeries, astfel încât clientul Telnet să poată participa la sesiuni SSL cu servere Telnet care utilizează un certificat de la CA-ul local, parcurgeti acesti pasi:

- 1. Deschideţi Navigator iSeries.
- 2. Faceţi clic dreapta pe numele sistemului dumneavoastră.
- 3. Selectaţi **Proprietăţi**.
- 4. Selectaţi fişa **Securizare Socket-uri**.

**Notă:** Această fişă nu va apărea decât dacă aţi finalizat o instalare selectivă a Criptării client iSeries (128 de biţi), 5722-CE3.

- 5. Faceţi clic pe **Descărcare**. Aceasta va descărca automat certificatul iSeries Autoritate de certificare în baza de date de chei a certificatului.
- 6. Vi se va cere parola dumneavoastră pentru baza de date chei. Doar dacă nu aţi modificat anterior parola de la cea implicită introduceți, ca400. Este afișat un mesaj de confirmare. Faceți clic pe OK.

Butonul de descărcare actualizează automat baza de date de chei PC IBM Toolbox for Java.

#### **Pasul 6: Activarea clientului Telnet pentru a prezenta certificat pentru autentificare**

Aţi configurat SSL pentru serverul Telnet, aţi specificat că serverul trebuie să folosească certificatele emise de CA-ul local și ați specificat să se ceară certificate pentru autentificarea clientului. Acum, utilizatorii trebuie să prezinte un certificat client valid şi de încredere serverului Telnet pentru fiecare încercare de semnare.

Clientii trebuie să utilizeze CA-ul local pentru obtinerea unui certificat de autentificare la serverul Telnet și să importe acel certificat în baza de date IBM Key Management înainte ca autentificarea clientului să funcționeze.

Mai întâi, clienții trebuie să folosească DCM pentru a obține un certificat utilizator urmând acesti pași:

- 1. Porniti DCM.
- 2. În cadrul de navigare din stânga, selectaţi **Creare certificat** pentru a afişa o listă de operaţii.
- 3. Din lista de operaţii, selectaţi **Certificat utilizator** şi faceţi clic pe **Continuare**.
- 4. Completaţi formularul **Certificat utilizator**. Trebuie completate doar acele câmpuri marcate prin ″Necesar″. Selectaţi **Continuare**.
- 5. În funcţie de browser-ul pe care îl utilizaţi, vi se va cere să generaţi un certificat care va fi încărcat în browser-ul dumneavoastră. Urmaţi instrucţiunile furnizate de browser.
- 6. Când pagina **Creare certificat utilizator** se reîncarcă, faceţi clic pe **Instalare certificat**. Aceasta va instala certificatul în browser.
- 7. Exportaţi certificatul pe PC-ul dumneavoastră. Trebuie să memoraţi certificatul într-un fişier protejat prin parolă.

**Notă:** Sunt necesare Microsoft Internet Explorer 5 sau Netscape 4.5 pentru utilizarea funcțiilor de exportare și importare.

<span id="page-20-0"></span>După aceea, trebuie să importaţi certificatul în baza de date IBM Key Management, astfel încât clientul Telnet să îl poată utiliza pentru autentificare, prin parcurgerea acestor paşi:

Trebuie să adăugaţi Autoritatea de certificare care a creat certificatul client în baza de date de chei a PC-ului, altfel importarea certificatului client nu va funcționa.

- 1. Faceţi clic pe **Start** → **Programs** → **IBM iSeries Access pentru Windows** → **Proprietăţi iSeries Access pentru Windows**.
- 2. Selectaţi fişa **Securizare Socket-uri**.
- 3. Faceţi clic pe **IBM Key Management**.
- 4. Vi se va cere parola dumneavoastră pentru baza de date chei. Doar dacă nu ati modificat anterior parola de la cea implicită introduceti, ca400. Este afisat un mesaj de confirmare. Faceti clic pe OK.
- 5. Din meniul derulant, selectaţi **Certificate personale**.
- 6. Faceţi clic pe **Importare**.
- 7. În ecranul **Importare cheie**, introduceţi numele fişierului şi calea pentru certificat. Faceţi clic pe **OK**.
- 8. Introduceți parola pentru fișierul protejat. Aceasta este aceeași parolă pe care ați specificat-o când ați creat un certificat utilizator în DCM. Faceţi clic pe **OK**. Când certificatul a fost adăugat cu succes la certificatele dumneavoastră personale în IBM Key Management, puteți utiliza emulatorul PC5250 sau orice altă aplicație Telnet.

Cu aceşti paşi completaţi, serverul Telnet poate stabili o sesiune SSL cu clientul Telnet şi serverul poate autentifica utilizatorul resurselor pe baza certificatului pe care îl prezintă clientul.

#### **Operaţii înrudite**

Pornire DCM

["Asignarea](#page-38-0) unui certificat serverului Telnet" la pagina 33

Când activați serverul Telnet de pe sistemul dumneavoastră să utilizeze SSL, puteți stabili conexiuni Telnet securizate către sistemul dumneavoastră de la iSeries Access pentru Windows sau de la orice alt client Telnet cu SSL activat, cum ar fi un emulator Personal Communications.

## **Planificarea serverului Telnet**

Utilizaţi acest subiect pentru a determina numărul de dispozitive virtuale care să fie asociat cu staţiile de lucru conectate la sistemul dumneavoastră. Acest subiect furnizează de asemenea proceduri de securitate pentru controlarea sau împiedicarea accesului la Telnet.

Înainte de a configura serverul dumneavoastră Telnet, sunt câteva chestiuni de securitate şi operaţionale de care trebuie să țineți seama. Trebuie să știți câte dispozitive virtuale doriți sa fie create automat de către Telnet sau dacă doriți să vă creaţi propriile dispozitive virtuale. Numărul de dispozitive virtuale configurate automat afectează numărul de încercări de semnare permis. Un număr crescut de încercări de semnare creşte şansele ca un utilizator neautorizat să capete accesul la serverul dumneavoastră. De asemenea, ar trebui să luaţi în considerare alte măsuri de securitate, cum ar fi setarea serverului Telnet pentru detectarea conexiunilor pierdute.

## **Descrierile de dispozitiv virtual**

Acest subiect oferă informaţii despre configurarea şi numirea descrierilor de dispozitiv virtual.

Telnet utilizează descrierile de dispozitiv virtual pentru mentinerea informatiilor despre statia de lucru client pentru sesiunile Telnet deschise. Un **dispozitiv virtual** este o descriere de dispozitiv utilizată pentru formarea unei conexiuni între un utilizator și o stație de lucru atașată fizic la un sistem aflat la distanță. Dispozitivele virtuale furnizează informații despre dispozitivul dumneavoastră fizic (ecran sau imprimantă) programelor de pe server. Serverul caută protocolul client/server de ataşat pentru a specifica un dispozitiv virtual. Dacă serverul nu poate găsi dispozitivul virtual specificat, el caută un dispozitiv virtual desemnat într-un program de ieşire înregistrat. Dacă serverul nu poate găsi un dispozitiv virtual, el încearcă să potrivească o descriere de dispozitiv virtual cu un dispozitiv de un tip şi model similare cu ale dispozitivului de pe sistemul local.

## <span id="page-21-0"></span>**Convenţiile de numire Telnet pentru controlere şi dispozitive virtuale**

Serverul Telnet utilizează următoarele convenţii pentru numirea controlerelor şi dispozitivelor virtuale create automat, în conformitate cu standardele sistemului de operare i5/OS:

- v Pentru controlerul virtual, serverul utilizează numele QPACTL *nn*, unde *nn* reprezintă un număr zecimal de 01 sau mai mare.
- v Pentru dispozitivele virtuale, serverul utilizează numele QPADEV *xxxx*, unde *xxxx* reprezintă un caracter alfanumeric de la 0001 la *zzzzz*, cu excepţia vocalelor.
- v Pentru dispozitivele virtuale numite, serverul dă controlerelor virtuale numele QVIRCD *nnnn*

#### **Note:**

- 1. Conform convenţiei i5/OS, controlerul virtual trebuie să aibă numele de QPACTL *nn*.
- 2. Dispozitivul virtual are numele de QPADEV *xxxx*.
- 3. Trebuie să acordaţi profilului utilizator QTCP autorizarea la dispozitivele virtuale create de utilizator.
- 4. Convenţiile de denumire pot fi modificate pentru dispozitivele virtuale create automat folosind opţiunea \*REGFAC din QAUTOVRT. Vedeţi despre QAUTOVRT în subiectul Valori sistem pentru informaţii suplimentare.

Numărul de încercări de semnare permis creşte o dată cu dispozitivele virtuale configurate automat. Numărul total de încercări de semnare este egal cu numărul de încercări de semnare la sistem permise, înmulţit cu numărul dispozitivelor virtuale care pot fi create. Valorile sistem de semnare definesc numărul încercărilor de semnare permise.

Serverul Telnet reutilizează dispozitivele virtuale care au fost create automat prin selectarea dispozitivelor virtuale de acelaşi tip şi model. Când nu mai există modele şi tipuri de dispozitive care să se potrivească, dar există încă dispozitivele virtuale disponibile, atunci tipul şi modelul de dispozitiv sunt modificate pentru a se potrivi cu dispozitivul şi modelul client care au fost negociate. Acest lucru este adevărat atât pentru dispozitivele virtuale create automat (QPADEV *xxxx* ), cât şi pentru dispozitivele virtuale numite.

Dacă alegeți să creați manual propriile dispozitive, ar trebui să stabiliți convențiile de numire ce vă vor permite să administraţi uşor configuraţia dumneavoastră. Puteţi selecta orice nume de dispozitive şi nume de controlere doriţi, cu condiția ca numele să fie în concordanță cu regulile de numire a obiectelor din sistemul de operare i5/OS.

Pentru proceduri de creare a dispozitivelor virtuale, vedeţi Setarea numărului de dispozitive virtuale.

#### **Concepte înrudite**

"Crearea propriilor [dumneavoastră](#page-28-0) dispozitive virtuale" la pagina 23 Puteți crea manual dispozitive virtuale, cu nume personalizate sau nume generate automat.

#### **Operaţii înrudite**

"Setarea numărului de [dispozitive](#page-27-0) virtuale" la pagina 22

Puteti citi acest subiect pentru instructiuni despre configurarea numărului de dispozitive virtuale pentru serverul Telnet şi limitarea numărului permis de încercări de semnare.

## **Securitatea Telnet**

Acest subiect furnizează proceduri pentru securizarea Telnet pe serverul dumneavoastră.

Când porniți Telnet peste o conexiune TCP, trebuie să luați în considerare măsuri de securitate care împiedică sau permit accesul utilizatorului la serverul iSeries prin intermediul Telnet. De exemplu, trebuie să stabiliţi limite şi să controlaţi numărul de încercări de semnare de către utilizatori, precum şi numărul de dispozitive la care se poate conecta un utilizator.

### **Împiedicarea accesului Telnet**

Dacă nu intenţionaţi să utilizaţi serverul Telnet, parcurgeţi paşii din acest subiect pentru a-l dezactiva. Această procedură vă garantează că nu va fi utilizat fără cunoştinţa dumneavoastră.

<span id="page-22-0"></span>Dacă nu doriți ca altcineva să utilizeze Telnet pentru accesarea serverului dumneavoastră iSeries, ar trebui să împiedicaţi serverul Telnet să ruleze. Pentru împiedicarea accesului Telnet la serverul dumneavoastră iSeries, efectuaţi aceste operaţii.

### **Împiedicarea Telnet să pornească automat**

Pentru a împiedica joburile server Telnet să fie pornite automat când porniţi TCP/IP, urmaţi aceşti paşi:

- 1. În Navigator iSeries, expandaţi **serverul dumneavoastră iSeries** → **Reţea** → **Servere** → **TCP/IP**.
- 2. Faceţi clic dreapta pe **Telnet** şi selectaţi **Proprietăţi**.
- 3. Deselectaţi **Pornire la pornirea TCP/IP**.

## **Împiedicarea accesului la porturile Telnet**

Pentru a împiedica Telnet să pornească și pentru a împiedica pe cineva să asocieze o aplicatie utilizator, cum ar fi o aplicaţie socket, cu portul pe care iSeries îl utilizează în mod normal pentru Telnet, parcurgeţi aceşti paşi:

- 1. În Navigator iSeries, faceţi clic pe **serverul dumneavoastră iSeries** → **Reţea** → **Servere** → **TCP/IP**.
- 2. Faceţi clic dreapta pe **Configurare TCP/IP** şi selectaţi **Proprietăţi**.
- 3. În fereastra Proprietăţi de configurare TCP/IP, faceţi clic pe fişa **Restricţii port**.
- 4. În pagina Restricţii port, faceţi clic pe **Adăugare**.
- 5. În pagina Adăugare restricţie port, specificaţi valorile următoare:
	- v **Nume utilizator**: Specificaţi un nume de profil utilizator care este protejat pe serverul dumneavoastră iSeries. (Un profil utilizator protejat este un profil utilizator care nu deţine programe care adoptă autorizare şi nu are o parolă care este cunoscută de ceilalţi utilizatori.) Prin restricţionarea portului la un anumit utilizator, excludeţi automat toţi ceilalţi utilizatori.
	- v **Portul de pornire**: 23 (Pentru TELNET non-SSL) sau 992 (pentru TELNET SSL)
	- v **Portul de terminare**: 23 (pentru TELNET non-SSL) sau 992 (pentru TELNET SSL)
	- v **Protocol**: TCP
	- **Notă:** Aceste numere de port sunt specificate în tabela WRKSRVTBLE (Work with Service Table Entries Lucrul cu intrările din tabela de service) la .Telnet-ssl. Este posibil ca acestea să fie mapate la porturi altele decât 23 şi 992. Repetaţi acest proces pentru fiecare port pe care doriţi să îl restricţionaţi. IANA (Internet Assigned Numbers Authority - Autoritatea pentru numerele alocate pe Internet) furnizează informaţii despre alocările obişnuite de numere de port.
- 6. Faceţi clic pe **OK** pentru adăugarea restricţiei.
- 7. În pagina Restricţii port, faceţi clic pe **Adăugare** şi repetaţi procedura pentru protocolul UDP (User Datagram Protocol).
- 8. Faceți clic pe OK pentru salvarea restricțiilor dumneavoastră de port și pentru închiderea ferestrei Proprietăți de configurare TCP/IP.
- 9. Restricția de port are efect data următoare când porniți TCP/IP. Dacă TCP/IP este activ când setați restricțiile de port, trebuie să opriți TCP/IP și să-l porniți din nou.

#### **Informaţii înrudite**

IANA (Internet Assigned Numbers [Authority\)](http://www.iana.org/)

### **Controlul accesului Telnet**

Acest subiect oferă sugestii pentru protejarea serverului dumneavoastră Telnet de stricăciuni.

Ţineţi seama de următoarele considerente de securitate şi sugestii atunci când doriţi accesarea sistemului dumneavoastră de către clienţii Telnet:

## **Autentificarea de client**

Serverul Telnet suportă autentificarea clientului în plus faţă de autentificarea server SSL care este suportată curent. Când aceasta este activată, serverul Telnet iSeries va autentifica atât certificatele de server, cât şi pe cele de client atunci când clienţii Telnet se conectează la portul Telnet SSL. Clienţii Telnet care nu trimit un certificat client valid la încercarea de conectare la portul SSL Telnet vor eşua la stabilirea unei sesiuni de imprimare sau afişare. Pentru V4R5, o descriere despre cum să porniţi Autentificarea client SSL se găseşte în scrisoarea copertă a PTF-ului pentru 5769-SS1, SF61427. Începând cu V5R1, autentificarea de client SSL poate fi activată sau dezactivată prin utilizarea DCM (Digital Certificate Manager - Manager de certificate digitale).

## **Protejarea parolelor**

Parolele Telnet nu sunt codate când sunt trimise între clientul traditional și server. În funcție de metodele dumneavoastră de conectare, sistemul dumneavoastră poate fi vulnerabil la furtul parolelor prin ascultarea liniei. Parolele Telnet sunt codate dacă se utilizează negocieri TN5250E pentru schimbul unei parole codate. Într-un astfel de caz, panoul de semnare poate fi ocolit și nici o parolă nu este trimisă în text în clar prin rețea. Cu TN5250E este codată doar parola; este necesar SSL pentru codarea întregului trafic.

**Notă:** Monitorizarea unei linii prin utilizarea de echipament electronic este adesea denumită *sniffing (ascultare)*.

Totuşi, dacă folosiţi serverul Telnet SSL şi un client Telnet cu SSL activat, atunci toate tranzacţiile, inclusiv parolele, sunt codate şi protejate. Portul SSL Telnet este definit în intrarea WRKSRVTBLE sub .Telnet-ssl. care limitează numărul de încercări de semnare. Cu toate că valoarea sistem QMAXSIGN se aplică la Telnet, este posibil să reduceţi eficacitatea acestei valori sistem dacă vă setaţi sistemul să configureze automat dispozitivele virtuale. Când valoarea sistem QAUTOVRT are o valoare mai mare decât 0, utilizatorul Telnet fără succes se poate reconecta şi ataşa la un dispozitiv virtual nou creat. Aceasta poate continua până când se produce una dintre situaţiile următoare:

- v Toate dispozitivele virtuale sunt dezactivate şi sistemul a depăşit limita pentru crearea de noi dispozitive virtuale.
- Toate profilurile utilizator sunt dezactivate.
- v Hacker-ul reuşeşte să se semneze pe sistemul dumneavoastră.

Configurarea automată a dispozitivelor virtuale măreşte numărul încercărilor Telnet care sunt disponibile.

**Notă:** Pentru a uşura controlul dispozitivelor virtuale, veţi dori să setaţi valoarea sistem QAUTOVRT la o valoare care este mai mare decât 0 pentru o perioadă scurtă de timp. Fie folosiți Telnet pentru a forța sistemul să creeze dispozitive, fie aşteptaţi până când alţi utilizatori au făcut ca sistemul să producă suficiente dispozitive virtuale. Setați apoi valoarea sistem QAUTOVRT la 0.

Îmbunătăţirile Telnet furnizează o opţiune pentru limitarea numărului de încercări pe care un hacker le poate face pentru a intra în sistemul dumneavoastră. Puteți crea un program de iesire pe care sistemul îl apelează ori de câte ori un client încearcă să pornească o sesiune Telnet. Programul de ieşire primeşte adresa IP a solicitantului. Dacă programul dumneavoastră vede o serie de cereri de la aceeaşi adresă IP într-o perioadă mică de timp, programul dumneavoastră poate lua anumite decizii, cum ar fi refuzarea cererilor viitoare de la această adresă şi trimiterea unui mesaj în coada de mesaje QSYSOPR. "Privire generală asupra capabilității programului de ieșire Telnet" furnizează o prezentare a posibilităţilor programului de ieşire Telnet.

**Notă:** Ca alternativă, puteţi utiliza programul dumneavoastră de ieşire Telnet pentru furnizarea de înregistrări în istoric. Mai degrabă decât să faceţi programul dumneavoastră să ia decizii asupra eventualelor încercări de pătrundere, puteţi utiliza posibilitatea de înregistrare în istoric pentru monitorizarea încercărilor de pornire a sesiunilor Telnet.

### **Oprirea sesiunilor inactive**

Sesiunile Telnet sunt incluse în procesarea sistemului pentru QINACTITV. Valoarea sistem QINACTMSGQ defineşte acțiunea pentru sesiunile Telnet interactive care sunt inactive când intervalul de timp de așteptare job inactiv expiră. Dacă QINACTMSGQ specifică faptul că jobul trebuie deconectat, sesiunea trebuie să suporte funcția de deconectare

job. Altfel, jobul se va termina mai degrabă decât să fie deconectat. Sesiunile Telnet care continuă să folosească descrieri de dispozitiv care sunt numite QPADEVxxxx nu vor permite utilizatorilor să se deconecteze de la acele joburi. Deconectarea de la aceste joburi nu este permisă deoarece descrierea de dispozitiv la care un utilizator este reconectat nu poate fi precizată. Deconectarea unui job necesită aceeaşi descriere dispozitiv pentru utilizator când jobul este reconectat.

## **Limitarea încercărilor de semnare**

Numărul încercărilor permise de semnare Telnet creşte dacă aveţi dispozitive virtuale configurate automat. Valorile sistem ale dispozitivelor din Navigator iSeries definesc numărul dispozitivelor virtuale pe care Telnet le poate crea.

Utilizati valorile sistem de semnare pentru definirea numărului încercărilor permise de semnare la sistem. Pentru instrucţiuni de setare a acestei valori în Navigator iSeries, faceţi referire la ["Restricţionarea](#page-28-0) utilizatorilor privilegiaţi la anumite dispozitive şi limitarea [încercărilor](#page-28-0) de semnare" la pagina 23.

## **Restricţionarea profilurilor utilizator puternice**

Puteţi folosi valoarea de sistem QLMTSECOFR pentru a restricţiona utilizatorii cu autorizare specială \*ALLOBJ sau \*SERVICE. Utilizatorul sau QSECOFR trebuie să fie autorizat explicit la un dispozitiv pentru a semna. Astfel, puteţi împiedica pe oricine cu autorizare specială \*ALLOBJ să utilizeze Telnet pentru a accesa sistemul dumneavoastră, asigurându-vă că QSECOFR nu are autorizare la nici un dispozitiv virtual. Mai degrabă decât să împiedicaţi toţi utilizatorii Telnet care au autorizarea specială \*ALLOBJ, ați putea să restricționați utilizatorii Telnet puternici în funcție de locație. Cu ajutorul punctului de ieșire inițiere Telnet, puteți crea un punct de ieșire care alocă o anumită descriere de dispozitiv iSeries la o cerere de sesiune, pe baza adresei IP a solicitantului.

## **Controlarea funcţiei după locaţie**

Veți putea dori să controlați ce funcții să permiteți sau ce meniu vede utilizatorul pe baza locației unde a fost inițiată cererea Telnet. API-ul QDCRDEVD vă furnizează acces la adresa IP a solicitantului. În continuare urmează câteva sugestii pentru utilizarea acestui suport:

- v Puteţi folosi API-ul într-un program iniţial pentru toţi utilizatorii (dacă activitatea Telnet este semnificativă în mediul dumneavoastră).
- v Puteţi să setaţi meniul pentru utilizator sau chiar să comutaţi la un anumit profil utilizator pe baza adresei IP a utilizatorului care solicită semnarea.
- v Puteţi folosi programul de ieşire Telnet pentru a lua decizii pe baza adresei IP a solicitantului. Aceasta elimină necesitatea definirii unui program iniţial în fiecare profil utilizator. Puteţi, de exemplu, seta meniul iniţial pentru utilizator, seta programul initial pentru utilizator sau specifica sub ce profil utilizator va rula sesiunea Telnet.

În plus, cu accesul la adresa IP a utilizatorului, puteţi furniza tipărire dinamică la o imprimantă asociată cu adresa IP a utilizatorului. API-ul QDCRDEVD va întoarce de asemenea adresele IP pentru imprimante, ca şi în cazul terminalelor de afisare. Selectati formatul DEVD1100 pentru imprimante și DEVD0600 pentru terminalele de afisare.

## **Controlul semnării automate**

Telnet suportă capabilitatea pentru un utilizator iSeries Access pentru Windows de a ocoli Ecranul de semnare prin trimiterea unui nume de profil utilizator şi a unei parole împreună cu solicitarea de sesiune Telnet. Sistemul foloseşte setarea pentru valoarea sistem QRMTSIGN (Remote sign-on - Semnare la distanță) pentru a determina cum să trateze cererile pentru semnare automată. Tabela următoare prezintă opţiunile. Aceste opţiuni se aplică numai când cererea Telnet include un ID utilizator şi o parolă.

*Tabela 2. Opţiunile QRMTSIGN de setare sistem*

| <b>Optiune</b> | Modul de lucru QRMTSIGN cu Telnet                               |
|----------------|-----------------------------------------------------------------|
| $ *$ REJECT    | Sesiunile Telnet care solicită semnare automată nu sunt permise |

*Tabela 2. Opţiunile QRMTSIGN de setare sistem (continuare)*

| Optiune    | Modul de lucru ORMTSIGN cu Telnet                                                       |
|------------|-----------------------------------------------------------------------------------------|
| *VERIFY    | Dacă profilul utilizator și parola sunt valide, sesiunea Telnet<br>porneste.            |
| *SAMEPRF   | Dacă profilul utilizator și parola sunt valide, sesiunea Telnet<br>porneste.            |
| *FRCSIGNON | Sistemul ignoră profilul utilizator și parola. Utilizatorul vede<br>ecranul de Semnare. |

**1** - Un program înregistrat de ieşire Telnet poate să nu ţină seama de setarea QRMTSIGN, alegând dacă să permită sau nu semnarea automată pentru un solicitant (probabil pe baza adresei IP).

Această validare apare înainte ca programul de ieşire Telnet să ruleze. Programul de ieşire primeşte o indicaţie dacă validarea a fost cu succes sau fără. Programul de ieșire poate încă permite sau refuza sesiunea, în ciuda indicației. Indicatia are una din următoarele valori:

- valoare = 0, Parola/formula de acces client (sau tichetul Kerberos) nu a fost validată sau nu a fost recepționat nimic.
- v Valoare = 1, Parola/formula de acces client în text în clar a fost validată
- v Valoare = 2, Parola/formula de acces client codată (sau tichetul Kerberos) a fost validată

### **Permiterea semnării anonime**

Puteţi folosi programele de ieşire Telnet pentru a furniza Telnet.anonymous sau .guest pe sistemul dumneavoastră. Cu programul dumneavoastră de ieşire puteţi detecta adresa IP a solicitantului. Dacă adresa IP provine din afara organizaţiei dumneavoastră, puteţi asocia sesiunea Telnet unui profil utilizator care are autorizare limitată şi un anumit meniu. Puteţi ocoli ecranul de Semnare astfel încât vizitatorul nu are oportunitatea să folosească un alt, mult mai puternic profil utilizator. Cu această opțiune, utilizatorul nu are nevoie să furnizeze un ID utilizator și parolă.

## **Privire generală asupra Capabilităţii programului de ieşire Telnet**

Puteţi înregistra programele de ieşire scrise de utilizator care rulează în ambele cazuri când o sesiune Telnet porneşte şi când se termină. În continuare sunt exemple despre ce puteți face când porniți programul de ieșire:

- v Puteţi folosi certificatul Client SSL pentru a asocia un profil utilizator certificatului şi pentru a asocia acel profil utilizator sesiunii Telnet, ocolind ecranul de Semnare.
- v Puteţi utiliza adresa IP (locală) a serverului din mai multe servere principale iSeries pentru rutarea conexiunilor la subsisteme diferite, pe baza interfeţei de reţea (adresei IP).
- v Permiteţi sau refuza sesiunea, pe baza oricărui criteriu cunoscut, cum ar fi adresa IP a utilizatorului, momentul din zi şi profilul utilizator solicitat, tipul dispozitivului (cum ar fi o imprimantă) şi aşa mai departe.
- v Alocarea unei anumite descrieri de dispozitiv iSeries pentru sesiune. Aceasta permite rutarea jobului interactiv către orice subsistem setat pentru a primi aceste dispozitive.
- v Asociaţi anumite valori Limbă naţională pentru sesiune, cum ar fi tastatura şi setul de caractere.
- v Asocierea unui anumit profil utilizator pentru sesiune.
- v Înregistraţi automat solicitantul (fără afişarea ecranului de Semnare).
- v Setaţi înregistrarea în istoricul de auditare pentru sesiune.

#### **Concepte înrudite**

["Configurarea](#page-27-0) automată a dispozitivelor virtuale" la pagina 22

Puteţi configura serverul dumneavoastră Telnet pentru a crea automat dispozitive virtuale după necesităţi până la un număr maxim setat

"Utilizarea [programelor](#page-46-0) punct de ieşire Telnet" la pagina 41

Acest subiect oferă informaţii despre utilizarea programelor de ieşire pentru serverul dumneavoastră Telnet.

#### **Operaţii înrudite**

#### <span id="page-26-0"></span>DCM (Digital Certificate Manager)

"Setarea parametrului [păstrare-în-viaţă](#page-29-0) al sesiunii" la pagina 24 Puteţi seta timpul maxim de inactivitate pe care protocolul TCP îl va permite înainte de a trimite o probă pentru a testa o sesiune inactivă folosind parametrul de activitate (păstrare-în-viaţă) TCP.

#### **Referinţe înrudite**

Valorile de sistem pentru dispozitive Valorile de sistem pentru semnare **Informaţii înrudite** [Technical](http://www.iseries.ibm.com/tstudio/tech_ref/tcp/telex/telexdwn.htm) Studio: Telnet Exit Programs

## **Configurarea serverului Telnet**

Acest subiect vă explică cum se configurează serverul dumneavoastră Telnet pentru diverse tipuri de emulare.

Una dintre cele mai importante funcții din Telnet este abilitatea de a negocia opțiunile între client și server. Acest tip de negociere deschisă permite atât clientului, cât şi serverului să iniţieze o cerere sau să onoreze o cerere. Vă stau la dispoziție mai multe tipuri de emulare diferite pentru negocierea cererilor și convertirea acestora într-o ieșire. Serverul iSeries poate suporta stații de lucru tip 3270 și stații de lucru tip VTxxx, dar tipul preferat este emularea 5250.

Pentru configurarea serverului dumneavoastră Telnet pentru utilizarea cu unul dintre celelalte tipuri de emulare suportate, completați următoarele operații de legătură care conțin pași de operație.

După ce aţi configurat Telnet, ar trebui să realizaţi Securizarea Telnet cu SSL (Secure Sockets Layer).

#### **Concepte înrudite**

"Scenariu Telnet: [Configurarea](#page-6-0) serverului Telnet" la pagina 1

Acest scenariu de configurare descrie personalizarea unui server Telnet de către un administrator.

## **Pornirea serverului Telnet**

Utilizaţi acest subiect pentru a învăţa paşii pentru pornirea serverului Telnet.

Serverul Telnet activ deţine una sau mai multe instanţe ale fiecăreia dintre aceste joburi care rulează pe subsistemul QSYSWRK: QTVTELNET şi QTVDEVICE.

Pentru pornirea serverului Telnet utilizând Navigator iSeries, parcurgeți acești pași:

- 1. Expandaţi **serverul dumneavoastră iSeries** → **Reţea** → **Servere** → **TCP/IP**.
- 2. În panoul din dreapta, localizaţi **Telnet** în coloana Nume server.
- 3. Confirmaţi că apare **Pornit** în coloana Stare.
- 4. Dacă serverul nu rulează, faceţi clic dreapta pe **Telnet** şi selectaţi **Pornire**.

#### **Ce să faceţi în continuare:**

Dacă configuraţi serverul Telnet pentru prima dată, continuaţi la "Setarea numărului de [dispozitive](#page-27-0) virtuale" la pagina [22.](#page-27-0)

#### **Concepte înrudite**

["Terminarea](#page-45-0) sesiunii server" la pagina 40

Utilizati instructiunile din acest subiect pentru terminarea unei sesiuni Telnet. Terminarea sesiunii Telnet eliberează dispozitivul virtual, astfel încât o sesiune Telnet nouă poate utiliza acel dispozitiv.

#### **Operaţii înrudite**

"Activarea [subsistemului](#page-31-0) QSYSWRK" la pagina 26

Jobul de server pentru o aplicație TCP/IP trebuie pornit în subsistemul QSYSWRK. Subsistemul de spool, QSPL, trebuie să fie activ pentru a rula sesiuni de imprimantă Pass-through.

<span id="page-27-0"></span>["Activare](#page-41-0) SSL pe serverul Telnet" la pagina 36

Puteţi utiliza acest subiect pentru a înţelege modul de activare a SSL pe serverul Telnet.

["Verificarea](#page-96-0) stării sistemului" la pagina 91

Acest subiect prezintă măsurile necesare pentru învăţarea paşilor de urmat în scopul verificării stării sistemului.

## **Setarea numărului de dispozitive virtuale**

Puteţi citi acest subiect pentru instrucţiuni despre configurarea numărului de dispozitive virtuale pentru serverul Telnet şi limitarea numărului permis de încercări de semnare.

Puteţi activa serverul Telnet să configureze automat un număr setat de dispozitive virtuale şi de controlere utilizând Valorile sistem pentru dispozitive OAUTOVRT. Puteti specifica numărul de dispozitive care sunt pornite automat și numărul maxim de dispozitive pe care serverul iSeries le configurează în mod automat. Serverul iSeries configurează sau creează pe rând câte un dispozitiv, în functie de necesități, până la atingerea unei limite specificate.

- 1. În Navigator iSeries, selectaţi **serverul dumneavoastră iSeries** → **Configurare şi service** → **Valori sistem**.
- 2. În panoul din dreapta, faceţi clic dreapta pe **Dispozitive** şi selectaţi **Proprietăţi**.
- 3. În pagina **Valori sistem dispozitive**, activaţi **Dispozitive Pass-through şi TELNET** şi selectaţi o opţiune pentru configurarea automată a dispozitivelor virtuale. Opţiunile sunt:
	- v **Fără număr maxim de dispozitive** Permite un număr nelimitat de dispozitive
	- v **Număr maxim de dispozitive (1-32500)** Specifică o valoare cuprinsă între 1 şi 32500 pentru numărul maxim de dispozitive care pot fi configurate automat.
	- v **Rulaţi programul de ieşire înregistrat** Apelaţi programul înregistrat pentru punctul de ieşire QIBM\_QPA\_DEVSEL (Virtual Device Selection - Selectie dispozitiv virtual) când un dispozitiv virtual trebuie să fie selectat sau creat automat.

Pentru informații suplimentare de programare și exemple, vedeți Studio tehnic: [Programe](http://www.iseries.ibm.com/tstudio/tech_ref/tcp/telex/telexdwn.htm) de ieșire Telnet.

#### **Ce să faceţi în continuare:**

Restrictionarea utilizatorilor privilegiați la anumite dispozitive și limitarea încercărilor de semnare

#### **Concepte înrudite**

["Descrierile](#page-20-0) de dispozitiv virtual" la pagina 15

Acest subiect oferă informaţii despre configurarea şi numirea descrierilor de dispozitiv virtual.

#### **Referinţe înrudite**

Valorile de sistem pentru dispozitive QUTOVRT

### **Configurarea automată a dispozitivelor virtuale**

Puteți configura serverul dumneavoastră Telnet pentru a crea automat dispozitive virtuale după necesități până la un număr maxim setat

Puteţi activa serverul Telnet pentru configurarea automată a dispozitivelor şi controlerelor dumneavoastră virtuale utilizând Valorile de sistem pentru dispozitive din Navigator iSeries. Puteți specifica numărul dispozitivelor care sunt pornite automat şi puteţi specifica numărul maxim de dispozitive pe care serverul iSeries le configurează automat. Serverul iSeries configurează sau creează un dispozitiv o dată, după necesităţi, până la o limită specificată.

Serverul Telnet nu elimină dispozitivele virtuale când se configurează automat dispozitive virtuale cu Telnet şi nici după închiderea sesiunii. Dispozitivele nu sunt şterse chiar dacă numărul de dispozitive ataşate controlerelor virtuale depăşeşte limita maximă. Dacă dispozitivele există deja pe controlerul virtual, ele pot fi folosite de către serverul Telnet. Serverul Telnet va schimba atributele unui dispozitiv existent pentru a se potrivi cererii clientului dacă dispozitivul virtual este cerut după nume.

Dacă nu aţi permis niciodată configurarea automată a dispozitivelor virtuale pe serverul dumneavoastră, valoarea Numărul maxim de dispozitive este 0. O încercare de conexiune Telnet va eşua când numărul dispozitivelor în folosinţă va depăși valoarea Numărului maxim de dispozitive. Un dispozitiv în folosință are starea ACTIVE sau SIGNON

<span id="page-28-0"></span>DISPLAY. Dacă încercaţi să vă conectaţi, veţi primi un mesaj (TCP2504) indicând că sesiunea client Telnet s-a terminat şi că conexiunea este închisă. În plus, jobul QTCPIP din serverul iSeries la distanţă trimite un mesaj (CPF8940) indicând că un dispozitiv virtual nu poate fi selectat automat.

Dacă schimbaţi Numărul maxim de dispozitive la 10, următoarea încercare de conexiune Telnet va determina serverul Telnet să creeze un dispozitiv virtual. Telnet creează acest dispozitiv virtual pentru că numărul dispozitivelor virtuale ataşate controlerului (0) este mai mic decât numărul specificat de Numărul maxim de dispozitive (10). Chiar dacă schimbaţi numărul specificat la 0 din nou, următorul utilizator care încearcă o conexiune va reuşi. Când o încercare de conexiune Telnet eşuează deoarece serverul iSeries nu este capabil să creeze un dispozitiv virtual, mesajul CPF87D7 este trimis cozii de mesaje operator a sistemului pe serverul Telnet.

#### **Note:**

- 1. Serverul Telnet nu şterge automat dispozitivele virtuale configurate sau dispozitivele denumite, chiar dacă numărul dispozitivelor ataşate la controlerele virtuale depăşeşte Numărul maxim de dispozitive.
- 2. Valorile de sistem ale dispozitivelor specifică dacă sunt configurate automat dispozitivele virtuale şi dispozitivele virtuale Telnet pe tot ecranul care sunt ataşate controlerelor QPACTL*nn*. Această valoare de sistem nu afectează dispozitivele care sunt ataşate la controlere QVIRCD*nnnn*, deoarece nu sunt dispozitive implicite de sistem. De obicei, dispozitivele QPADEV*nnnn* sunt ataşate la controlere QPACTL*nn*, în timp ce dispozitivele cu nume, precum NEWYORK001, sunt ataşate unui controler QVIRCDnnnn.

Pentru instrucțiuni de setare a acestei valori în Navigator iSeries, faceți referire la "Setarea numărului de [dispozitive](#page-27-0) [virtuale"](#page-27-0) la pagina 22.

#### **Concepte înrudite**

["Controlul](#page-22-0) accesului Telnet" la pagina 17

Acest subiect oferă sugestii pentru protejarea serverului dumneavoastră Telnet de stricăciuni.

#### **Referinţe înrudite**

Valorile de sistem pentru dispozitive QUTOVRT

### **Crearea propriilor dumneavoastră dispozitive virtuale**

Puteti crea manual dispozitive virtuale, cu nume personalizate sau nume generate automat.

Puteți crea controlere și dispozitive virtuale. Dacă vă creați propriile dispozitive virtuale și permiteți serverului dumneavoastră iSeries să selecteze automat numele dispozitivului, trebuie să luati în considerare următoarele reguli:

- v Controlerul virtual trebuie numit QPACTL*nn*, unde *nn* reprezintă numărul zecimal 01 sau mai mare.
- v Dispozitivul virtual va fi numit QPADEV *xxxx*, unde *xxxx* este un caracter alfanumeric de la 0001 la ZZZZ. Dispozitivul virtual ar trebui să aibă clasa de dispozitive \*VRT. Locul unui dispozitiv virtual este sub un controler virtual.

Dacă alegeți să vă creați propriile dispozitive, ar trebui să fiți familiarizat cu Convențiile de numire a descrierilor dispozitivelor virtuale utilizate de serverul Telnet. Dacă doriți să vă selectați propriile nume de dispozitive (utilizând un client RFC 2877 sau API-urile terminale virtuale), atunci controlerul virtual va purta numele QVIRCDnnnn, unde nnnn reprezintă un număr zecimal 01 sau mai mare.

#### **Concepte înrudite**

["Descrierile](#page-20-0) de dispozitiv virtual" la pagina 15

Acest subiect oferă informaţii despre configurarea şi numirea descrierilor de dispozitiv virtual.

## **Restricţionarea utilizatorilor privilegiaţi la anumite dispozitive şi limitarea încercărilor de semnare**

Valorile de sistem de semnare sunt utilizate atât pentru restricționarea sau limitarea dispozitivelor la care se poate semna un utilizator, cât şi pentru definirea numărului încercărilor permise de semnare la sistem.

## <span id="page-29-0"></span>**Restricţionarea utilizatorilor privilegiaţi la anumite dispozitive**

Programul cu licenţă i5/OS utilizează valorile de sistem de semnare pentru restricţionarea sau limitarea dispozitivelor la care se poate semna un utilizator. Valoarea \*ALLOBJ (*All object authority - Autorizare la toate obiectele*) permite utilizatorului să acceseze oricare dintre resursele de pe sistem. Valoarea \*SERVICE (*Service special authority - Autorizare specială de service*) permite utilizatorului să realizeze anumite funcţii de service pe sistem. De exemplu, utilizatorul având acest tip de autoritate va fi capabil să depaneze un program şi să execute funcţii de afişare şi de modificare de service. Pentru setarea acestor valori utilizând Navigator iSeries, parcurgeţi aceşti paşi:

- 1. Selectaţi **serverul dumneavoastră iSeries** → **Reţea** → **Servere** → **TCP/IP**.
- 2. În panoul din dreapta, faceţi clic dreapta pe **Telnet** şi selectaţi **Proprietăţi**.
- 3. În pagina Proprietăți Telnet Semnare în sistem, selectați opțiunile următoare:
	- v **Restricţionaţi utilizatorii privilegiaţi la anumite dispozitive.** Această selecţie indică faptul că toţi utilizatorii cu autorizare specială \*ALLOBJ (all object - toate obiectele) şi \*SERVICE (service) au nevoie de autorizare explicită pentru anumite staţii de lucru.
	- v **Limitaţi fiecare utilizator la o singură sesiune de dispozitiv.** Această selecţie indică faptul că un utilizator poate semna doar pe o singură stație de lucru. Aceasta nu împiedică utilizatorul să folosească joburi grup sau să facă o cerere sistem la staţia de lucru. Aceasta reduce probabilitatea de partajare a parolelor şi de nesupraveghere a dispozitivelor.

### **Limitarea încercărilor de semnare**

Utilizaţi valorile sistem de semnare pentru definirea numărului încercărilor permise de semnare la sistem. Numărul încercărilor permise de semnare Telnet crește dacă aveți dispozitive virtuale configurate automat. Pentru setarea acestor valori, parcurgeţi aceşti paşi:

- 1. În Navigator iSeries, selectaţi **serverul dumneavoastră iSeries** → **Reţea** → **Servere** → **TCP/IP**.
- 2. În panoul din dreapta, faceţi clic dreapta pe **Telnet** şi selectaţi **Proprietăţi**.
- 3. În pagina Proprietăţi Telnet, faceţi clic pe fişa **Semnare în sistem**.
- 4. În pagina Proprietăți Telnet Semnare în sistem, puteți specifica numărul încercărilor permise de semnare și acţiunea care să fie luată dacă se atinge numărul maxim de încercări de semnare.
- 5. Faceţi clic pe fişa **La distanţă**.
- 6. În pagina Proprietăţi Telnet Semnare la distanţă, selectaţi o opţiune pentru **Utilizare Telnet pentru semnare la distanţă**. Opţiunile sunt:
	- v **Afişează întotdeauna semnarea** Toate sesiunile de semnare la distanţă sunt necesare pentru a parcurge procesul normal de semnare.
	- v **Permite ocolirea semnării** Sistemul permite utilizatorului să ocolească panoul de semnare. Utilizatorul este încă semnat în sistem, dar panoul de semnare nu este afişat.
	- **Notă:** Dacă este activată Utilizarea pass-through pentru semnarea la distanță, atunci optiunile sunt selectate automat pe baza setărilor pe care le specificaţi pentru Utilizarea pass-through pentru semnarea la distanţă. Telnet este încă disponibil pentru semnările la distanță dacă selectați Pass-through.

#### **Ce să faceţi în continuare:**

Setarea parametrului păstrare-în-viaţă al sesiunii

#### **Concepte înrudite**

Valorile de sistem pentru semnare

## **Setarea parametrului păstrare-în-viaţă al sesiunii**

Puteți seta timpul maxim de inactivitate pe care protocolul TCP îl va permite înainte de a trimite o probă pentru a testa o sesiune inactivă folosind parametrul de activitate (păstrare-în-viaţă) TCP.

<span id="page-30-0"></span>Protocolul va trimite cererile de rămânere în activitate clientului la distanță la orice moment când sesiunea este inactivă pentru a perioadă mai mare decât valoarea de rămânere în activitate. Perioada inactivă este definită de parametrul timeout de ţinere-în-viaţă sesiune din proprietăţile Telnet din Navigator iSeries sau de un parametru din comanda CHGTELNA. Când se constată că o sesiune este inactivă (nu se primeşte nici un răspuns de la clientul la distanţă la nici o sondare de ţinere-în-viaţă), sesiunea respectivă este terminată; dispozitivul virtual asociat cu sesiunea este returnat pool-ului liber de dispozitive virtuale; iar sistemul de operare iSeries realizează acţiunea setată în valoarea sistem QDEVRCYACN din jobul interactiv care rulează pe dispozitivul virtual. Aceasta afectează doar dispozitivele virtuale cu nume. Pentru dispozitivele virtuale auto-selectate (QPADEVxxxx), jobul interactiv este oprit întotdeauna.

Serverul Telnet defineşte implicit setarea ţinere-în-viaţă la 600 de secunde.

Setarea are efect la pornirea serverului. În plus față de parametrul timeout ținere-în-viață sesiune, ar trebui să treceți în revistă setările Intervalului de timeout din Valorile sistem pentru joburi inactive din Navigator iSeries. Acest parametru timeout este utilizat pentru limitarea perioadei de timp în care orice job interactiv are permisiunea de a fi inactiv înainte ca sistemul de operare iSeries să realizeze acţiunea setată în valoarea sistem QINACTMSGQ a jobului interactiv. În cazul joburilor interactive conectate Telnet, o actiune \*DSCJOB este onorată pentru dispozitivele virtuale numite. Pentru dispozitivele virtuale selectate automat (QPADEVxxxx), acțiunea \*DSCJOB va cauza terminarea jobului interactiv.

Pentru setarea parametrului ținere-în-viață pentru Telnet din Navigator iSeries, parcurgeți acești pași:

- 1. În Navigator iSeries, selectaţi **serverul dumneavoastră iSeries** → **Reţea** → **Servere** → **TCP/IP**.
- 2. În panoul din dreapta, faceţi clic dreapta pe **Telnet** şi selectaţi **Proprietăţi**.
- 3. În pagina **Proprietăţi Telnet**, faceţi clic pe fişa**Timeout**.
- 4. În pagina **Proprietăţi Telnet - Timeout**, specificaţi acţiunea care să fie luată când joburile ating timeout-ul. Puteţi specifica de asemenea cât timp să acordaţi unei operaţii înainte ca jobul să intre în timeout. Puteţi specifica informaţii atât pentru joburile inactive, cât şi pentru cele deconectate.

#### **Ce să faceţi în continuare:**

Asocierea de dispozitive la subsisteme

#### **Concepte înrudite**

["Controlul](#page-22-0) accesului Telnet" la pagina 17

Acest subiect oferă sugestii pentru protejarea serverului dumneavoastră Telnet de stricăciuni.

#### **Referinţe înrudite**

Valorile de sistem pentru joburi inactive

## **Asocierea de dispozitive la subsisteme**

Înainte ca un utilizator să se poată semna pe serverul iSeries, stația de lucru trebuie să fie definită la un subsistem. De exemplu, statia de lucru va fi dispozitivul virtual de afisare care este selectat sau creat automat de către serverul Telnet.

Numele statiei de lucru sau tipul statiei de lucru ar trebui specificat în descrierea subsistemului de pe serverul iSeries. Utilizati comanda Afisare descriere subsistem (Display Subsystem Description - DSPSBSD) pentru a vizualiza intrările de statii de lucru definite la subsistem.

Comanda următoare poate fi utilizată pentru adăugarea tuturor tipurilor de stații de lucru la un subsistem denumit QINTER:

ADDWSE SBSD(QINTER) WRKSTNTYPE(\*ALL)

Dispozitivele de tipărire sunt întotdeauna direcţionate către subsistemul QSPL.

Comanda Adăugare intrare staţie de lucru (Add Workstation Entry - ADDWSE) poate fi executată când subsistemul este activ. Totuşi, modificările pot avea sau nu efect imediat. S-ar putea să fie nevoie să opriţi şi să reporniţi subsistemul.

#### <span id="page-31-0"></span>**Ce să faceţi în continuare:**

Activarea subsistemului QSYSWRK

## **Activarea subsistemului QSYSWRK**

Jobul de server pentru o aplicaţie TCP/IP trebuie pornit în subsistemul QSYSWRK. Subsistemul de spool, QSPL, trebuie să fie activ pentru a rula sesiuni de imprimantă Pass-through.

Pentru a verifica starea subsistemului QSYSWRK, completaţi următorii paşi:

- 1. În interfaţa bazată-pe-caracter a serverului iSeries, tastaţi WRKSBS (Work with active subsystems Lucrul cu subsisteme active).
- 2. Verificaţi că sunt afişate următoarele sisteme:
	- OSYSWRK
	- OINTER
	- v QSPL

Dacă subsistemul QSYSWRK nu este activ, efectuaţi următorii paşi:

- 1. În interfaţa bazată-pe-caracter a serverului iSeries, tastaţi STRSBS (Start subsystem Pornire subsistem).
- 2. Introduceţi QSYSWRK pentru descrierea de subsistem şi QSYS pentru bibliotecă, apoi apăsaţi pe Enter.
- 3. Repetaţi pentru Nume subsistem QINTER cu Biblioteca QSYS şi pentru Nume subsistem QSPL şi Biblioteca QSYS.

Dacă nu ştiţi ce subsistem să utilizaţi pentru joburi interactive, tastaţi WRKSBSD \*ALL în interfaţa bazată-pe-caracter din iSeries. Intrările Tip stație de lucru vă indică dispozitivul care este alocat unui subsistem.

#### **Ce să faceţi în continuare:**

Crearea profilurilor de utilizator

#### **Operaţii înrudite**

"Pornirea [serverului](#page-26-0) Telnet" la pagina 21

Utilizaţi acest subiect pentru a învăţa paşii pentru pornirea serverului Telnet.

## **Crearea profilurilor de utilizator**

Pe serverul Telnet server puteţi crea profiluri de utilizator Telnet utilizând Navigator iSeries.

Pentru a crea profiluri utilizatori Telnet, completați următorii pași:

- 1. Porniţi Navigator iSeries şi expandaţi **serverul dumneavoastră iSeries**.
- 2. Faceţi clic dreapta pe **Utilizatori şi grupuri** şi selectaţi **Utilizator nou**.
- 3. Introduceti numele utilizatorului, descrierea și parola.
- 4. Pentru a specifica descrierea unui job, faceti clic pe **Joburi** și introduceti descrierea jobului.
- 5. Faceţi clic pe **OK**.

#### **Ce să faceţi în continuare:**

Selectarea şi configurarea tipului dumneavoastră de emulare

## **Tipurile de emulare suportate de iSeries**

Emularea preferată pentru iSeries este emularea 5250. Totuşi, iSeries suportă de asemenea emularea 3270 şi VTxxx.

Selectați tipul de emulare pe care doriți să îl configurați pentru utilizare de către serverul dumneavoastră Telnet.

#### **Concepte înrudite**

"Scenariu Telnet: [Configurarea](#page-6-0) serverului Telnet" la pagina 1

Acest scenariu de configurare descrie personalizarea unui server Telnet de către un administrator.

### **Configurarea serverului Telnet pentru modul 5250 tot-ecranul**

Modul 5250 tot/ecranul permite utilizatorilor clientului Telnet să se autentifice şi să ruleze aplicaţii iSeries 5250 tot-ecranul.

Trebuie să parcurgeţi aceşti paşi înainte de stabilirea sesiunii dumneavoastră de client Telnet:

- 1. Trebuie să porniţi serverul Telnet pe sistemul la distanţă (sistemul la care doriţi să vă conectaţi utilizând Telnet).
- 2. Setați serverul iSeries să configureze automat dispozitivele și controlerele virtuale. Verificați că joburile QTVTELNET şi QTVDEVICE din subsistemul QSYSWRK sunt active prin parcurgerea paşilor următori:
	- a. Porniţi Navigator iSeries şi expandaţi **serverul dumneavoastră iSeries** → **Control funcţionare**.
	- b. Faceţi clic dreapta pe **Subsisteme** şi apoi pe **Deschidere**.
	- c. Verificaţi dacă subsistemul este activ.
- 3. Verificaţi valoarea sistem QAUTOVRT. Ar trebui să fie egală cu numărul maxim de utilizatori înscrişi pe sistem, utilizând dispozitive virtuale configurate automat, în orice moment. QAUTOVRT suportă valori numerice între 0 şi 32500 şi o valoare specială \*NOMAX.

### **Configurarea serverului Telnet pentru modul ecran plin 3270**

Utilizatorii clientului Telnet se pot autentifica și rula aplicații 5250 tot-ecranul prin utilizarea modului 3270 tot-ecranul.

Serverul negociază suportul 3270 tot-ecranul cu orice aplicație de client Telnet care suportă aplicații 3270 tot-ecranul, mai degrabă decât aplicaţii 5250 tot-ecranul. Un exemplu de sistem care negociază suportul 3270 tot-ecranul este familia IBM S/390.

Telnet 5250 (TN5250) trimite fluxul de date între două sisteme ca EBCDIC. Deoarece fluxurile de date 3270 sunt interpretate ca fluxuri de date 5250, dispozitivele stației de lucru se comportă ca o stație de afișare 5251 la distanță pentru serverul şi programele de aplicaţie iSeries.

După ce aţi terminat configurarea generală a serverului Telnet, sunt câţiva paşi adiţionali pentru a activa suportul pentru modul 3270 tot-ecranul. Modul tot-ecranul este un mod ″bloc″, spre deosebire de un mod ″linie″. Modul ″linie″ este atunci când datele sunt transmise câte o linie o dată, în timp ce modul ″bloc″ sau tot-ecranul transmite întregul ecran o dată.

Pentru informații despre capabilitățile suportate ale dispozitivului 3270, referiți-vă la ["Tipurile](#page-34-0) de terminal 3270 [suportate"](#page-34-0) la pagina 29.

Pentru considerente despre 3270 tot-ecranul cum ar fi dimensiunea ecranului, maparea tastaturii, tasta de selectare a cursorului şi mesajele de eroare şi caracterele null, vedeţi ["Sesiunile](#page-58-0) client Telnet 3270" la pagina 53.

Completaţi următoarele task-uri pentru a configura serverul Telnet pentru modul 3270 tot-ecranul:

- 1. "Verificarea valorii de sistem QKBDTYPE"
- 2. "Setarea mapării implicite de [tastatură"](#page-33-0) la pagina 28
- 3. ["Modificarea](#page-33-0) unei mapări de tastatură" la pagina 28
- 4. ["Modificarea](#page-33-0) cozii de mesaje" la pagina 28

### **Verificarea valorii de sistem QKBDTYPE**

Când serverul Telnet iSeries creează automat dispozitive virtuale de afişare, utilizează valoarea de sistem QKBDTYPE pentru determinarea tipului de tastatură pentru dispozitivul virtual.

<span id="page-33-0"></span>Dacă crearea iniţială a dispozitivului virtual eşuează utilizând valoarea de sistem QKBDTYPE, serverul Telnet foloseşte valoarea de tastatură USB pentru a încerca să creeze dispozitivul. Dacă a doua încercare de creare a dispozitivului de afişare virtual eşuează folosind valoarea USB, atunci un mesaj (CPF87D7) este trimis cozii de mesaje a operatorului sistemului. Acest mesaj indică faptul că sistemul nu poate selecta automat dispozitivul virtual.

## **Setarea mapării implicite de tastatură**

O staţie de afişare 3270 conectată la un server iSeries utilizând Telnet apare unui server iSeries ca fiind o staţie de afişare 5251 . Tastatura staţiei de afişare 3270 are asociată o mapare de tastatură echivalentă cu 5251, care îi permite să finalizeze functii echivalente cu 5251 pe serverul iSeries.

Când un utilizator de sistem client Telnet se autentifică pentru prima dată în mod 3270 tot-ecranul, serverul iSeries alocă automat maparea implicită de tastatură la tastatura 3277, 3278 sau 3279 a utilizatorului . Evitaţi acest lucru incluzând o mapare de tastatură definită de utilizator în profilul utilizator a procedurii de semnare. Aceasta furnizează maparea necesară tastaturilor 3270 pentru a realiza aproximativ aceleași funcții precum tastaturile echivalente 5250.

## **Afişarea unei mapări de tastatură**

Puteţi folosi comanda Afişare mapare tastatură (DSPKBDMAP) pentru a vedea maparea curentă a tastaturii. Sau, puteţi folosi opţiunea 6 (Afişare mapare tastatură 3270) din Meniul de Configurare TCP/IP Telnet, în timp ce terminalul este în modul de emulare 3270.

## **Modificarea unei mapări de tastatură**

Folosiți comanda Modificare mapare tastatură (CHGKBDMAP) dacă vreți să faceți schimbări minore mapării de tastatură implicite. Această comandă este disponibilă din meniul de Configurare Telnet TCP/IP ca opţiunea 7 (Modificare mapare de tastatură 3270).

Pentru a seta o nouă mapare de tastatură, folosiți comanda Setare mapare tastatură (SETKBDMAP). Această comandă este disponibilă din meniul de Configurare Telnet TCP/IP. Alocările de taste pe care le specificaţi au efect până când folosiţi aceste comenzi din nou pentru a specifica alocări noi de taste sau până când vă deconectaţi.

**Notă:** Diferenţa dintre CHGKBDMAP şi SETKBDMAP este aceea că, în cazul SETKBDMAP, sistemul aplică valorile implicite şi apoi modificările din SETKBDMAP. Cu CHGKBDMAP, sistemul aplică valorile implicite plus orice schimbări pe care le-aţi făcut anterior în timpul acestei sesiuni şi apoi sunt aplicate modificările CHGKBDMAP.

Pentru informații suplimentare despre maparea tastaturii, vedeți ["Maparea](#page-62-0) tastaturii 3270 pentru serverele Telnet" la [pagina](#page-62-0) 57.

## **Modificarea cozii de mesaje**

O coadă de mesaje este ca o căsuţă poştală pentru mesaje. Serverul iSeries are mai multe cozi de mesaje care reţin mesajele ce furnizează informații utile la găsirea și raportarea problemelor. Când coada de mesaje a stației de lucru este în modul întrerupere, apar mesaje pe dispozitivul 3270 la fel cum apar şi pe un ecran 5250. Pentru a primi mesaje în modul întrerupere, trebuie să specificați \*BREAK în comanda de schimbare a cozii de mesaje (CHGMSGQ). Când stația dumneavoastră de lucru nu se află în modul întrerupere, primiți mesajul următor: A sosit un mesaj într-o coadă de mesaje.

Ca să recuperați acest mesaj și să continuați utilizarea stației de lucru, parcurgeți acești pași:

- 1. Apăsaţi tasta funcţională alocată funcţiei de ajutor sau tasta funcţională care este alocată funcţiei de resetare eroare.
- 2. Introduceţi comanda Afişare mesaj (DSPMSG) sau tasta funcţională care este alocată funcţiei SysReq (cerere sistem) urmată de opțiunea 4 (Afișare mesaj) pentru a vedea mesajul în așteptare.
- 3. Setați coada de mesaje a stației de lucru în modul întrerupere pentru a vedea mesajele imediat cum ajung.

## <span id="page-34-0"></span>**Resetarea indicatorului luminos al ecranului de restricţionare intrare**

La utilizarea unui server iSeries de pe un terminal tip 5250, apăsarea anumitor taste în anumite situaţii face ca introducerea să fie restricționată. Când apare acest lucru, terminalul 5250 afișează indicatorul inhibare intrare.

Două asteriscuri afişate în colţul din dreapta-jos a ecranului indică semnalizarea de inhibare intrare. Când tastatura este restricționată, orice taste care sunt mapate la tastele funcționale iSeries sunt ignorate.

Pentru resetarea tastaturii, apăsaţi tasta Enter sau apăsaţi tasta mapată la tasta Reset din iSeries.

#### **Tipurile de terminal 3270 suportate:**

Acest subiect descrie capabilităţile dispozitivelor 3270 pe care le suportă Telnet.

Asiguraţi-vă că clientul 3270 îşi negociază unul din tipurile de terminal suportate de 3270. Următorul tabel arată tipurile de terminal suportate.

*Tabela 3. Mapările staţiei de lucru tot-ecranul*

| Tipul de dispozitiv | Capabilitățile dispozitivului                                                                                                    |
|---------------------|----------------------------------------------------------------------------------------------------|
| 3277                | Această stație de afișare suportă fluxuri de date generice 3270.<br>Atribute extinse, precum sublinierea, clipirea intermitentă,<br>imaginea inversată sau culoarea nu sunt suportate.                                                                                                    |
| 3278                | Această stație suportă atribute extinse, precum clipirea<br>intermitentă, imaginea inversată și sublinierea dacă sunt cerute<br>de cuvintele cheie ale DDS (Data Description Specifications)<br>i5/OS.<br>Note:                                                                                                    |
|                     | 1. Atributele extinse nu sunt suportate de unele implementari<br>client ale Telnet 3270 mod tot-ecranul (TN3270).                                                                                                    |
|                     | Terminalele DBCS care tratează tipul de terminal 3278-2-E<br>sunt suportate.                                                                                                    |
| 3279                | Această stație de afișare suportă atribute de culori și atribute de<br>fluxuri de date extinse trimise pentru un dispozitiv 3278.<br>Atributele de culoare sunt determinate (în același mod ca un<br>Ecran 5292 cu culori complete) prin interpretarea atributelor<br>DDS drept clipire intermitentă, intensitate înaltă sau cuvintele<br>cheie DDS de culoare. |

#### **Configurarea serverului Telnet pentru modul VTxxx tot-ecranul**

Suportul pentru serverul VTxxx permite utilizatorilor de client Telnet să se înregistreze și să ruleze aplicații iSeries 5250 tot-ecranul, chiar dacă se negociază suportul VTxxx tot-ecranul.

Aplicaţia client Telnet trebuie să fie capabilă să negocieze suport pentru terminal VTxxx. Când se negociază modul VTxxx tot-ecranul, serverul Telnet iSeries este responsabil pentru maparea funcțiilor 5250 la tastele VTxxx și viceversa.

Cu toate că serverul Telnet iSeries suportă clienţii VTxxx, nu acesta este modul preferat de utilizat deoarece terminalul VTxxx este un dispozitiv orientat spre caracter. Serverul iSeries este un sistem mod-bloc. Majoritatea implementărilor Telnet suportă un client TN3270 sau TN5250 care ar trebui să fie utilizat la conectarea la un server Telnet iSeries.

În general, când o tastă la un terminal VTxxx este apăsată, codul hexazecimal asociat tastei este imediat transmis serverului Telnet . Serverul Telnet trebuie să analizeze apăsarea unei taste şi apoi să trimită caracterul înapoi la terminalul VTxxx unde este afişat. Aceasta implică o activitate mărită (overhead) asociată fiecărei apăsări de tastă. În mod diferit, dispozitivele orientate bloc 5250 şi 3270 înregistrează toate apăsările de taste ale clientului până când o tastă identificator atenţie (AID) este apăsată. Când este apăsată o tastă AID, clientul trimite intrarea buffer-ată la server pentru procesare. Dispozitivele orientate bloc implică mai puţin 'overhead' pe tastă apăsată şi, în general, furnizează performanţe mai bune decât dispozitivele orientate caracter, precum terminalele VTxxx.

VTxxx trimite datele ca ASCII între 2 sisteme.

După ce aţi terminat configurarea generală a serverului Telnet, trebuie să parcurgeţi câţiva paşi suplimentari pentru activarea suportului de server pentru modul VTxxx tot-ecranul.

Modul tot-ecranul este un mod ″bloc″, spre deosebire de un mod ″linie″. Modul ″linie″ este atunci când datele sunt transmise câte o linie o dată, în timp ce modul ″bloc″ sau tot-ecranul transmite întregul ecran o dată.

Pentru considerente VTxxx tot-ecranul, optiuni de emulare si valori de taste, vedeti ["Sesiunile](#page-64-0) client Telnet VTxxx" la [pagina](#page-64-0) 59.

Completaţi următoarele task-uri pentru a configura serverul Telnet pentru modul VTxxx tot-ecranul:

- 1. "Verificarea valorii de sistem QKBDTYPE"
- 2. "Setarea mapării implicite de tastatură"
- 3. ["Setarea](#page-36-0) tipului implicit de terminal virtual de reţea" la pagina 31
- 4. "Setarea tabelelor de mapare [ASCII/EBCDIC"](#page-36-0) la pagina 31

### **Verificarea valorii de sistem QKBDTYPE**

Când serverul Telnet iSeries creează automat dispozitive virtuale de afişare, utilizează valoarea de sistem QKBDTYPE pentru determinarea tipului de tastatură pentru dispozitivul virtual.

Dacă crearea inițială a dispozitivului virtual eșuează folosind valoarea sistem QKBDTYPE, serverul Telnet încearcă să creeze dispozitivul din nou, folosind USB ca valoare pentru tipul de tastatură. Dacă a doua încercare de a crea tipul de tastatură eşuează, atunci sistemul trimite un mesaj (CPF87D7) istoricului job QTCPIP. Acest mesaj indică faptul că sistemul nu poate selecta automat dispozitivul virtual. Sistemul trimite, de asemenea, un mesaj cozii de mesaje a operatorului sistemului.

#### **Setarea mapării implicite de tastatură**

Când sesiunea Telnet negociază în modul VTxxx tot-ecranul, sistemul foloseşte o mapare de tastatură implicită. Pentru afișarea mapării implicite de tastatură pentru VTxxx, folosiți comanda DSPVTMAP (Display VT Keyboard Map -Afişare mapare de tastatură VT). Pentru modificarea mapării de tastatură VTxxx, folosiţi comanda CHGVTMAP (Change VT Keyboard Map - Modificare mapare tastatură VT) sau comanda SETVTMAP (Set VT Keyboard Map - Setarea mapării de tastatură VT). Referiti-vă la "Optiuni de emulare VTxxx" la pagina 64 pentru informații despre lucrul cu mapările de tastatură.

Pentru a găsi valorile speciale ale tastelor VTxxx pentru funcția 5250, referiți-vă la tabela ["Valorile](#page-82-0) tastelor VTxxx prin funcția 5250" la pagina 77.

Tabela cu blocul numeric de taste prezintă tastele de pe blocul auxiliar de taste care transmit în mod normal codurile pentru cifre, punct zecimal, semnul minus şi virgulă.

Tabela de editat cu blocul de taste prezintă tastele care transmit coduri pentru tastele din blocul de taste de editat.

Deoarece tastatura VTxxx nu are aceleaşi taste ca o tastatură 5250, trebuie să existe o mapare de tastatură între tastele VTxxx şi funcţiile iSeries. Serverul iSeries alocă o mapare implicită de tastatură atunci când se stabileşte pentru prima dată o sesiune VTxxx. În anumite cazuri, pot exista mai mult decât o tastă sau o secvență de taste care mapează la o anumită funcție a serverului iSeries. În aceste cazuri, puteți utiliza oricare dintre tastele definite pentru apelarea funcției cerute a serverului iSeries.

#### **Note:**
- 1. Fiecare caracter de control este o valoare pe un octet generată de la o tastatură VTxxx ţinând tasta CTRL apăsată în timp ce apăsaţi una din tastele alfanumerice. Caracterele de control generează aceleaşi valori hexazecimale, dacă este şi dacă nu este apăsat SHIFT.
- 2. Secvenţele escape reprezintă coduri de mai mulţi octeţi care sunt generate prin apăsarea tastei Esc, urmată de caracterele care formează secvenţa dorită.
- 3. Serverul iSeries ignoră formatul tuturor caracterelor alfabetice dintr-o secvenţă escape. Puteţi tasta caractere alfabetice litere mari şi litere mici în secvenţe escape.
- 4. Funcţiile F1-F12 ale serverului iSeries sunt mapate la tasta Esc, urmată de una dintre tastele de pe rândul de sus al unei tastaturi VTxxx. O tastă ESC urmată de o tastă din linia de sus a tastaturii VTxxx, în combinatie cu SHIFT, mapează funcțiile F13-F24.
- 5. Unele sisteme client Telnet VTxxx folosesc Ctrl-S şi Ctrl-Q cu scopul de a controla fluxul. Acest lucru este în general cunoscut ca și control de flux XON/XOFF. Dacă folositi un sistem client care are activat XON/XOFF, nu trebuie să folosiţi valorile \*CTLS şi \*CTLQ în maparea tastaturii dumneavoastră.

## **Setarea tipului implicit de terminal virtual de reţea**

Parametrul tip de terminal virtual de reţea implicit specifică modul de utilizare când serverul Telnet nu poate să negocieze unul din tipurile de terminal suportate.

Pentru a seta valoarea Terminal virtual de reţea implicit fie la modul\*VT100 pentru VT100/VT220, fie la modul linie \*NVT pentru ASCII, efectuaţi următorii paşi:

- 1. Porniţi Navigator iSeries şi expandaţi **serverul dumneavoastră iSeries** → **Reţea** → **Servere** → **TCP/IP**.
- 2. Faceţi clic dreapta pe **TELNET** şi selectaţi **Proprietăţi**.
- 3. Faceţi clic pe fişa **General** şi selectaţi valoarea corespunzătoare de lângă **Terminal virtual de reţea implicit**.
- 4. Faceţi clic pe **OK**.

## **Setarea tabelelor de mapare ASCII/EBCDIC**

Serverul Telnet iSeries utilizează tabele implicite de mapare ASCII-la-EBCDIC şi EBCDIC-la-ASCII, bazate pe parametrul CCSID din atributele Telnet TCP/IP. Implicit este folosit setul de caractere multinaţional DEC (\*MULTINAT). Alte CCSID-uri ASCII pe 7 şi 8 biţi şi oricare din seturile de caractere de înlocuire naţionale DEC sunt, de asemenea, acceptate pentru folosire.

**Notă:** Pentru VT220 modul 8-biţi, tabelele de mapare nu sunt disponibile. În acest mod, sistemul foloseşte seturile de caractere de înlocuire DEC. Pentru modul VT220 7-biţi, puteţi utiliza fie tabelele de mapare, fie seturile de caractere de înlocuire DEC.

Există trei modalități de a schimba implicitul. Puteți schimba parametrul CCSID, specificați valori diferite pentru tabelele de ieşire VTxxx (TBLVTOUT) şi de intrare (TBLVTIN) sau schimbaţi tabelele implicite pentru sesiunea curentă.

- Pentru modificarea valorilor pentru tabele, efectuați pașii următori:
	- 1. Porniţi Navigator iSeries şi expandaţi **serverul dumneavoastră iSeries** → **Reţea** → **Servere** → **TCP/IP**.
	- 2. Faceţi clic dreapta pe **TELNET** şi selectaţi **Proprietăţi**.
	- 3. Apăsaţi **Mapări**.
	- 4. Selectaţi caseta de bifare **Folosirea tabelelor de mapare specificate** şi faceţi clic pe **Tabele**.
	- 5. Selectaţi casetele de bifare **Folosirea tabelei de mapare de ieşire** şi **Folosirea tabelei de mapare de intrare** pentru modificarea parametrului CCSID.
	- 6. Faceţi clic pe **OK**.
	- 7. Faceţi clic pe **OK**.
- v Pentru a schimba tabelele implicite pentru sesiunea curentă, folosiţi comanda SETVTTBL (Setare tabele de mapare VT).

<span id="page-37-0"></span>O altă modalitate pentru accesarea acestei comenzi este utilizarea opţiunii 2 în comanda CHGTCPTELN.

#### **Referinţe înrudite**

"Tastatura [numerică"](#page-78-0) la pagina 73

Acest subiect listează tastele de pe blocul de taste auxiliar care transmit de obicei codurile pentru cifre, punct zecimal, semnul minus şi virgulă.

"Editarea blocului de taste [\(keypad\)"](#page-80-0) la pagina 75

Această tabelă prezintă tastele care transmit coduri pentru tasta din blocul de taste de editat.

# **Securizarea Telnet cu SSL**

Cu protocolul SSL (Secure Sockets Layer), puteţi stabili conexiuni securizate între aplicaţia server Telnet şi clienţii Telnet care furnizează autentificarea unuia sau ambelor puncte finale din sesiunea de comunicaţie. SSL furnizează de asemenea secretul şi integritatea datelor schimbate între server şi client.

#### **Concepte înrudite**

SSL (Secure Sockets Layer)

#### **Operaţii înrudite**

["Depanarea](#page-95-0) serverului Telnet SSL" la pagina 90

Acest subiect vă oferă informaţii detaliate despre depanarea serverului dumneavoastră SSL, inclusiv codurile retur ale sistemului SSL şi o listă cu probleme SSL obişnuite.

## **Configurarea SSL pe serverul Telnet**

Utilizaţi acest subiect pentru setarea SSL pe serverul dumneavoastră iSeries.

Puteţi configura serverul Telnet i5/OS pentru securizarea sesiunilor cu SSL. Factorul cel mai important care trebuie luat în considerare la activarea SSL pe serverul Telnet este sensibilitatea informaţiilor care sunt implicate în sesiunile client. Dacă informaţiile sunt sensibile sau private, atunci se recomandă securizarea serverului Telnet iSeries cu SSL.

Pentru configurarea SSL pe serverul Telnet, urmați acești pași:

- 1. Instalaţi software-ele următoare pentru suportarea Telnet SSL şi gestionarea certificatelor digitale:
	- TCP/IP Connectivity Utilities for iSeries, 5722-TC1
	- v Digital Certificate Manager, 5722-SS1 Boss Option 34
	- IBM HTTP Server for iSeries, 5722-DG1
	- Developer Kit for Java, 5722-JV1
- 2. Asiguraţi-vă că aţi înlăturat restricţiile de port şi aţi permis SSL să pornească.
- 3. Alocaţi un certificat la serverul Telnet.
- 4. Activaţi autentificarea client pentru serverul Telnet (pas opţional).
- 5. Activaţi SSL pe serverul Telnet.
- 6. Porniţi serverul Telnet.

Pentru informații suplimentare despre rezolvarea problemelor SSL legate de serverul Telnet, vedeți Depanarea serverului dumneavoastră SSL Telnet. Uneori, a înţelege ceea ce se întâmplă în timpul procesării SSL vă poate ajuta, de asemenea, la determinarea locului în care a apărut o problemă. Revedeţi Iniţializarea şi dialogul de confirmare SSL pentru informaţii suplimentare despre procesarea SSL.

#### **Concepte înrudite**

"Iniţializare şi dialog de confirmare [\(handshake\)](#page-42-0) SSL" la pagina 37

Puteţi citi acest subiect pentru detalii despre interacţiunile dintre serverele Telnet, clienţii Telnet şi SSL.

#### **Operaţii înrudite**

["Depanarea](#page-95-0) serverului Telnet SSL" la pagina 90

Acest subiect vă oferă informaţii detaliate despre depanarea serverului dumneavoastră SSL, inclusiv codurile retur ale sistemului SSL şi o listă cu probleme SSL obişnuite.

<span id="page-38-0"></span>["Verificarea](#page-96-0) stării sistemului" la pagina 91

Acest subiect prezintă măsurile necesare pentru învăţarea paşilor de urmat în scopul verificării stării sistemului.

#### **Înlăturarea restricţiilor de port:**

În ediţiile anterioare V5R1, restricţiile de port erau utilizate deoarece suportul SSL (Secure Sockets Layer - Nivel securizat de socket-uri) nu era disponibil pentru Telnet. Acum puteți specifica dacă să pornească SSL, non-SSL sau ambele. Prin urmare, nu mai este nevoie de restricţiile de port.

Dacă aţi definit restricţii de port în ediţiile anterioare, va trebui să înlăturaţi restricţiile de port pentru a putea folosi parametrul SSL. Pentru a elimina restricţiile, urmăriţi aceşti paşi:

- 1. Pentru listarea restricţiilor de port, parcurgeţi paşii următori:
	- a. Porniţi Navigator iSeries şi expandaţi **serverul dumneavoastră iSeries** → **Reţea**.
	- b. Faceţi clic dreapta pe **Configurare TCP/IP** şi selectaţi **Proprietăţi**.
	- c. Faceţi clic pe fişa **Restricţii port**.
- 2. Pentru înlăturarea Restricţiei de port, continuaţi să parcurgeţi paşii următori:
	- a. Selectaţi restricţia de port pe care vreţi să o ştergeţi.
	- b. Faceţi clic pe **Înlăturare.**
	- c. Faceţi clic pe **OK**

Setarea implicită este de a porni SSL pe portul 992 şi non-SSL pe portul 23. Serverul Telnet foloseşte intrarea pentru Telnet din tabela de servicii ca să afle portul non-SSL şi Telnet-SSL ca să afle portul SSL.

#### **Ce să faceţi în continuare:**

Asignarea unui certificat serverului Telnet

#### **Operaţii înrudite**

"Asignarea unui certificat serverului Telnet"

Când activati serverul Telnet de pe sistemul dumneavoastră să utilizeze SSL, puteți stabili conexiuni Telnet securizate către sistemul dumneavoastră de la iSeries Access pentru Windows sau de la orice alt client Telnet cu SSL activat, cum ar fi un emulator Personal Communications.

#### **Asignarea unui certificat serverului Telnet:**

Când activați serverul Telnet de pe sistemul dumneavoastră să utilizeze SSL, puteți stabili conexiuni Telnet securizate către sistemul dumneavoastră de la iSeries Access pentru Windows sau de la orice alt client Telnet cu SSL activat, cum ar fi un emulator Personal Communications.

Înainte de a putea configura serverul Telnet pentru utilizarea SSL, trebuie să aveţi instalate programele necesare şi să vă setaţi certificatele digitale pe sistemul dumneavoastră.

1. Porniţi DCM (Digital Certificate Manager) IBM.

**Notă:** Dacă aveţi întrebări despre cum se completează un formular specific în timpul utilizării DCM, selectaţi semnul întrebării (?) de la începutul paginii pentru a accesa Ajutor online.

- 2. În cadrul de navigare, faceti clic pe **Selectarea unui depozit de certificate** și selectati fie **\*OBJECTSIGNING** sau **\*SYSTEM** ca depozit de certificate de deschis.
- 3. Introduceti o parolă pentru depozitul de certificate și faceti clic pe **Continuare**.
- 4. După împrospătarea cadrului de navigare, selectaţi **Gestionare certificate** pentru afişarea unei liste de task-uri.
- 5. Din cadrul listei de operaţii, selectaţi **Asignare certificat** pentru afişarea unei liste cu certificate pentru depozitul de certificate curent.
- 6. Selectaţi un certificat din listă şi faceţi clic pe **Asignare la aplicaţii** pentru afişarea unei liste de definiţii de aplicaţii pentru depozitul de certificate curent.
- <span id="page-39-0"></span>7. Selectaţi Telnet din listă şi faceţi clic pe **Continuare**. Se afişează o pagină fie cu un mesaj de confirmare pentru alocarea selecţiei dumneavoastră sau o eroare dacă a apărut o problemă.
- **Notă:** Baza de date de chei clienţi iSeries Access pentru Windows trebuie să conţină o copie a tuturor certificatelor CA (Certificate Authority) cerute. În acest caz, un certificat CA trebuie să existe în baza de date chei pentru certificatul alocat de dumneavoastră aplicaţiei server Telnet. Baza de date chei este preconfigurată cu copii ale certificatelor CA de la aproximativ toate CA-urile cunoscute. Dacă alegeţi să alocaţi un certificat ce aparţine unui CA local, atunci va trebui să adăugați o copie a certificatului la baza de date a clientului. Pentru a învăța cum să adăugaţi o copie a unui certificat CA local, vedeţi Pasul 5: [Activarea](#page-19-0) SSL pe clientul Telnet din scenariul Telnet: Securizarea Telnet cu SSL - Detalii de configurare.

Serverul Telnet din sistemul de operare i5/OS suportă autentificarea de client ca o componentă optională în configuratia SSL. Autentificarea clientului survine atunci când serverul verifică identitatea clientului prin autentificarea certificatului de client transmis aplicatiei server.

#### **Ce să faceţi în continuare:**

Activarea autentificării clientului pentru serverul Telnet (pas opţional) sau Activarea SSL pe serverul Telnet.

#### **Concepte înrudite**

Programele preliminare cerute

"Detalii de [configurare"](#page-16-0) la pagina 11

Acest subiect descrie paşii operaţiei pentru securizarea Telnet cu SSL.

#### **Operaţii înrudite**

["Înlăturarea](#page-38-0) restricţiilor de port" la pagina 33

În ediţiile anterioare V5R1, restricţiile de port erau utilizate deoarece suportul SSL (Secure Sockets Layer - Nivel securizat de socket-uri) nu era disponibil pentru Telnet. Acum puteți specifica dacă să pornească SSL, non-SSL sau ambele. Prin urmare, nu mai este nevoie de restricţiile de port.

Setarea certificatelor digitale

Pornirea DCM (Digital Certificate Manager) IBM

"Activarea autentificării de client pentru serverul Telnet"

Serverul Telnet suportă autentificarea certificatelor client Telnet. Aceasta înseamnă că în timpul dialogului de confirmare SSL, serverul va genera nu doar un certificat de server pentru clientul respectiv, dar va căuta, opţional, un certificat de client valid în funcţie de cum este configurat DCM (Digital Certificate Manager).

["Activare](#page-41-0) SSL pe serverul Telnet" la pagina 36

Puteţi utiliza acest subiect pentru a înţelege modul de activare a SSL pe serverul Telnet.

["Verificarea](#page-96-0) stării sistemului" la pagina 91

Acest subiect prezintă măsurile necesare pentru învătarea pasilor de urmat în scopul verificării stării sistemului.

#### **Activarea autentificării de client pentru serverul Telnet:**

Serverul Telnet suportă autentificarea certificatelor client Telnet. Aceasta înseamnă că în timpul dialogului de confirmare SSL, serverul va genera nu doar un certificat de server pentru clientul respectiv, dar va căuta, opțional, un certificat de client valid în funcție de cum este configurat DCM (Digital Certificate Manager).

DCM vă va permite să configuraţi dacă Certificatele Client SSL sunt necesare pentru sesiuni Telnet.

Pentru a activa acest suport, administratorul de sistem va indica cum se lucrează cu suportul SSL. Utilizaţi panoul General din Proprietăţi Telnet din Navigator iSeries pentru a indica dacă se va porni suportul pentru SSL, non-SSL sau pentru ambele la pornirea serverului Telnet. Implicit, suporturile SSL şi non-SSL pornesc întotdeauna.

Administratorul de sistem are posibilitatea de a indica dacă sistemul cere autentificare client SSL pentru toate sesiunile Telnet. Când SSL este activ şi sistemul cere autentificarea clientului, prezenţa unui certificat client valid înseamnă că clientul este de încredere.

Sistemul aplică orice variabile negociate RFC 2877 şi variabile de ieşire ale utilizatorului Telnet după îndeplinirea controalelor SSL.

Pentru actualizarea specificaţiilor de aplicaţie din IBM DCM şi activarea autentificării de client pentru serverul Telnet, parcurgeţi paşii de mai jos:

- 1. Porniţi IBM DCM. Dacă aveţi nevoie să obţineţi sau să creaţi certificate sau altfel să setaţi sau să modificaţi sistemul dumneavoastră de certificare, faceți asta acum. Vedeți Configurarea DCM pentru informații despre setarea unui sistem de certificare.
- 2. Faceţi clic pe **Selectare memorie certificat**.
- 3. Selectaţi **\*SYSTEM**. Selectaţi **Continuare**.
- 4. Introduceti parola corespunzătoare pentru depozitul de certificate \*SYSTEM. Selectati **Continuare**.
- 5. Când meniul de navigare din stânga se reîncarcă, expandaţi **Gestiune aplicaţii**.
- 6. Faceţi clic pe **Actualizare definiţie aplicaţie**.
- 7. În panoul următor, selectaţi aplicaţia **Server**. Selectaţi **Continuare**.
- 8. Selectaţi **Serverul Telnet TCP/IP i5/OS**.
- 9. Faceţi clic pe **Actualizare definiţie aplicaţie**.
- 10. În tabelul care este afişat, selectaţi **Da** pentru a cere autentificarea clientului.
- 11. Faceţi clic pe **Aplicare**.
- 12. DCM se reîncarcă în pagina **Actualizare definiţie aplicaţie** cu un mesaj de confirmare. Când aţi terminat actualizarea definiţiei aplicaţiei pentru serverul Telnet, faceţi clic pe **Oprire**.

Pentru un exemplu despre ce trebuie să facă un client pentru activarea autentificării de client printr-un certificat pentru o aplicaţie Telnet, vedeţi "Exemplu: Activare autentificare client pentru o sesiune PC5250".

#### **Ce să faceţi în continuare:**

Activarea SSL pe serverul Telnet.

#### **Operaţii înrudite**

["Asignarea](#page-38-0) unui certificat serverului Telnet" la pagina 33

Când activaţi serverul Telnet de pe sistemul dumneavoastră să utilizeze SSL, puteţi stabili conexiuni Telnet securizate către sistemul dumneavoastră de la iSeries Access pentru Windows sau de la orice alt client Telnet cu SSL activat, cum ar fi un emulator Personal Communications.

Pornirea DCM (Digital Certificate Manager) IBM

["Activare](#page-41-0) SSL pe serverul Telnet" la pagina 36 Puteti utiliza acest subiect pentru a întelege modul de activare a SSL pe serverul Telnet.

*Exemplu: Activare autentificare client pentru o sesiune PC5250:* |

După ce aţi configurat SSL pentru serverul Telnet şi aţi specificat folosirea autentificării client, utilizatorilor li se va | cere să furnizeze un certificat client valid şi de încredere serverului Telnet pentru fiecare încercare de conexiune. |

Clienţii trebuie să creeze un certificat de utilizator şi să importe acel certificat în baza de date IBM Key Management | înainte ca autentificarea de client să funcţioneze. |

## **Crearea unui certificat de utilizator în DCM** |

- 1. Porniţi IBM Digital Certificate Manager (DCM). Dacă trebuie să obţineţi sau să creaţi certificate sau altfel să vă | setați sau să vă modificați sistemul dumneavoastră de certificate, faceți aceasta acum. Vedeți Configurarea DCM pentru informaţii despre setarea unui sistem de certificare. | |
- 2. Expandaţi **Creare certificat**. |
- 3. Selectaţi **Certificat utilizator**. Selectaţi **Continuare**. |
- <span id="page-41-0"></span>4. Completaţi formularul Certificat de utilizator. Trebuie completate doar acele câmpuri marcate prin ″Necesar″. | Selectaţi **Continuare**. |
- 5. În funcţie de browser-ul pe care îl utilizaţi, vi se va cere să generaţi un certificat care va fi încărcat în browser-ul dumneavoastră. Urmaţi instrucţiunile furnizate de browser. | |
- 6. La reîncărcarea paginii Creare certificat de utilizator, faceţi clic pe **Instalare Certificat**. Aceasta va instala certificatul în browser. | |
- 7. Exportaţi certificatul pe PC-ul dumneavoastră. Trebuie să memoraţi certificatul într-un fişier protejat prin parolă. |

**Notă:** Sunt necesare Microsoft Internet Explorer 5 sau Netscape 4.5 pentru utilizarea functiilor de exportare si importare.

# **Importarea certificatului în IBM Key Management** |

- 1. Faceţi clic pe **Start** → **Programs** → **IBM iSeries Access pentru Windows** → **Proprietăţi iSeries Access pentru Windows**. | |
- 2. Selectaţi fişa **Securizare Socket-uri**. |
- 3. Faceţi clic pe **IBM Key Management**.  $\blacksquare$
- 4. Vi se va cere parola dumneavoastră pentru baza de date chei. Doar dacă nu aţi modificat anterior parola de la cea implicită introduceţi, ca400. Este afişat un mesaj de confirmare. Faceţi clic pe **OK**. | |
- 5. Din meniul derulant, selectaţi **Certificate personale**. |
- 6. Faceţi clic pe **Importare**. |

| |

- 7. În ecranul Importare cheie, introduceţi numele fişierului şi calea pentru certificat. Faceţi clic pe **OK**. |
- 8. Introduceți parola pentru fișierul protejat. Aceasta este aceeași parolă pe care ați creat-o în Pasul 7 din Crearea unui certificat de utilizator în DCM. Faceţi clic pe **OK**. Când certificatul a fost adăugat cu succes la certificatele dumneavoastră personale din IBM Key Management, puteţi utiliza emulatorul PC5250 sau orice altă aplicaţie Telnet. | | | |

# **Pornirea unei sesiuni de emulator PC5250 din Navigator iSeries** |

- 1. Deschideţi Navigator iSeries. |
- 2. Faceţi clic dreapta pe numele sistemului dumneavoastră pe care l-aţi setat pentru autentificarea de client pentru Telnet. | |
- 3. Selectaţi **Emulator terminal**. |
- 4. Selectaţi meniul **Comunicaţie**, apoi selectaţi **Configurare**. |
- 5. Faceţi clic pe **Proprietăţi**. |
- 6. În dialogul Conexiune, selectaţi **Utilizare SSL (Secure Sockets Layer)**. |
- 7. Dacă aveţi mai mult de un certificat client, selectaţi fie **Selectare certificat la conectare** fie **Utilizare implicită** | pentru a determina care certificat client să fie folosit. |
- 8. Faceţi clic pe **OK**. |
- 9. Faceţi clic pe **OK**. |
- **Operaţii înrudite** |
- Pornirea IBM Digital Certificate Manager (DCM) |
- Configurarea DCM |

#### **Activare SSL pe serverul Telnet:**

Puteţi utiliza acest subiect pentru a înţelege modul de activare a SSL pe serverul Telnet.

- 1. Deschideţi Navigator iSeries.
- 2. Expandaţi **Serverul meu iSeries** → **Reţea** → **Servere** → **TCP/IP**.
- 3. Faceţi clic dreapta pe **Telnet**.
- 4. Selectaţi **Proprietăţi**.
- <span id="page-42-0"></span>5. Selectaţi fişa **General**.
- 6. Alegeţi una dintre aceste opţiuni pentru suportul SSL:

#### v **Numai securizat**

Selectaţi aceasta pentru a permite numai sesiunile SSL cu serverul Telnet.

v **Numai non-securizat**

Selectaţi aceasta pentru a interzice sesiunile securizate cu serverul Telnet. Încercările de semnare la un port SSL nu se vor conecta.

v **Atât securizat, cât şi non-securizat**

Selectați aceasta pentru a permite atât sesiunile securizate, cât și cele non-securizate cu serverul Telnet.

#### **Ce să faceţi în continuare:**

Pornirea serverului Telnet

#### **Operaţii înrudite**

["Asignarea](#page-38-0) unui certificat serverului Telnet" la pagina 33

Când activaţi serverul Telnet de pe sistemul dumneavoastră să utilizeze SSL, puteţi stabili conexiuni Telnet securizate către sistemul dumneavoastră de la iSeries Access pentru Windows sau de la orice alt client Telnet cu SSL activat, cum ar fi un emulator Personal Communications.

"Activarea [autentificării](#page-39-0) de client pentru serverul Telnet" la pagina 34

Serverul Telnet suportă autentificarea certificatelor client Telnet. Aceasta înseamnă că în timpul dialogului de confirmare SSL, serverul va genera nu doar un certificat de server pentru clientul respectiv, dar va căuta, opţional, un certificat de client valid în funcție de cum este configurat DCM (Digital Certificate Manager).

"Pornirea [serverului](#page-26-0) Telnet" la pagina 21

Utilizaţi acest subiect pentru a învăţa paşii pentru pornirea serverului Telnet.

### **Iniţializare şi dialog de confirmare (handshake) SSL**

Puteti citi acest subiect pentru detalii despre interactiunile dintre serverele Telnet, clientii Telnet și SSL.

Uneori, a întelege ceea ce se întâmplă în timpul procesării SSL vă poate ajuta la determinarea locului în care a apărut o problemă.

# **Ce se întâmplă în timpul iniţializării SSL?**

Serverul Telnet încearcă să iniţializeze SSL la fiecare pornire a serverului. În timpul iniţializării, serverul Telnet verifică informațiile de certificat din aplicația QIBM\_QTV\_TELNET\_SERVER. Puteți să vă dați seama dacă inițializarea SSL s-a realizat cu succes atunci când în subsistemul QSYSWRK apare mai mult de un job QTVTELNET activ. Bineînțeles, dacă câmpul cu numărul de joburi de pornit din pagina General a proprietăților este setat la 1, vedeți un singur job QTVTELNET activ.

Serverul Telnet nu inițializează SSL atunci când aveți un port telnet-ssl restricționat. Serverul Telnet trimite mesajul TCP2550 Accesul la portul 992 este restricţionat istoricului jobului QTVTELNET şi cozii de mesaje QSYSOPR.

Când un certificat este incorect sau expirat, iniţializarea eşuează şi serverul Telnet trimite mesajul CPDBC nn către istoricul jobului QTVTELNET.

Chiar dacă în aplicația QIBM\_QTV\_TELNET\_SERVER nu există nici un certificat sau certificatul existent este expirat, serverul Telnet iniţializează SSL cu succes. Oricum, dialogul de confirmare (handshake) SSL eşuează atunci când clientul încearcă să se conecteze la serverul Telnet. Serverul Telnet trimite mesajul CPDBC nn către istoricul jobului QTVTELNET.

# **Ce se întâmplă în timpul reiniţializării SSL?**

Când certificatul din aplicaţia QIBM\_QTV\_TELNET\_SERVER se modifică, serverul Telnet reiniţializează SSL, dacă apare o modificare DCM. Aceasta înseamnă că puteţi să restauraţi un certificat expirat sau să adăugaţi sau să înlăturaţi certificate utilizator, iar Telnet va alege automat modificările. Procesul este acelaşi ca iniţializarea SSL. Sesiunile client Telnet SSL noi folosesc noul certificat. Sesiunile client Telnet SSL care sunt deja stabilite folosesc certificatul original. Odată ce serverul Telnet este oprit şi apoi repornit, toate sesiunile de client Telnet SSL vor utiliza certificatul nou.

Dacă reiniţializarea SSL eşuează, sesiunile SSL stabilite folosesc certificatul original care a fost iniţializat când serverul a pornit şi noile sesiuni sunt blocate pentru conectare. Data următoare când porniţi serverul Telnet, iniţializarea SSL eşuează, chiar dacă va mai fi încă un ascultător SSL activ. Totuşi, nici o nouă conexiune SSL nu va fi cu succes până când o modificare în DCM nu fortează serverul Telnet să se reinitializeze cu succes.

# **Ce se întâmplă în timpul dialogului de confirmare SSL?**

Un dialog de confirmare (handshake) SSL apare atunci când clientul Telnet SSL se conectează la portul TCP 992 şi încearcă o negociere SSL cu serverul. În timp ce clientul se conectează la server, afişează numere de stare sau mesaje în bara de stare a ferestrei deschise.

Dacă dialogul de confirmare (handshake) SSL nu reuşeşte, sesiunea Telnet nu se stabileşte. De exemplu, un ecran de semnare în sistem nu apare în fereastra client Telnet SSL. Consultați ghidul utilizatorului sau ajutorul online pentru clientul dumneavoastră Telnet SSL pentru informaţii despre starea caracteristică a numerelor sau mesajelor. Serverul Telnet trimite mesajul CPDBC nn către istoricul jobului QTVTELNET.

#### **Operaţii înrudite**

["Configurarea](#page-37-0) SSL pe serverul Telnet" la pagina 32

Utilizaţi acest subiect pentru setarea SSL pe serverul dumneavoastră iSeries.

["Verificarea](#page-97-0) istoricului jobului Telnet" la pagina 92

Când iniţializarea SSL şi dialogul de confirmare eşuează, serverul Telnet trimite mesajele de diagnoză CPDBC nn către jobul QTVTELNET.

# **Gestionarea serverului Telnet**

Acest subiect descrie cum să lucraţi cu serverul dumneavoastră Telnet şi să utilizaţi programele de ieşire pentru controlarea accesului utilizatorilor.

Serverul Telnet iSeries permite unui utilizator TCP/IP de pe un sistem client Telnet la distanţă să se autentifice pe serverul iSeries și să ruleze aplicații pe acesta. Suportul server Telnet iSeries negociază transmisia datelor cu aplicația de client Telnet la distanţă pentru moduri diverse de operare.

Serverul Telnet şi aplicaţiile de client negociază aceste moduri de operare. Funcţiile disponibile depind de tipul de terminal care este negociat.

Cu schimbări minime la valorile de sistem, serverul Telnet poate suporta conexiuni Telnet când porneşte TCP/IP. Pentru toate modurile de operare cu excepţia modului linie ASCII, serverul iSeries trimite automat ecranul de autentificare iSeries atunci când se face o conexiune Telnet. Pentru modul linie ASCII, trebuie să fie activă o aplicaţie a beneficiarului care afişează date.

# **Configurarea sesiunilor de imprimare Telnet**

Acest subiect vă oferă instrucţiuni pentru legarea la imprimante pe serverul iSeries de pe locaţiile la distanţă din reţea.

Pentru ca emularea Telnet pentru imprimantă să functioneze, trebuie să fie creat un dispozitiv virtual de imprimantă iSeries (va fi un dispozitiv 3812 sau 5553). Un astfel de dispozitiv este necesar pentru generarea şirurilor de date pentru imprimare trimise pentru sesiunea de imprimare. Imprimantele folosite pentru imprimare Telnet pot fi ataşate PC-ului sau ataşate aceleiaşi reţele cu PC-ul. Sesiunile de imprimantă Telnet negociază cu un client Telnet la distanţă de pe un sistem care suportă emularea de imprimantă Telnet.

Sesiunile de imprimantă Telnet furnizează fluxul de date pentru imprimantă dintre două sisteme, fie în format EBCDIC, fie ASCII, în funcţie de preferinţele clientului solicitant.

Sesiunile de imprimantă Telnet sunt active imediat după inițializarea Telnet. Funcțiile de tipărire nu necesită profiluri de utilizator şi parole. Totuşi, dacă setările dumneavoastră de securitate o cer, puteţi folosi programele punct de ieşire Telnet pentru blocarea pornirii sesiunilor de imprimare.

Când folosiți sesiuni de imprimantă Telnet, toate datele pentru imprimantă sunt păstrate într-o coadă de scriere pentru imprimantă. Nu puteţi tipări direct la un dispozitiv de imprimantă. La utilizarea comenzilor de fişier imprimantă pentru crearea fişierului imprimantă (CRTPRTF), modificarea fişierului imprimantă (CHGPRTF) şi suprascrierea fişierului imprimantă (OVRPRTF), trebuie să folositi parametrul implicit SPOOL (\*YES). De asemenea, Telnet setează coada de ieşire sau scriitorul imprimantei la acelaşi nume ca şi imprimanta.

Pentru a seta sesiunile de imprimantă Telnet, urmati acesti pași:

- 1. Verificati pentru a fi sigur că stiva TCP este activă. Dacă nu, lansați comanda STRTCP pentru a porni stiva TCP.
- 2. Porniţi [serverul](#page-26-0) Telnet.
- 3. Setaţi numărul de [dispozitive](#page-27-0) virtuale.
- 4. Setaţi parametrul [ţinere-în-viaţă](#page-29-0) al sesiunii Telnet.
- 5. Creaţi controlere şi [dispozitive](#page-28-0) virtuale.
- 6. Activaţi [subsistemul](#page-31-0) QSPL.
- 7. Testaţi setarea cu un fişier imprimantă de test.
- 8. Tipăriţi un fişier dintr-o sesiune de imprimantă Telnet.

**Notă:** Subsistemul QSYSWRK porneşte atunci când porneşte stiva TCP.

### **Necesităţile pentru sesiunile de imprimantă Telnet**

Dacă intentionati să utilizati sesiunile de imprimantă Telnet, consultati furnizorul clientului Telnet pentru a vedea dacă asigură suport pentru funcția de sesiune imprimantă.

Următorii clienţi suportă funcţia de sesiune imprimantă:

- IBM iSeries Access pentru Windows
- Personal Communications
- IBM Host OnDemand

Sesiunile de imprimantă Telnet suportă următoarele imprimante generice EBCDIC:

- v IBM-3812-1 pentru setul de caractere pe un octet (SBCS)
- v IBM-5553-B01 pentru setul de caractere pe dublu octet (DBCS)

Puteți specifica oricare dintre tipurile generice de dispozitive, solicitând funcția HPT (Host Print Transform -Transformare imprimantă gazdă) din iSeries și selectând apoi tipul de fabricație specific. Dacă utilizați iSeries Access pentru Windows, puteţi folosi PDT (Printer Definition Table) sau GDI (Graphical Device Interface) pentru definirea hardware-ului specific. Serverul iSeries trimite fluxul de date de imprimare în ASCII.

#### **Îmbunătăţirea API-ului de sistem**

API-ul de sistem QDCRDEVD (Retrieve Device Description - Extragere descriere dispozitiv) furnizează adresa IP a clientului Telnet. Există câteva câmpuri pentru dispozitive de afişare (\*DSP) şi de tipărire (\*PRT) : protocol de Reţea, adresa protocolului de Reţea şi adresa internet IP în forma cu puncte. Aceste câmpuri furnizează informații, la nivelul socket-urilor, aplicației dumneavoastră, despre conexiunea TCP/IP a clientului.

#### **Suportul de imprimare al serverului Telnet pentru clientul Telnet iSeries Access pentru Windows:**

Clientul IBM iSeries Access pentru Windows furnizează atât emularea de staţie de afişare, client Telnet 5250 tot-ecranul, cât şi emularea de imprimantă.

Selectați una dintre următoarele pentru pornirea unei sesiuni de imprimantă:

- 1. **iSeries Access pentru Windows** → **Emulatoare** → **Pornire sau configurare sesiune** din meniul de pornire al programului
- 2. Selectaţi numele unui server iSeries la care să vă conectaţi.
- 3. Utilizaţi câmpul ID staţie de lucru pentru cererea precisă a unui nume de dispozitiv virtual iSeries. Sau, puteţi lăsa câmpul gol şi serverul Telnet va auto-selecta un dispozitiv virtual compatibil (QPADEVxxxx) şi va returna numele pe panoul de control al imprimantei.
- 4. Pentru tipul emulării:
	- a. Alegeti imprimanta:
	- b. Faceţi clic pe caseta setare pentru pornirea ecranului de setare pentru emularea de imprimantă PC5250

În ecranul de setare puteți configura lucruri cum ar fi fontul, coada de mesaje iSeries și funcția gazdă HPT. Funcțiile gazdă HPT includ "transformarea datelor de tipărire în ASCII pe iSeries". Selectarea HPT activează alte chestiuni de configurare, precum modelul de imprimantă și opțiunile de selectare media. Există de asemenea o opţiune de auto-reconectare şi o opţiune pentru neluarea în seamă a numărului implicit de port Telnet iSeries (23).

Pentru a termina sesiunea, faceţi clic pe **Comunicaţie** → **Deconectare de la bara de meniuri**.

# **Terminarea sesiunii server**

Utilizați instrucțiunile din acest subiect pentru terminarea unei sesiuni Telnet. Terminarea sesiunii Telnet eliberează dispozitivul virtual, astfel încât o sesiune Telnet nouă poate utiliza acel dispozitiv.

Când sunteţi conectat la un server iSeries, dacă vă deconectaţi nu înseamnă neapărat că v-aţi terminat sesiunea pe serverul Telnet. Ecranul virtual sau dispozitivul imprimantă este încă activ şi nu poate fi folosit de către altă sesiune Telnet. Pentru a închide această sesiune, trebuie să introduceţi o tastă sau o secvenţă de taste pentru a poziţiona clientul Telnet în modul comandă locală. Puteți apoi tasta comanda pentru închiderea sesiuni. Folosiți următoarea secvență de taste pentru a termina o sesiune server Telnet.

- v Din serverul iSeries, apăsaţi tasta **Attn** şi apoi selectaţi opţiunea 99 (Terminare sesiune TELNET QUIT).
- v Din cele mai multe alte sisteme, deconectaţi-vă.

Dacă nu știți ce tastă sau ce secvență de taste să apăsați pentru a determina clientul să intre în modul comandă, consultaţi administratorul de sistem sau documentaţia pentru clientul Telnet.

Puteţi utiliza şi parametrul terminare conexiune (ENDCNN) al comenzii SIGNOFF pentru a închide sesiunea de pe sistemul server și pentru a termina conexiunea Telnet. De exemplu, SIGNOFF ENDCNN(\*YES) vă întoarce pe sistemul client (dacă ați stabilit numai o sesiune Telnet). Sau vă întoarce pe sistemul anterior (dacă ați stabilit mai multe sesiuni Telnet).

### **Operaţii înrudite**

"Pornirea [serverului](#page-26-0) Telnet" la pagina 21 Utilizaţi acest subiect pentru a învăţa paşii pentru pornirea serverului Telnet.

# **Terminarea joburilor Device Manager**

Uneori este necesar să opriți și să reporniți joburile Device Manager, de exemplu la aplicarea unui PTF la program. Acest subiect furnizează instrucțiuni pentru oprirea și repornirea joburilor Device Manager.

Pornirea şi oprirea Telnet termină joburile serverului Telnet, dar nu şi pe cele Device Manager. Aceasta se întâmplă deoarece natura joburilor Device Manager cere ca acestea să ruleze tot timpul sau cel puţin până la o nouă repornire a sistemului. Pentru a face ciclul de joburi Device Manager, trebuie să parcurgeți pașii speciali 2 la [pagina](#page-46-0) 41 și 3 [la](#page-46-0) [pagina](#page-46-0) 41. După aceea, data următoare când veţi porni Telnet, acesta va observa că nu există joburi Device Manager care rulează şi le va porni. Completaţi următorii paşi pentru a termina joburi din Device Manager:

- <span id="page-46-0"></span>1. Terminaţi joburile active de server Telnet prin parcurgerea paşilor următori:
	- a. Porniţi Navigator iSeries şi expandaţi **serverul dumneavoastră iSeries** → **Reţea** → **Servere** → **TCP/IP**.
	- b. Faceţi clic dreapta pe **Telnet** şi selectaţi **Oprire**.
- 2. Găsiţi toate joburile manager dispozitive Telnet active efectuând următorii paşi:
	- a. Porniţi Navigator iSeries şi expandaţi **serverul dumneavoastră iSeries** → **Control funcţionare**.
	- b. Selectaţi **Joburi active** .
	- c. Căutaţi QTVDEVICE.
- 3. Terminati toate joburile găsite la pasul 2 făcând clic dreapta și selectând **Stergere/Oprire**. Trebuie să asteptați ca toate joburile să iasă înainte de a trece la pasul următor.
- 4. Porniti serverul Telnet si joburile managerului de dispozitive din panoul Stergere/Oprire.

Orice dispozitive virtuale Telnet care se află încă în procesul de terminare atunci când toate joburile Device Manager s-au terminat pot deveni inaccesibile până la repornirea următoare a sistemului.

# **Utilizarea programelor punct de ieşire Telnet**

Acest subiect oferă informaţii despre utilizarea programelor de ieşire pentru serverul dumneavoastră Telnet.

Cu folosirea programelor de ieşire, programatorul experimentat poate crea procesări proprii în timpul unei aplicaţii. Dacă serverul Telnet găseşte un program înregistrat la unul din punctele de ieşire pentru server, el apelează acel program folosind parametrii definiţi de acel punct de ieşire.

Un *punct de ieşire* reprezintă un punct specific din programul Telnet unde controlul poate trece la un program de ieşire. Un *program de ieşire* este un program căruia punctul de ieşire îi pasează controlul.

Pentru fiecare punct de ieşire, există un API numit **interfaţă punct de ieşire** . Punctul de ieşire foloseşte această interfaţă pentru a pasa informaţii între aplicaţia Telnet şi programul de ieşire. Fiecare punct de ieşire are un nume unic. Fiecare interfață punct de ieșire are un format de punct de ieșire care definește cum este transmisă informația între aplicaţia Telnet şi programul de ieşire scris de utilizator.

Pot exista puncte de ieşire diferite care să împartă aceeaşi interfaţă punct de ieşire. Cînd se întâmplă acest lucru, puncte de ieşire multiple pot apela un singur program de ieşire.

# **Performanţa punctului de ieşire**

Timpul de răspuns al serverului Telnet pentru cererea iniţială de sesiune va include tot timpul necesar serverului să apeleze, să proceseze şi să returneze programul de ieşire QIBM\_QTG\_DEVINIT. Dacă programul dumneavoastră de ieşire realizează o procesare semnificativă, impactul asupra performanţei ar putea avea ca rezultat o aşteptare mai îndelungată înainte ca sesiunea dumneavoastră să fie stabilită. Dacă doriti să modificati valoarea timeout implicită de 60 de secunde pentru programele de ieşire utilizator, puteţi folosi comanda ADDEXITPGM pentru a adăuga date utilizator care vor fi citite ca valoare timeout. În următorul exemplu, parametrul PGMDTA rescrie timeout-ul implicit de 60 de secunde la 10 secunde:

ADDEXITPGM EXITPNT(QIBM\_QTG\_DEVINIT) FORMAT(INIT0100) PGMNBR(1) PGM(USEREXIT/DEVINIT2) REPLACE(\*YES) CRTEXITPNT(\*NO) PGMDTA(\*JOB \*CALC 10)

După ce programul Telnet a fost stabilit printr-un panou de semnare sau printr-un alt panou de server iSeries, nu mai există nici un impact asupra performanței. Când acesta apare, programul de ieșire nu mai este în calea Telnet. Sesiunile Telnet stabilite nu au nici o întârziere datorită programului de ieşire QIBM\_QTG\_DEVINIT.

Nu există nici un impact asupra performantelor vizibil utilizatorului care este asociat cu deconectarea sesiunii. Deconectare înseamnă că închideți sesiunea de emulare terminal, nu că anulați semnarea (sign-off) și vă întoarceți la panoul de semnare. Dacă vă deconectați, atunci este apelat programul de ieșire QIBM\_QTG\_DEVTERM, care va realiza procedura de deconectare pentru sesiunea dumneavoastră. Utilizatorii nu vor vedea acest lucru deoarece apare după ce conexiunea s-a întrerupt.

# **Controlul funcţionării**

Puteţi rezolva probleme cheie de control al funcţionării folosind programul de ieşire Telnet. Aceste probleme includ posibilitatea de a cere descrieri de dispozitive altele decât QPADEVxxxx, deschizând uşa pentru controlul de către Work Management (Control funcționare) a joburilor stații de lucru virtuale interactive și rutarea acestor joburi subsistemelor specifice.

# **Rutarea în subsistem şi selecţia numelui dispozitivului**

Recomandarea curentă este ca orice subsistem dat, de exemplu, QBASE, QCMN sau QINTER, să servească cel mult 300 de utilizatori.

Utilizatorii pot folosi avantajos numele de dispozitive virtuale Telnet mai bune şi configura subsistemele lor interactive pentru a diviza munca, dacă este necesar. Aceasta este realizată folosind comanda Adăugare intrare statie de lucru (ADDWSE). Această comandă vă permite să specificaţi căror dispozitive un subsistem trebuie sau nu trebuie să le aloce nume particulare de dispozitive terminale virtuale.

Următoarea comandă face ca QINTER să aloce toate staţiile de lucru QPADEV\*, ceea ce înseamnă că toate dispozitivele de acel fel sunt rutate spre subsistemul QINTER: ADDWSE SBSD(QINTER) WRKSTN(QPADEV\*) AT(\*SIGNON)

Următoarea comandă face ca QINTER să nu aloce toate staţiile de lucru QPADEV\*, ceea ce înseamnă că aceste dispozitive pot fi alocate unui alt subsistem:

ADDWSE SBSD(QINTER) WRKSTN(QPADEV\*) AT(\*ENTER)

Utilizatorii pot dezvolta propriile convenții de denumire a dispozitivelor pentru a diviza munca. De exemplu, un tip de subdiviziune este de a ruta anumite dispozitive subsistemelor legate de NLS în două locaţii.

# **Exemplu**

Pentru scopul acestui exemplu, cei doi utilizatori sunt în Chicago şi New York. Utilizatorii sunt alocaţi la subsistemele iSeries CHICAGO sau NEWYORK, conform locaţiei lor geografice. Caracteristicile acestui exemplu include:

- v Adresele IP pentru Chicago încep cu 1.2.3.\* .
- Adresele IP pentru New York încep cu 2.3.4. $*$ .
- v Pentru ca toate sesiunile Telnet din Chicago să ruleze în subsistemul CHICAGO, este folosit programul de ieşire al utilizatorului. Programul de ieşire creează un nume de dispozitiv virtual care începe cu 'CHICAGO' pentru toate conexiunile Telnet de la 1.2.3. Programul de ieşire utilizator creează, de asemenea, nume de dispozitiv virtual care începe cu 'NEWYORK' pentru toate conexiunile de la 2.3.4.
- v Programul de ieşire utilizator alocă numele de dispozitiv virtual 'CHICAGO01' pentru adresa IP 1.2.3.47. Programul alocă un nume de dispozitiv virtual 'NEWYORK01' pentru adresa IP 2.3.4.48. Programul ataşează o parte variabilă ('01', '02', etc.) numelui rădăcină 'CHICAGO' şi verifică dacă dispozitivul nu este deja în folosinţă înainte de a-l aloca utilizatorului curent.

Pentru a vă asigura că dispozitivele virtuale din CHICAGO01 ajung la subsistemul Chicago, iar cele din NEWYORK01 ajung la subsistemul New York, setaţi intrările staţiilor de lucru după cum urmează:

```
ADDWSE SBSD(QINTER) WRKSTN(CHICAGO*) AT(*ENTER)
ADDWSE SBSD(QINTER) WRKSTN(NEWYORK*) AT(*ENTER)
ADDWSE SBSD(CHICAGO) WRKSTN(CHICAGO*) AT(*SIGNON)
ADDWSE SBSD(NEWYORK) WRKSTN(NEWYORK*) AT(*SIGNON)
```
IBM vă acordă o licenţă de copyright neexclusivă pentru a folosi toate exemplele de cod de program, din care puteţi genera funcţii similare, adaptate necesităţilor dumneavoastră specifice.

EXCEPTÂND GARANŢIILE OBLIGATORII, CARE NU POT FI EXCLUSE, IBM, DEZVOLTATORII DE | PROGRAME ŞI FURNIZORII SĂI NU ACORDĂ NICI O GARANŢIE SAU CONDIŢIE, EXPRESĂ SAU |

IMPLICITĂ, INCLUZÂND, DAR FĂRĂ A SE LIMITA LA ELE, GARANŢIILE SAU CONDIŢIILE IMPLICITE |

DE VANDABILITATE, DE POTRIVIRE PENTRU UN ANUMIT SCOP SAU DE NEÎNCĂLCARE A UNUI | DREPT, REFERITOARE LA PROGRAM SAU LA SUPORTUL TEHNIC, DACĂ ESTE CAZUL. |

ÎN NICI O ÎMPREJURARE IBM, DEZVOLTATORII SĂI DE PROGRAME SAU FURNIZORII NU VOR FI | RESPONSABILI PENTRU ORICARE DINTRE URMĂTOARELE PAGUBE, CHIAR DACĂ AU FOST |

- INFORMAŢI ÎN LEGĂTURĂ CU POSIBILITATEA PRODUCERII LOR: |
- 1. PIERDEREA SAU DETERIORAREA DATELOR; |
- 2. PAGUBE DIRECTE, SPECIALE, ACCIDENTALE SAU INDIRECTE SAU PREJUDICII ECONOMICE DE CONSECINŢĂ; SAU | |
- 3. PIERDERI REFERITOARE LA PROFIT, AFACERI, BENEFICII, REPUTATIE SAU ECONOMII PLANIFICATE. | |

UNELE JURISDICŢII NU PERMIT EXCLUDEREA SAU LIMITAREA PREJUDICIILOR DIRECTE, |

- ACCIDENTALE SAU DE CONSECINŢĂ, CAZ ÎN CARE ESTE POSIBIL CA UNELE SAU TOATE LIMITĂRILE |
- SAU EXCLUDERILE DE MAI SUS SĂ NU FIE VALABILE PENTRU DUMNEAVOASTRĂ. |

### **Concepte înrudite**

["Controlul](#page-22-0) accesului Telnet" la pagina 17 Acest subiect oferă sugestii pentru protejarea serverului dumneavoastră Telnet de stricăciuni.

# **Program de ieşire iniţializare dispozitiv**

Acest program vă permite să asociaţi programul dumneavoastră de ieşire personalizat cu puncte de ieşire pe serverul Telnet iSeries.

Aplicaţia server Telnet include puncte de ieşire care vă permit să intraţi în logica Telnet de semnare şi terminare. Puteţi utiliza comenzile iSeries WRKREGINF (Work with Registration Information - Lucrul cu informatiile de înregistrare) sau ADDEXITPGM (Add Exit Program - Adăugare program de ieşire) pentru a vă asocia programul dumneavoastră de ieşire personalizat la un punct de ieşire. Dacă serverul Telnet găseşte un program înregistrat la unul din punctele de ieşire pentru server, el apelează acel program folosind parametrii definiţi de acel punct de ieşire. Aceşti parametrii includ adresa IP, numele utilizatorului şi numele dispozitivului virtual. Programul personal de ieşire procesează apoi această informație, de exemplu, înregistrează un mesaj și returnează controlul serverului Telnet. La revenire, programul dumneavoastră de iesire spune serverului să accepte sau să respingă acest client și orice utilizator optional sau parolă pe care o suprascrie.

Orice punct de ieşire are un nume şi o interfaţă punct de ieşire. Interfaţa punct de ieşire este o listă de parametrii de intrare şi ieşire pe care serverul Telnet îi schimbă cu programul dumneavoastră de ieşire. Există două puncte de ieşire pentru serverul Telnet:

- QIBM QTG DEVINIT
- v QIBM\_QTG\_DEVTERM

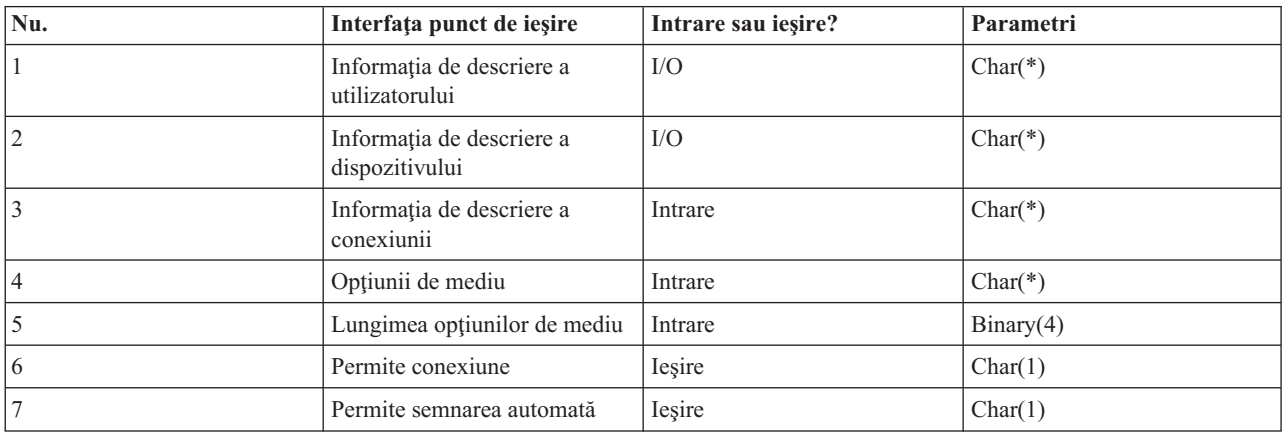

*Tabela 4. Grup de parametri necesari*

Numele membrului QSYSINC : ETGDEVEX Numele punctului de ieşire: QIBM\_QTG\_DEVINIT Numele formatului punctului de ieşire: INIT0100

Serverul Telnet furnizează optional numele dispozitivului pentru selectare sau setare, pentru a fi folosit în timpul sesiunii Telnet şi permite unui client TELNET să treacă peste iniţializările tradiţionale de dispozitive. Administratorii ar putea controla aceste noi caracteristici prin utilizarea unui program nou de ieşire, care va porni în mod opţional imediat după stabilirea sesiunii client. Mai mulți parametri vor fi furnizați programului de ieșire pentru a fi folosiți în procesul de decizie şi programul de ieşire poate seta sau modifica diverşi parametri înainte de a se reveni la serverul Telnet. În mod opțional, puteți înregistra un al doilea program de ieșire care să pornească imediat înainte de terminarea sesiunii. Puteţi folosi al doilea program de ieşire pentru controlul sesiunii sau gestionarea dispozitivelor virtuale.

#### **Formatul punctului de ieşire Telnet INIT0100: Grupul de parametri necesari:**

Puteţi citi acest subiect pentru definiţii detaliate ale grupului de parametri necesari.

#### **Informaţia de descriere a utilizatorului**

I/O; CHAR(\*) Informaţie despre utilizator pe care sistemul o va folosi ca parte în procesul de semnare automată.

#### **Informaţia de descriere a dispozitivului**

I/O; CHAR(\*) Informaţie despre utilizator pe care sistemul o va folosi pentru a crea sau schimba dispozitivul pe care-l va folosi în această sesiune Telnet.

#### **Informaţia de descriere a conexiunii**

I/O; CHAR(\*) Informaţia despre conexiunea client pe care programul de ieşire o poate folosi.

#### **Opţiunii de mediu**

INPUT; CHAR(\*) Un vector care conține toate opțiunile mediului RFC 2877 negociate de către client. Acestea vor fi în formatul exact în care erau când au fost recepționate de la client și specificate de RFC 2877. Şirul va fi, în general, constituit din una sau mai multe perechi de nume de variabile de mediu şi valorile asociate. RFC-ul specifică faptul că fiecare nume de variabilă va fi precedat fie de X'01' fie de X'03' dacă este un VAR definit RFC 2877 sau un USERVAR definit de o anumită aplicație. Dacă o valoare va fi asociată cu VAR (sau USERVAR), acea valoare va apare următoarea în şir precedată de caracterul VALUE X'01' definit de RFC 1572. Secvența de perechi VAR/VALUE se va repeta până la maxim 1024 octeți de date negociate.

RFC 2877 şi RFC-urile de negociere Telnet mult mai generale permit de asemenea caracterelor de control să apară în numele de variabile VAR/USERVAR sau în valorile lor asociate. Aceasta este permisă prin utilizarea caracterului ESC X'02' şi a regulilor care se aplică atunci când caracterul ESC sau caracterele de control Telnet IAC trebuie să apară în secvenţa de negociere. Consultaţi RFC 1572 pentru o descriere mai completă a regulilor privind caracterele de control ESC.

În timp ce buffer-ul opţiunilor de mediu va arăta negocierile în funcţie de client, incluzând parole, Telnet va suprapune întotdeauna orice text în clar sau valori parolă criptate în buffer pentru a evita problemele de securitate.

#### **Lungimea opţiunilor de mediu**

Lungimea optiunilor de mediu referite în paragraful precedent este de obicei de 1024 de octeti. Din cauza faptului că negocierile de opțiune au lungime nedefinită, orice negocieri care depășesc lungimea specificată ar putea fi trunchiate pentru a se potrivi în buffer-ul optiunilor de mediu.

#### **Permite conexiune**

OUTPUT; CHAR(1) Se aplică tuturor dispozitivelor şi indică serverului Telnet dacă ar trebui să permită clientului conectarea. Dacă tipul de dispozitiv este DISPLAY și ati activat semnarea automată, atunci acest client ar putea de asemenea să ocolească panoul de semnare de pe serverul iSeries. Valori valide sunt următoarele:

**0** - Refuzarea cererii de la client

**1** - Acceptarea cererii de la client

#### **Permiterea semnării automate**

OUTPUT; CHAR(1) Se aplică tipurilor de dispozitive DISPLAY şi indică serverului Telnet dacă ar trebui să permită acestui client operaţia de semnare automată. Dacă este permisă semnarea automată, atunci acest client poate să ocolească panoul de semnare de pe serverul iSeries. Valori valide sunt următoarele:

**0** - Refuzarea cererii pentru aplicaţie de la client. Sistemul va ignora parametrii de ieşire Profil utilizator, Bibliotecă curentă, Program de apelat, Meniu iniţial şi Nume dispozitiv .

**1** - Acceptarea cererii pentru aplicaţie de la client. Sistemul poate considera parametrii de ieşire Profil utilizator, Bibliotecă curentă, Program de apelat, Meniu iniţial şi Nume dispozitiv ca fiind valizi dacă programul de ieşire îi returnează.

#### **INIT0100: Formatul informaţiilor de descriere utilizator:**

Procesul de semnare automată va folosi informația despre utilizator.

Următoarea tabelă arată formatul informaţiei de descriere a utilizatorului:

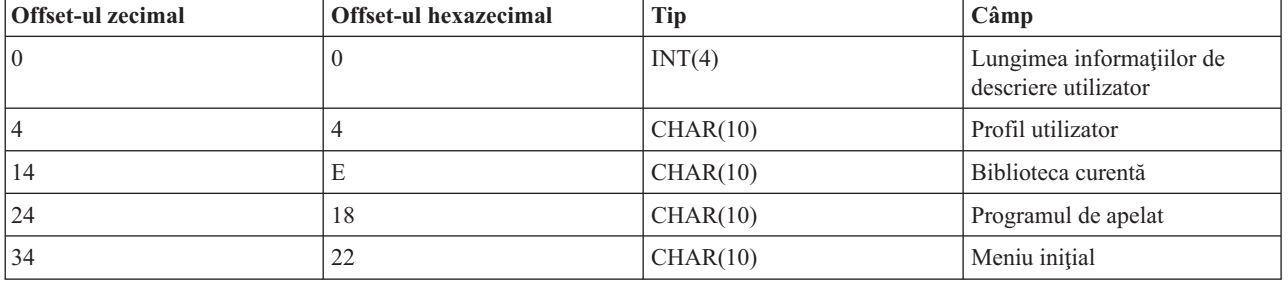

*Tabela 5. Formatul informaţiilor de descriere utilizator*

### **Descrierile câmpurilor cu informaţii despre descrierea utilizator**

#### **Biblioteca curentă**

Numele bibliotecii care va fi biblioteca curentă dacă activati steguletul de semnare automată. Acest parametru este optional, dar dacă îl furnizați, trebuie să vă asigurați că l-ați aliniat la stânga și l-ați completat cu blancuri. Valori valide sunt următoarele:

#### **nume bibliotecă**

Numele bibliotecii pe care ai vrea ca sistemul să o desemneze ca bibliotecă curentă

#### **Meniu iniţial**

Numele meniului inițial pentru afișare dacă ați activat stegulețul de semnare automată. Valori valide sunt următoarele:

#### **nume meniu**

Numele meniului de afişat

#### **Lungimea informaţiilor de descriere utilizator**

Lungimea structurii informației de descriere a utilizatorului

#### **Programul de apelat**

Numele programului pe care-l va apela sistemul dacă aţi activat steguleţul de semnare automată. Acest parametru este opţional, dar dacă îl furnizaţi, trebuie să îl aliniaţi la stânga şi să îl completaţi cu blancuri. Valori valide sunt următoarele:

#### **nume program**

Numele unui program pe care sistemul îl va porni

#### **Profil utilizator**

Profilul utilizatorului pe care sistemul îl foloseşte în procedura de semnare dacă aţi activat steguleţul de semnare automată. Sistemul necesită acest parametru, iar dumneavoastră trebuie să îl aliniaţi la stânga şi să îl completaţi cu blancuri.

#### **INIT0100: Formatul informaţiilor de descriere a dispozitivului:**

Acest subiect descrie modul de creare sau modificare a dispozitivului utilizat pentru o sesiune Telnet.

Următoarea tabelă arată formatul informației de descriere a dispozitivului, care specifică caracteristicile dispozitivului asociat cu aceasta sesiune.

| <b>Offset-ul zecimal</b> | <b>Offset-ul hexazecimal</b> | <b>Tip</b> | Câmp                                              |  |
|--------------------------|------------------------------|------------|---------------------------------------------------|--|
| 10                       | $\theta$                     | CHAR(10)   | Numele dispozitivului                             |  |
| 10                       | А                            | CHAR(8)    | Formatul dispozitivului<br>Rezervat               |  |
| 18                       | 12                           | CHAR(2)    |                                                   |  |
| 20                       | 14                           | BINARY(4)  | Offset la structura atributelor<br>dispozitivului |  |
| 24                       | 18                           | BINARY(4)  | Lungimea structurii atributelor<br>dispozitivului |  |
| 28                       | 1 <sup>C</sup>               | $CHAR(*)$  | Structura atributelor<br>dispozitivului           |  |

*Tabela 6. Formatul informaţiilor de descriere a dispozitivului*

### **Descrierile câmpurilor cu informaţii de descriere a dispozitivului**

#### **Numele dispozitivului**

Dispozitivul virtual specific pentru a fi asociat cu această sesiune Telnet. Pentru dispozitivele DISPLAY (de afişare), dacă valoarea de sistem a dispozitivului de auto-creare QAUTOVRT îi permite, dispozitivul este auto-creat de sistem dacă nu există deja şi variat pe activat. Pentru dispozitivele PRINT (de tipărire), sistemul auto-creează dispozitivul dacă acesta nu există deja. Dacă programul de ieşire nu va furniza nici o valoare, serverul Telnet se va întoarce la valoarea implicită de utilizare a metodelor de selecție tradiționale ale dispozitivelor virtuale Telnet. Acesta ar trebui să fie un nume valid de descriere a dispozitivului DISPLAY (de afisare) sau PRINT (de tipărire) și trebuie să corespundă conventiilor standard de numire a obiectelor din i5/OS.

#### **Formatul dispozitivului**

Tipul dispozitivului virtual specific care este asociat cu această sesiune Telnet. În mod curent, doar dispozitivele de afişare pe care sistemul le suportă.

#### **DSPD0100**

Dispozitivul este de afişare. Sistemul returnează atributele de afişare.

#### **Rezervat**

Rezervat pentru folosire în viitor.

#### **Offset la structura atributelor dispozitivului**

Offset-ul de la începutul informaţiei de descriere a dispozitivului până la începutul structurii atributelor dispozitivului.

#### **Lungimea structurii atributelor dispozitivului**

Lungimea în spaţiul utilizatorului a structurii atributelor dispozitivului.

#### **INIT0100: Formatul informaţiilor de descriere a dispozitivului de afişare (DSPD0100)**

Următoarea tabelă arată formatul informației de descriere a dispozitivului, care specifică caracteristicile dispozitivului asociat cu aceasta sesiune.

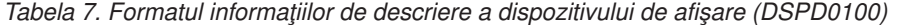

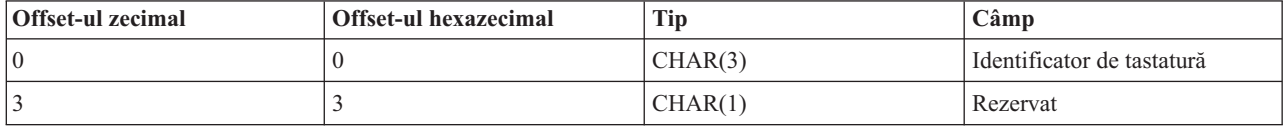

*Tabela 7. Formatul informaţiilor de descriere a dispozitivului de afişare (DSPD0100) (continuare)*

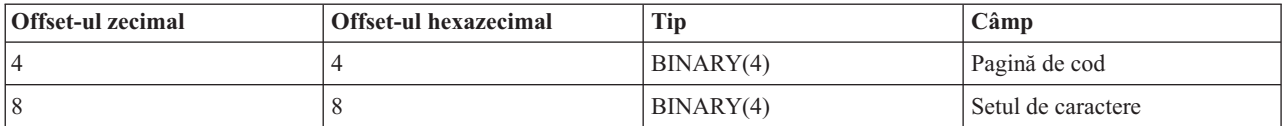

## **Descrierile câmpului DSPD0100**

#### **Setul de caractere**

Specifică setul de caractere pe care sistemul le folosește pentru acest job interactiv. Puteți găsi valori valide în Suportul pentru limbi naţionale. Acest câmp este identic cu parametrul Set de caractere din API-ul QTVOPNVT Open Virtual Terminal Path (Cale deschisă pentru terminalul virtual).

#### **Pagină de cod**

Specifică pagina de cod pe care sistemul o foloseşte pentru acest job interactiv. Puteţi găsi valori valide în Suportul pentru limbi naţionale. Acest câmp este identic cu parametrul Pagină de cod din API-ul QTVOPNVT Open Virtual Terminal Path (Cale deschisă pentru terminalul virtual).

#### **Identificator de tastatură**

Specifică identificatorul de tastatură pe 3 caractere pe care sistemul le foloseşte pentru acest job interactiv. Identificatorul de tastatură specifică implicit pagina de cod şi setul de caractere care trebuie folosit, dacă nu sunt suprascrise ca parte a parametrilor Pagină de cod și Set de caractere. Puteti găsi idendificatorii valizi în Suportul pentru limbi nationale. Acest câmp este identic cu parametrul Tip limbă tastatură din API-ul QTVOPNVT Open Virtual Terminal Path (Cale deschisă pentru terminalul virtual).

#### **Rezervat**

Rezervat pentru folosire în viitor.

#### **Referinţe înrudite**

Deschiderea API-ului QTVOPNVT de cale terminală virtuală

#### **INIT0100: Formatul informaţiei de descriere a conexiunii:**

Puteţi citi acest subiect pentru informaţii despre conexiunea de client pe care o poate utiliza programul de ieşire.

Următoarea tabelă arată formatul informației de descriere a conexiunii, care descrie clientul și informația despre conexiune pentru această sesiune.

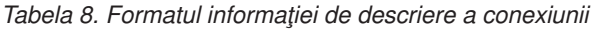

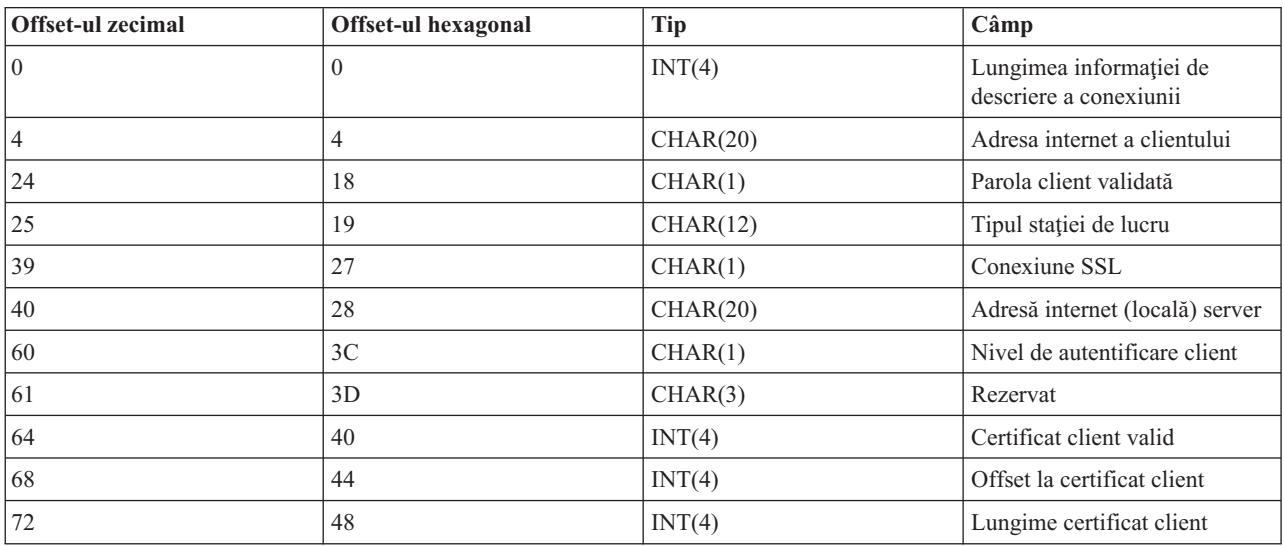

# **Descrierile câmpurilor cu informaţii despre descrierea conexiunii**

#### **Lungimea informaţiei de descriere a conexiunii**

Lungimea structurii de descriere a conexiunii

#### **Adresa internet a clientului**

Aceasta este adresa IP (sau structura tip) a clientului şi este totdeauna furnizată programului de ieşire. Structura câmpurilor noi este :

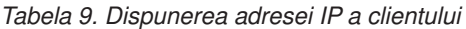

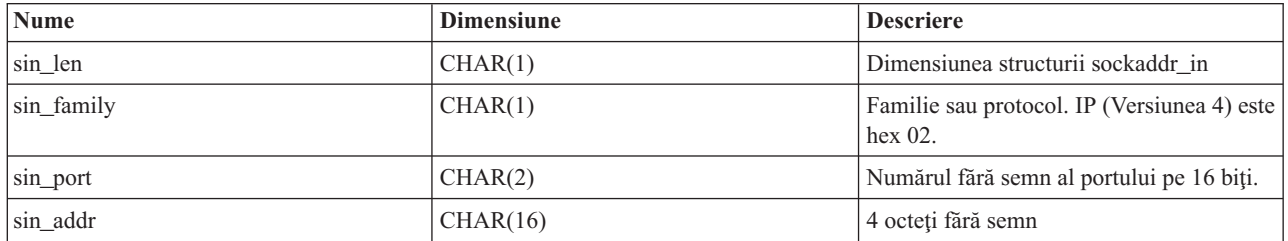

#### **Parola client validată**

Specifică dacă Telnet a validat parola codată a clientului (dacă a fost recepţionată una). Sistemul va seta această valoare dacă ClienţiiTN5250E trimit parola codată pentru validare. Parola va fi verificată folosind apelurile funcţiilor serviciu. Aceasta permite programului de ieşire să garanteze un proces de semnare client sigur.

- v Valoare = 0, Parola/formula de acces client (sau tichetul Kerberos) nu a fost validată sau nu a fost recepţionat nimic.
- v Valoare = 1, Parola/formula de acces client în text în clar a fost validată
- v Valoare = 2, Parola/formula de acces client codată (sau tichetul Kerberos) a fost validată

#### **Tipul staţiei de lucru**

Tipul statiei de lucru cerut de client și va fi una dintre Specificațiile Internet menționate în tabela Mapări ale statiei de lucru și ale imprimantei.

#### **Secure Sockets Layer**

Aceasta indică dacă conexiunea este una SSL (Secure Sockets Layer).

- **0** Conexiunea nu utilizează SSL.
- **1** Conexiunea utilizează SSL.

#### **Adresa Internet a serverului**

Aceasta este adresa IP (sau structura tip) a interfeței de rețea a gazdei (locală) și este totdeauna furnizată programului punctului de ieşire. Structura câmpurilor noi este :

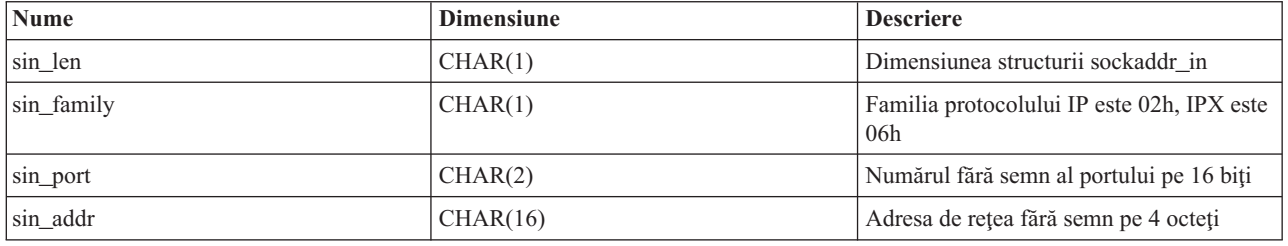

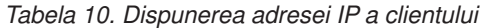

#### **Nivel de autentificare client**

Indică dacă certificatele SSL ale clientului sunt necesare pentru conectarea la server.

- **0** Nici un certificat client nu este necesar.
- **1** Un certificat client valid este necesar.

#### **Codul retur valid pentru certificatul de client**

Indică codul retur primit în timpul negocierii SSL când se validează certificatul client.

#### **Offset la certificat client**

Indică offset-ul de la începutul structurii conexiunii până la primul octet al certificatului client.

#### **Lungime certificat client**

Indică lungimea certificatului client care a fost primit. Dacă nici un certificat nu a fost primit, lungimea este 0.

#### **Concepte înrudite**

["Depanarea](#page-93-0) tipurilor de emulare" la pagina 88

Acest subiect vă oferă informaţii mai specifice despre determinarea problemelor din cadrul tipului individual de emulare.

## **Program de ieşire pentru terminare dispozitiv**

Programul de ieșire pentru terminare dispozitiv vă permite să înregistrați în istoric informații despre terminarea sesiunii.

Punctul de ieşire QIBM\_QTG\_DEVTERM apare când un client Telnet termină o sesiune Telnet. Aceasta dă clienţilor posibilitatea de a înregistra în istoric (log) informația de terminare a sesiunii și a face operațiile de resetare și curățare dispozitiv.

Tabela următoare prezintă parametrii pentru punctul de ieşire QIBM\_QTG\_DEVTERM.

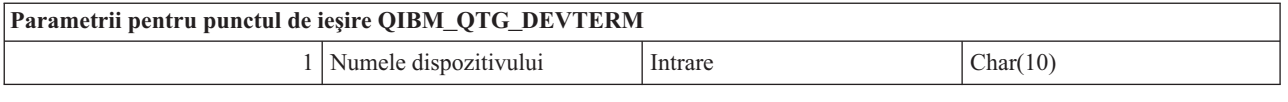

Numele membrului QSYSINC : NONE Numele punctului de ieşire: QIBM\_QTG\_DEVTERM Numele formatului punctului de ieşire: TERM0100

Serverul Telnet va furniza optional pentru oprirea dispozitivului, activități de auditare a sesiunii, gestionarea dispozitivelor virtuale care sunt legate de dispozitivul asociat cu sesiunea Telnet terminată.

## **Grupul necesar de parametri**

#### **Numele dispozitivului**

Intrare; CHAR(10) Dispozitivul virtual specific asociat cu această sesiune Telnet.

### **Exemple de programe de ieşire Telnet**

Puteți descărca exemple de programe de ieșire TELNET pentru a vă asista la scrierea programelor de ieșiri.

Sunt disponibile programe exemplu pentru a vă ajuta să utilizați punctele de ieșire Telnet pe serverul dumneavoastră.

Descărcarea cu exemplu conține următoarele resurse:

#### v **Exemplu de cod utilitar CL pentru programul de ieşire TELCRT (Create Telnet - Creare Telnet)**

Utilizaţi acest exemplu de cod pentru crearea, instalarea sau înregistrarea programelor de ieşire Telnet. Este scris în limbajul de programare CL (Command Language - Limbaj de comandă) din sistemul de operare i5/OS.

#### v **Exemplu de cod utilitar CL pentru programul de ieşire TELDLT (Delete Telnet - Ştergere Telnet)**

Utilizaţi acest exemplu de cod pentru dezinstalarea şi ştergerea programelor de ieşire Telnet din sistemul dumneavoastră de operare i5/OS. Este scris în limbajul de programare CL din sistemul de operare i5/OS.

#### v **Exemplu elementar de program de ieşire pentru iniţializarea Telnet (DEVINIT1)**

Programul de ieşire iniţializare Telnet (DEVINIT1) vă lasă să filtraţi clienţii Telnet. Dumneavoastră decideţi cine poate să se conecteze la serverul Telnet şi cine nu. Acest exemplu este simplu deoarece nu este conceput să beneficieze de multele alte functii disponibile pentru programele de iesire Telnet. Programul avansat de iesire Telnet este conceput să beneficieze de aceste funcții.

Este recomandabil să începeţi cu programul simplu de ieşire iniţializare Telnet, pentru a înţelege cum lucrează şi apoi migraţi la programul avansat de ieşire iniţializare Telnet, dacă aveţi nevoie de maparea Virtual Device sau alte functii avansate.

#### v **Exemplu avansat de program de ieşire din iniţializarea Telnet (DEVINIT2)**

Programul avansat de iesire initializare (logon) Telnet foloseste listele de acces MAP si DISALLOW. Folosind lista MAP, în locul listei mai simple ALLOW, programul avansat de iniţializare exploatează mai mult din interfaţa punctelor de ieşire, decât versiunea simplă. Vă permite să setaţi sau să înlocuiţi setările sesiunii Telnet, o funcţie pe care o vedeţi în mod normal în mediile Client Access. Mai jos sunt câteva exemple de feluri de setări pentru sesiune:

- Selectarea unui dispozitiv Terminal virtual pentru această sesiune
- Ocolirea panoului de semnare
- Setarea suportului NLS
- v **Exemplu de program de ieşire pentru terminarea Telnet (DEVTERM)**

DEVTERM QCSRC este un program de înregistrare în istoric care înregistrează mesajul de deconectare.

Acesta este un program de acompaniere atât pentru DEVINIT1 QCSRC, cât şi pentru DEVINIT2 QCSRC. Mesajele de terminare pe care le înregistrează pot fi comparate cu mesajele de inițializare pentru a determina durata sesiunii Telnet.

## **Exemple de fişiere ale programului de ieşire Telnet**

Există două tipuri de formate de fișier disponibile la descărcare: ZIP și SAVF. Ambele formate conțin aceleași fișiere.

Fişierele .zip sunt într-un format care este compatibil cu PC-urile. Alegeţi fişierul de arhivare .zip pentru descărcarea fişierelor de program şi de informaţii pe PC-ul dumneavoastră, dezarhivaţi-le şi apoi transferaţi-le pe serverul dumneavoastră iSeries. Va trebui să redenumiţi majoritatea fişierelor odată ajunse pe serverul dumneavoastră iSeries.

Un fișier .savf este un fișier de salvare din sistemul de operare i5/OS. Descărcați-l pe PC-ul dumneavoastră și apoi transferaţi-l pe serverul dumneavoastră iSeries. Puteţi crea o bibliotecă temporară pe serverul dumneavoastră iSeries şi să transferaţi fişierul de salvare pe aceasta. Despachetaţi fişierul de salvare din biblioteca temporară şi urmaţi instrucţiunile din fişierul readme.

Faceţi clic pe legătura pentru formatul de fişier pe care-l doriţi, apoi alegeţi **Salvare**.

- **Notă:** Prin utilizarea exemplelor de coduri, sunteţi de acord cu termenii din ["Informaţii](#page-105-0) de licenţă şi de declinare a [responsabilităţii](#page-105-0) pentru cod" la pagina 100.
- $\cdot$  <telnet.zip> (924 KB)
- <telnet.savf> $(5.45 \text{ MB})$

# **Gestionarea clientului Telnet**

Puteți porni o sesiune de client Telnet prin utilizarea de tipuri diferite de emulare. De asemenea, această secțiune explică cum se face stabilirea unei sesiuni Telnet cascadate.

Clientul Telnet iSeries permite unui utilizator TCP/IP iSeries să se autentifice şi să utilizeze aplicaţi pe un sistem la distanţă cu o aplicaţie de server Telnet. Telnet vă permite să vă conectaţi la un calculator la distanţă şi să îl folosiţi ca şi cum aţi fi direct conectat la el. Puteţi rula programe, schimba configuraţii sau orice altceva ce aţi putea face dacă aţi sta în faţa calculatorului de la distanţă.

Telnet face calculatorul dumneavoastră să pară o statie de lucru a unui calculator mainframe. Cu alte cuvinte, când folositi Telnet, calculatorul dumneavoastră (clientul) pretinde a fi sau emulează, un terminal direct conectat la calculatorul la distanţă (serverul Telnet).

Clientul Telnet suportă de asemenea RFC 2877. Clienţii RFC 2877 primesc mai mult control asupra dispozitivului virtual de server Telnet pe iSeries prin intermediul mai multor parametri noi din comanda STRTCPTELN (TELNET). Noii parametrii sunt:

| $\bullet$ | Terminal virtual la distanță (RMTVRTDSP)                                          |    | Meniu inițial la distanță (RMTINLMNU)       |
|-----------|-----------------------------------------------------------------------------------|----|---------------------------------------------|
| $\bullet$ | Utilizatorul la distanță (RMTUSER)                                                |    | Biblioteca curentă la distanță (RMTCURLIB)  |
| $\bullet$ | Parolă la distanță (RMTPWD) (incluzând suport pentru parole                       | ۱۰ | Tipul de tastatură la distanță (RMTKBDTYPE) |
|           | noi pe 128 octeți dacă severul Telnet le suportă)                                 |    | Setul de caractere la distanță (RMTCHRSET)  |
|           | • Criptarea parolei la distanță (RMTPWENC) (incluzând<br>criptările DES7 și SHA1) |    | Pagina de cod la distantă (RMTCODPAG)       |
| $\bullet$ | Program inițial la distanță (RMTINLPGM)                                           |    |                                             |

<span id="page-56-0"></span>*Tabela 11. Parametrii noi din comanda STRTCPTELN*

# **Controlul funcţiilor server Telnet de pe client**

Controlaţi procesarea pe staţia de lucru de pe serverul Telnet, atunci când vă aflaţi într-o sesiune client.

Clientul Telnet iSeries deține funcții de control care vă permit controlul procesării stației de lucru pe sistem când sunteți într-o sesiune client. Funcțiile de control Telnet vă permit să apelați comenzi client către server, care pot afecta sesiunea stabilită deja.

Atât numele serverului iSeries, cât și numele TCP/IP sunt listate pentru fiecare dintre funcțiile de comandă.

Pentru a selecta funcţiile serverului pe care doriţi să le controlaţi, trebuie să accesaţi meniul **Funcţii control Telnet**: Pentru a ajunge la acest meniu, apăsaţi tasta **Attn** a tastaturii dumneavoastră 5250.

Lista următoare vă oferă o scurtă descriere a fiecărei dintre funcţiile control client Telnet:

**Întrerupere proces pe sistem Întrerupere proces** sau **IP**: Această funcţie anulează, întrerupe sau suspendă un proces pornit pe server. De exemplu, puteţi utiliza IP când un proces pare a fi intrat într-o buclă permanentă sau dacă aţi pornit un proces din greşeală.

**Interogare stare conexiune când sistemul devine inactiv Interogare stare conexiune** sau **AYT**: Această funcţie furnizează un mesaj de la server care vă anunţă că sistemul rulează în continuare. Puteţi utiliza această funcţie de control atunci când sistemul server devine în mod neaşteptat inactiv pentru o perioadă lungă de timp.

Ignorare date de ieșire la distanță înainte să ajungă la stația dumneavoastră Ignorare date de ieșire la distanță sau **AO**: Această funcţie permite unui proces care generează date de ieşire să ruleze până la finalizare, fără trimiterea datelor de ieșire către stația dumneavoastră de lucru. Această funcție elimină ieșirea sistem server deja produsă, dar care nu a fost încă afişată pe staţia de lucru.

**Curăţare cale de date dintre sistemul dumneavoastră şi server Curăţare cale de date** sau **SYNCH**: Această funcţie ignoră toate caracterele (cu excepția comenzilor Telnet) dintre sistemul dumneavoastră și server. Puteți utiliza această funcţie atunci când mecanismele de control al fluxului reţelei determină ca alte funcţii, cum ar fi **IP** sau **AO**, să fie trecute în buffer.

**Oprirea sesiunii Telnet Oprire sesiune Telnet** sau **QUIT**: Această funcţie opreşte sesiunea Telnet şi închide conexiunea TCP/IP la sistem (sistem la distanţă). Puteţi solicita această funcţie în orice moment în timpul sesiunii Telnet, dar ar trebui să închideți sistemul de la distanță înainte de selectarea acestei funcții. Dacă nu închideți sesiunea, veţi rămâne conectat la sistemul server deoarece protocolul Telnet nu asigură o secvenţă de terminare sesiune.

**Utilizare tastă Attn pentru opţiunea gazdă la distanţă Tasta ATTN pentru gazdă la distanţă**: Apăsaţi tasta Attn pentru afişarea meniului Funcţii control Telnet.

#### **Note:**

- 1. Această opţiune se aplică doar pentru modul 5250.
- 2. Dacă rulaţi modul VTxxx (VT100 sau VT220), atunci există două selecţii adiţionale în acest meniu:
- Pentru sesiuni VT100, Opțiunea 6 (Modificare mapare tastatură principală VT100) și Opțiunea 7 (Modificare mapare tastatură alternativă VT100).
- v Pentru sesiunea VT220, Opţiunea 8 (Modificare mapare tastatură principală VT220) şi Opţiunea 9 (Modificare mapare tastatură alternativă VT220).

#### **Concepte înrudite**

"Pornirea unei sesiuni client Telnet"

Utilizaţi acest subiect pentru pornirea unei sesiuni client Telnet 5250.

["Pornirea](#page-58-0) unei sesiuni client Telnet 3270" la pagina 53

Acest subiect explică modul de porni a unei sesiuni client Telnet prin utilizarea emulării 3270.

["Pornirea](#page-64-0) unei sesiuni client Telnet VTxxx" la pagina 59

Puteti porni o sesiune client Telnet utilizând emularea VTxxx.

# **Sesiunile client Telnet 5250**

Acest subiect oferă informații despre utilizarea acestui tip de emulare pentru conectare și folosire a aplicațiilor pe un sistem la distanță care are o aplicație de server Telnet.

Suportul client Telnet 5250 permite utilizatorilor iSeries să se autentifice pe alte sisteme şi să acceseze aplicaţii 5250 tot-ecranul. Suportul pentru 5250 tot-ecranul poate fi negociat doar cu o aplicație de server Telnet care rulează pe un server iSeries sau pe un sistem care suportă serverul Telnet 5250. Negocierea suportului pentru stația de lucru 525x cu aplicaţia de server Telnet la distanţă activează suportul pentru 5250 tot-ecranul.

# **Pornirea unei sesiuni client Telnet**

Utilizaţi acest subiect pentru pornirea unei sesiuni client Telnet 5250.

- **Notă:** Ar trebui să cunoașteți numele sau adresa Internet a sistemului la distanță cu care doriți să porniți sesiunea Telnet. Pentru a afişa adresa Internet şi numele gazdelor, completaţi următorii paşi:
- 1. Porniţi Navigator iSeries şi expandaţi **serverul dumneavoastră iSeries** → **Reţea**.
- 2. Faceţi clic dreapta pe **Configurare TCP/IP** şi faceţi clic pe **Tabela de gazde** pentru a afişa adresele Internet şi numele gazdă.
- 1. Tastaţi comanda STRTCPTELN sau tastaţi TELNET în linia de comandă iSeries şi apăsaţi Enter.
- 2. Tastaţi numele sistemului la distanţă, dacă vreţi să folosiţi parametrii opţionali, apăsaţi F10. Altfel, apăsaţi Enter. Dacă aţi introdus \*INTNETADR pentru câmpul **Sistem la distanţă**, serverul va afişa câmpul pentru **Adresă Internet**.
- 3. Tastați adresa Internet a sistemului la distanță; dacă doriți să utilizați parametrii opționali, apăsați F10. Altfel, apăsaţi Enter.Ecranul afişează valori ale parametrilor opţionali şi informaţiile privind adresa Internet.
- 4. Pentru a folosi valorile implicite ale parametrilor, apăsaţi **Enter**.
- 5. În timpul sesiunii 5250 modul tot-ecranul, următorii parametrii opţionali sunt, de asemenea, aplicabili:
	- v Timp de aşteptare pentru gazdă (INZWAIT)
	- v Tip limbă tastatură (KBDTYPE)
	- v Numărul portului aplicaţiei server gazdă la distanţă (PORT)
	- v Terminal virtual la distanţă (RMTVRTDSP)
	- v Utilizatorul la distanţă (RMTUSER)
	- v Parola la distanţă (RMTPWD)
	- v Criptare parolă la distanţă (RMTPWDENC)
	- v Program iniţial la distanţă (RMTINLPGM)
	- Meniu inițial la distanță (RMTINLMNU)
	- v Bibliotecă curentă la distanţă (RMTCURLIB)
	- v Tipul de tastatură la distanţă (RMTKBDTYPE)
	- v Setul de caractere la distanţă (RMTCHRSET)

<span id="page-58-0"></span>v Pagina de cod la distanţă (RMTCODPAG)

Următorul ecran reprezintă ecranul de semnare pentru sistemul la distanţă.

#### **Note:**

- 1. Panoul de semnare va fi afişat dacă nici unul din parametrii de semnare automată nu sunt introduşi la comanda STRTCPTELN (RMTUSER, RMTPWD, RMTPWDENC) sau dacă s-a întâmpinat o eroare când au fost introduşi aceşti parametrii. Dacă aceste valori sunt introduse corect, nu se afişează nici un panou de semnare. Utilizatorul este semnat automat şi se va afişa orice panou iniţial care a fost definit pentru utilizator.
- 2. În plus, situațiile următoare sunt de asemenea adevărate:
	- În cazul în care comanda STRTCPTELN va furniza parametrii corecti RMTUSER, RMTPWD și RMTPWDENC şi se va furniza de asemenea un parametru RMTINLPGM corect, atunci utilizatorul va fi semnat. De asemenea, programul inițial furnizat va rula.
	- v Totuşi, dacă se va furniza un RMTINLPGM nevalid, utilizatorul va fi semnat, dar se va afişa un mesaj job terminat anormal. Aceleaşi acţiuni sunt adevărate şi pentru parametrul RMTINLMNU.
- 3. Pentru parametrul RMTCURLIB, o valoare corectă are drept consecinţă semnarea utilizatorului. De asemenea, va fi rulat orice program sau meniu iniţial sau ambele, după cum a fost definit fie în profilul utilizatorilor, fie în comanda STRTCPTELN. În plus, biblioteca curentă este setată la valoarea parametrului. Dacă va fi furnizată o valoare nevalidă a parametrului RMTCURLIB, atunci se va afişa un panou de semnare cu un mesaj care va afirma că valoarea bibliotecii curente este nevalidă.
- 4. De asemenea, pentru toate elementele de mai sus, dacă parametrii RMTKBDTYPE sau RMTCHRSET sau RMTCODPAG vor fi furnizați cu valori valide, aceștia vor fi avut efect pentru încercările reușite de semnare automată. Aceştia nu vor avea efect pentru încercările de semnare nevalide.
- **Notă:** Dacă sistemul nu găseşte sau nu configurează un server SOCKS sau dacă survin erori în timpul utilizării serverului SOCKS, atunci este stabilită o conexiune directă.

# **Dimensiunea ecranului TN5250**

Modul Telnet 5250 tot-ecranul suportă următoarele dimensiuni de ecrane:

- 1920-caractere (24 x 80) pe toate stațiile de afișare 5250.
- $\cdot$  3564-caractere (27 x 132) pe toate 3180 Modelul 2; 3197 Modele D1, D2, W1, W2 și 3477 Modele FA, FC, FD, FE, FG, FW.

#### **Referinţe înrudite**

["Controlul](#page-56-0) functiilor server Telnet de pe client" la pagina 51

Controlati procesarea pe statia de lucru de pe serverul Telnet, atunci când vă aflati într-o sesiune client.

["Stabilirea](#page-88-0) unei sesiuni Telnet în cascadă" la pagina 83

Învătati cum să stabiliti o altă sesiune Telnet în timpul unei sesiuni Telnet. După ce ati stabilit o sesiune cascadată, vă puteți deplasa între diferitele sisteme.

# **Sesiunile client Telnet 3270**

Sesiunile de client Telnet 3270 furnizează informaţii despre utilizarea acestui tip de emulare pentru conectare şi pentru folosirea de aplicaţii pe un sistem la distanţă care are o aplicaţie de server Telnet. Această secţiune furnizează de asemenea informaţii suplimentare despre emularea 3270.

Deoarece fluxurile de date 3270 sunt interpretate ca fluxuri de date 5250, dispozitivele staţiei de lucru se comportă ca o stație de afișare 5251 la distanță pentru serverul și programele de aplicație iSeries.

## **Pornirea unei sesiuni client Telnet 3270**

Acest subiect explică modul de porni a unei sesiuni client Telnet prin utilizarea emulării 3270.

Când clientul Telnet negociază suport pentru staţie de lucru 327x cu aplicaţia server la distanţă Telnet, sistemul activează modul 3270 tot-ecranul. Clientul negociază suport 3270 tot-ecranul cu orice aplicaţie server Telnet care suportă aplicaţii 3270 (în locul celor 5250) tot-ecranul. Aplicaţia sistem la distanţă controlează staţia dumneavoastră de afişare. Primiţi aceleaşi ecrane şi introduceţi datele în acelaşi mod în care o veţi face pentru alte dispozitive 3270 ataşate local la sistemul la distanţă.

Trebuie să porniţi serverul Telnet pe sistemul la distanţă (sistemul server la care doriţi să vă conectaţi utilizând Telnet).

Ar trebui să cunoaşteţi numele sau adresa Internet a sistemului la distanţă cu care doriţi să porniţi sesiunea Telnet. Pentru a afişa adresa Internet şi numele gazdelor, completaţi următorii paşi:

- 1. Porniţi Navigator iSeries şi expandaţi **serverul dumneavoastră iSeries** → **Reţea**.
- 2. Faceţi clic dreapta pe **Configurare TCP/IP** şi faceţi clic pe **Tabela de gazde** pentru a afişa adresele Internet şi numele gazdă.
- 1. Tastati comanda STRTCPTELN sau tastati TELNET în linia de comandă și apăsați Enter.
- 2. Tastati numele sistemului la distanță. Dacă doriti să utilizați parametrii optionali apăsați F10, altfel apăsați Enter. Dacă tastaţi \*INTNETADR pentru numele **Sistem la distanţă** şi apăsaţi Enter, serverul vă promptează pentru câmpul **Adresă Internet**.
- 3. Tastați adresa Internet a sistemului la distanță. Pentru utilizarea parametrilor opționali, apăsați F10, altfel apăsați Enter. Ecranul afişează valori ale parametrilor opționali și informațiile privind adresa Internet.
- 4. Pentru a folosi valorile implicite ale parametrilor, apăsaţi Enter. Conexiunea cu serverul Telnet va porni.
- 5. În tipul unei sesiuni 3270 tot-ecranul, se pot aplica de asemenea următorii parametri opționali:
	- v Timp de aşteptare pentru gazdă (INZWAIT)
	- v Tip limbă tastatură (KBDTYPE)
	- Tasta Page Up (roll down) (PAGEUP)
	- Tasta Page Down (roll up) (PAGEDOWN)
	- Tasta selectare cursor (CSRSLT)
	- v Tabela de translatare 3270 de ieşire (TBL3270OUT)
	- Tabela de translatare 3270 de intrare (TBL3270IN)
	- Blocarea tastaturii numerice (NUMLCK)
	- v Modificarea modului de tratare pentru valorile nule (NULLS)
	- Numărul portului aplicației server gazdă la distanță (PORT)

Următorul ecran reprezintă ecranul de semnare pentru sistemul la distanţă.

#### **Concepte înrudite**

["Maparea](#page-62-0) tastaturii 3270 pentru serverele Telnet" la pagina 57

Acest subiect vă ajută să înţelegeţi maparea de tastatură pentru suportul emulării 3270.

"Considerente pentru 3270 tot-ecranul"

Ar trebui să cunoașteți considerentele la utilizarea emulării 3270.

### **Referinţe înrudite**

["Controlul](#page-56-0) funcţiilor server Telnet de pe client" la pagina 51 Controlați procesarea pe stația de lucru de pe serverul Telnet, atunci când vă aflați într-o sesiune client.

# **Considerente pentru 3270 tot-ecranul**

Ar trebui să cunoaşteţi considerentele la utilizarea emulării 3270.

La folosirea modului 3270 tot-ecranul pentru clientul dumneavoastră Telnet, trebuie să fiți atenți la următoarele consideraţii:

- v Dimensiunea ecranului 3270
- v Tasta de selectare a cursorului 3270
- Mesaje de eroare 3270

v Caractere nule 3270

## **Dimensiunea ecranului TN3270**

Cerințele modului Telnet 3270 tot-ecranul:

- v Dacă tipul de dispozitiv 3270 negociat va necesita 1920 de caractere, codul clientului Telnet iSeries va rula cu orice tip de dispozitiv 5250 ca terminalul de client.
- v Dacă tipul de dispozitiv 3270 negociat va necesita 3564 de caractere, codul clientului Telnet iSeries va necesita fie un tip de dispozitiv 3180 Model 2, 3197 Model D1, D2, W1, W2, fie un tip de dispozitiv 3477 Model FA, FC, FD, FE, FG, fie un FW 5250 ca terminal de client.
- v Este un ecran de 27x132 când se negociază un tip de dispozitiv 3180 Model 2, 3197 Mode D1, D2, W1, W2 sau 3477 Model FA, FC, FD, FE, FG sau FW. În versiunile anterioare, era necesară o zonă de date pentru a obţine acest suport.
- v Pentru a obţine un ecran 24x80, executaţi comanda CRTDTAARA DTAARA(libname/QTVNO32785) TYPE(\*CHAR) VALUE('1').

## **Tasta TN3270 de selectare cursor**

Tasta existentă de selectare a cursorului (Cursor Select) este dezactivată dacă alegeţi să o emulaţi. Specificând unul din următorii parametri pentru comanda STRTCPTELN veţi emula tasta de selectare cursor:

| <b>Parametru</b>          | <b>Valoare</b>                                               |
|---------------------------|--------------------------------------------------------------|
| Tasta Page Up (Roll Down) | $*C$ SRSLT                                                   |
| Tasta Page Down (Roll Up) | *CSRSLT                                                      |
| Tasta de selectare cursor | Tasta *F (specificați o tastă funcțională de la *F1 la *F24) |

*Tabela 12. Specificarea parametrilor pentru emularea tastei de selectare cursor*

# **Mesajele TN3270**

Când utilizaţi modul Telnet 3270 tot-ecranul, se pot afişa mai multe tipuri de mesaje de eroare.

- Erori de introducere taste apar ca un număr pe 4 digiti în coltul din stânga-jos al ecranului. Apăsați tasta Help sau F1 (Help) pentru a obţine mai multe informaţii despre acest mesaj. Consultaţi cartea pentru operarea sistemului dacă nu puteţi corecta eroarea.
- v Mesajele sistem includ mesaje Telnet şi sunt emise de la serverul iSeries.
- v Pentru informaţii despre mesajele care sunt trimise de pe sistemul la distanţă, vedeţi documentaţia referitoare la sistemul la distanţă.

## **TN3270- Tratarea caracterelor null**

Când o stație de afișare 3270 trimite un flux de date, toate caracterele nule sunt șterse. Specificați una din valorile următoare pentru lucrul cu parametrii nuli (NULLS) în comanda STRTCPTELN:

#### **\*REMOVE**

Şterge caracterele nule de la început şi sfârşit

#### **\*BLANK**

Valoarea implicită; şterge caracterele nule de la început şi sfârşit în blancuri. De exemplu, presupunem că datele sunt alcătuite din următoarele (0 indică un nul):

0x0yz000

Fluxul de date trimis de la o stație de afișare 5250 care rulează Telnet 3270 tot-ecranul cu valoarea implicită \*BLANK conține codul următor:

bxbyz

Fluxul de date trimis de la o statie de afisare 3270 sau de la o statie de afisare 5250 care rulează o sesiune Telnet 3270 tot-ecranul când valoarea \*REMOVE este specificată ar conține codul următor: xyz

Valoarea \*REMOVE este validă pentru următoarele dispozitive:

- Orice dispozitiv ataşat local
- v Terminale ataşate la un controler 5394 la distanţă
- v Monitoare PC folosind funcţia staţie de lucru

#### **Concepte înrudite**

["Pornirea](#page-58-0) unei sesiuni client Telnet 3270" la pagina 53 Acest subiect explică modul de porni a unei sesiuni client Telnet prin utilizarea emulării 3270.

## **Folosirea unei staţii de afişare**

Puteţi citi acest subiect despre diferenţele de tastatură şi ecran la utilizarea unei staţii de afişare în timpul unei sesiuni tot-ecranul Telnet 3270.

Când folosiți o stație de afișare în timpul unei sesiuni TELNET tot-ecranul, trebuie să cunoașteți diferențele între tastaturi şi între ecrane. Alte considerente speciale pentru modul Telnet 3270 includ numărul de câmpuri de intrare, mesajele de eroare şi oprirea unei sesiuni.

# **Specificarea setărilor de tastatură şi de caractere**

Tipul de limbă pentru tastatură pe care îl specificaţi pentru staţia dumneavoastră de lucru, utilizând parametrul tip de limbă pentru tastatură din comanda STRTCPTELN trebuie să fie acelaşi cu parametrul tip de limbă pentru tastatură al staţiei de lucru ataşate de la distanţă. Dacă specificaţi un tip de limbă pentru tastatură care nu se potriveşte, câteva dintre caractere nu vor fi afişate cum trebuie.

# **Tastaturile 5250 şi 3270**

Aşezarea şi funcţiile tastelor sunt diferite la tastatura 5250 (3196G, 3180 Model 2 sau 5291) decât la tastatura 3278.

**Notă:** Pentru clientul Telnet care operează într-un mod 3270 tot-ecranul, funcția Curățare 3270 poate fi apelată în mod implicit prin succesiunea de taste Shift-Cmd-Backspace.

Cartea System Operation for New Users prezintă diferenţele dintre următoarele tastaturi:

- Tastatura IBM îmbunătățită
- v Tastatura tip maşină de scris cu 122 taste
- $\cdot$  Tastatura 5250
- v Tastatura stil PC sau PC IBM AT
- v Tastatura stil PC sau PC AT 5250
- v Tastatura IBM îmbunătăţită PC

# **Tastaturile PC**

În cazul în care calculatorul dumneavoastră personal utilizează WSF (Workstation Function) din iSeries Access pentru Windows, puteţi afişa macheta tastaturii dumneavoastră 5250 utilizând comanda WSFKEYS (Work Station Function Keys). Puteţi modifica stilul utilizând comanda CFGWSF (Configure Work Station Function). Aceste comenzi sunt explicate în cartea 'Client Access/400 for DOS with Extended Memory Setup'. Dacă PC-ul dumneavoastră nu utilizează funcția stație de lucru, referiți-vă la documentația corespunzătoare pentru emulatorul dumneavoastră (de

<span id="page-62-0"></span>exemplu, OS/2 CM/2) pentru vizualizarea sau modificarea stilului tastaturii.

# **TN3270--Semnul minus**

Dacă aţi specificat valoarea \*YES pentru parametrul blocare numerică a tastaturii din comanda STRTCPTELN, dacă utilizaţi o tastatură pentru introducerea datelor şi dacă cursorul se află într-un câmp doar-numeric, atunci parcurgeţi aceste operaţii pentru afişarea unui semn minus 5250:

- 1. Apăsaşi tasta Num (Numeric).
- 2. Apăsaţi tasta minus (-).

Pentru a afisa un semn minus la 3278, apăsați tasta semn minus.

# **TN3270--Page down şi Page up**

Dacă aplicatia 3270 are un ecran care nu permite vizualizarea tuturor câmpurilor din datele de intrare, folositi tastele de la 5250 Page Down şi Page Up pentru a introduce date când numărul maxim de câmpuri de intrare este depăşit.

Puteți aloca, de asemenea, funcțiile PF și PA tastelor Page, specificând folosirea lor în comanda STRTCPTELN.

Cursorul apare întotdeauna subliniat pe ambele ecrane 3270 şi 5250.

## **Maparea tastaturii 3270 pentru serverele Telnet**

Acest subiect vă ajută să înţelegeţi maparea de tastatură pentru suportul emulării 3270.

Următoarea tabelă arată alocările implicite pentru tastele PF pentru a realiza diferite funcții 5250. Puteți folosi comanda Afişare mapare tastatură (DSPKBDMAP) pentru a vedea maparea curentă a tastaturii. Sau, puteţi folosi opţiunea (Afişare mapare tastatură 3270) din meniul de configurare Telnet TCP/IP, în timp ce terminalul este în modul de emulare 3270.

| Tastă funcțională 5250     | Taste 3270 implicite pentru selectarea funcției                                              |  |
|----------------------------|----------------------------------------------------------------------------------------------|--|
| Help                       | PF1                                                                                          |  |
| Ajutorul 3270              | PF <sub>2</sub>                                                                              |  |
| Clear (Curățare)           | PF3                                                                                          |  |
| Print                      | PF4                                                                                          |  |
| Afişare atribute înglobate | PF5                                                                                          |  |
| Cerere test                | PF <sub>6</sub>                                                                              |  |
| Roll Down                  | PF7                                                                                          |  |
| Roll Up                    | PF8                                                                                          |  |
| Resetare eroare            | PF10 sau Enter                                                                               |  |
| Sys Req                    | <b>PF11</b>                                                                                  |  |
| Record Backspace           | <b>PF12</b>                                                                                  |  |
| F1 până la F12             | Apăsați PA1, apoi una dintre: PF1 până la PF12                                               |  |
| F13 până la F24            | Apăsați PA2, apoi una dintre: PF1 până la PF12 sau PF13 până<br>la PF14 (dacă există)        |  |
| Ieșire din câmp            | Erase EOF, apoi Field Tab                                                                    |  |
| Attn                       | Pentru 3277 folosiți Test Request, apoi apăsați PA1. Pentru<br>3278/3279 folosiți tasta ATTN |  |

*Tabela 13. Alocările implicite pentru tastele PF*

Exemplul următor de program CL setează harta tastaturii pentru o staţie de lucru de tip 327x care utilizează Telnet pentru deplasarea la un server iSeries. Acest program mapează tastele funcționale iSeries la tastele funcționale echivalente ale acestora de pe staţia de lucru 327x. Dacă încercaţi să lansaţi o comandă CHGKBDMAP de pe o staţie de lucru care nu e în modul de emulare 3270, veţi primi un mesajul CPF8701. Prin monitorizarea acesteia, restul programului nu este utilizat în aceste circumstanţe.

```
PGM
MONMSG MSGID(CPF8701 CPF0000)
CHGKBDMAP PF1(*F1) PF2(*F2) PF3(*F3) PF4(*F4) PF5(*F5)
PF6(*F6) PF7(*DOWN) PF8(*UP) PF9(*F9)
PF10(*F10) PF11(*F11) PF12(*F12)
PA1PF1(*HELP) PA1PF2(*HLP3270)
PA1PF3(*CLEAR) PA1PF4(*PRINT)
PA1PF5(*DSPATR) PA1PF6(*TEST) PA1PF7(*F7)
PA1PF8(*F8) PA1PF9(*ATTN) PA1PF10(*RESET)
PA1PF11(*SYSREQ) PA1PF12(*BCKSPC)
ENDPGM
```
Înregistrând această sursă CL ca parte a fişierului QCLSRC în biblioteca TCPLIB ca membru CHGKBD, puteţi crea programul CL CHGKBD în biblioteca TCPLIB folosind următoarea comandă CL: CRTCLPGM PGM(TCPLIB/CHGKBD) SRCFILE(TCPLIB/QCLSRC) TEXT('Modifică maparea tastaturii pentru terminale 327x')

Programul CHGKBD poate fi apoi apelat de oricine utilizează Telnet pe un server iSeries. El poate fi apelat automat la conectare specificând programului CHGKBD pentru parametrii iniţiali ai programului la comanda CHGUSRPRF sau programul CHGKBD poate fi apelat de programul iniţial al profilului.

# **Tastele PA1 şi PA2 pe o tastatură PC**

Tastele PA1 şi PA2 nu apar pe tastatură PC. O mapare de tastatură din emulatorul dumneavoastră 3270 furnizează funcția acestor taste 3270 pe o tastatură PC.

Maparea de tastatură Telnet implicită pentru 3270 utilizează aceste taste. De aceea, este important să ştiţi unde sunt aceste taste pe tastatură înainte de începe o sesiune Telnet 3270. Aceasta este important, în special când plănuiţi să începeți o sesiune fără să schimbați maparea de tastatură. Ar trebui să consultați documentația emulatorului pentru tastele sau apăsările de taste necesare producerii acestor funcţii.

Există câteva secvențe de taste 5250 pentru care nu există secvențe 3270 suportate, și de aceea, nu este posibil să setați aceste comenzi de tastatură pe 3270. Secvențele de taste sunt:

- Field Plus
- Minus în câmp
- Sterge toate câmpurile de intrare

Funcția tastei 5250 Field Exit (Ieșire câmp) este realizată pe o tastatură 3270 folosind tasta Erase EOF și apoi tasta Tab.

# **Circumstanţe speciale**

Când folositi modul Telnet 3270 tot-ecranul pe un terminal 3270 și înainte ca maparea implicită pentru terminal să fie modificată, tastele de la PF1 la PF12 pot fi emulate de secventa de taste PA1 PFx. Prin urmare, instructiuni precum Apasă PF3 sau Apasă PF4 se vor citi: Apasă PA1 PF3 şi Apasă PA1 PF4, înainte de crearea unei hărţi noi de tastatură. <span id="page-64-0"></span>În funcţie de instalarea clientului Telnet pentru gazdă, de exemplu clientul Telnet VM, la apăsarea PA1 este posibil ca utilizatorul să primească instrucțiunea comandă TELNET: pe linia de jos a ecranului. Dacă sistemul afișează acest tip de instrucţiune: PA1, apăsaţi tasta Enter; mutaţi cursorul la linia de comandă; şi apăsaţi tasta PF dorită. În acest caz, comenzile următoare pot emula PF1 la PF12:

- 1. Apăsaţi PA1, primiţi instrucţiunea Telnet comandă TELNET .
- 2. Tastaţi PA1, apăsaţi tasta Enter.
- 3. Mutaţi cursorul la linia de comandă.
- 4. Apăsaţi tasta PF dorită.

Pentru informatii aditionale despre maparea tastaturii, consultati Anexa D. Mapări de tastatură 3270 TELNET.

**Notă: HCF (Host Command Facility)** este o caracteristică disponibilă pe sistemele gazdă System/370, 43xx şi 30xx. Această caracteristică dă posibilitatea unui utilizator de pe sistemul gazdă să utilizeze aplicaţii de pe un server iSeries. Dacă utilizaţi HCF pentru conectarea la un server iSeries şi apoi utilizaţi Telnet pentru conectare la un alt server iSeries de pe acel server iSeries, sunteti într-o sesiune 3270 mod tot-ecranul. Tastatura este mapată de două ori, o dată pentru sesiunea iniţială HCF şi o dată pentru sesiunea Telnet. Pentru utilizarea tastelor dumneavoastră PF în modul în care le-aţi utiliza de obicei, trebuie să modificaţi maparea tastaturii pe ambele servere iSeries. Asigurați-vă că utilizați aceeași mapare de tastatură pe fiecare server iSeries.

#### **Concepte înrudite**

| | | ["Pornirea](#page-58-0) unei sesiuni client Telnet 3270" la pagina 53 Acest subiect explică modul de porni a unei sesiuni client Telnet prin utilizarea emulării 3270.

# **Sesiunile client Telnet VTxxx**

Sesiunile de client Telnet VTxxx furnizează informații despre utilizarea acestui tip de emulare pentru autentificare și folosire a aplicațiilor pe un sistem la distanță care are o aplicație de server Telnet. Această secțiune furnizează de asemenea informaţii suplimentare despre emularea VTxxx.

Suportul Telnet VTxxx permite utilizatorilor iSeries să se autentifice pe serverele non-iSeries ca şi cum ar fi pe un terminal VTxxx ataşat în mod local la sistem. Suportul de client Vtxxx permite unui utilizator iSeries să se autentifice pe orice sistem la distanţă dintr-o reţea TCP/IP care suportă şirul de octeţi Vtxxx. Ca utilizator Telnet iSeries, ar trebui să vă daţi seama de diferenţele fizice şi operaţionale între sesiunile VTxxx şi 5250.

# **Pornirea unei sesiuni client Telnet VTxxx** |

Puteţi porni o sesiune client Telnet utilizând emularea VTxxx. |

Trebuie să porniţi serverul Telnet pe sistemul la distanţă (sistemul server la care doriţi să vă conectaţi utilizând Telnet). |

- **Notă:** Ar trebui să cunoașteți numele sau adresa Internet a sistemului la distanță cu care doriți să porniți sesiunea Telnet. Pentru a afişa adresa Internet şi numele gazdelor, completaţi următorii paşi: | |
	- 1. Porniţi Navigator iSeries şi expandaţi **serverul dumneavoastră iSeries** → **Reţea**.
	- 2. Faceţi clic dreapta pe **Configurare TCP/IP** şi faceţi clic pe **Tabela de gazde** pentru a afişa adresele Internet şi numele gazdă.
- 1. Tastaţi comanda STRTCPTELN sau tastaţi TELNET în linia de comandă iSeries şi apăsaţi **Enter**. |
- 2. Tastați numele sistemului la distanță sau tastați \*INTNETADR dacă preferați să utilizați adresa Internet. Dacă vreți să folosiţi parametrii opţionali, apăsaţi F10. Altfel, apăsaţi **Enter** . | |
- Dacă aţi tastat \*INTNETADR pentru câmpul **Sistem la distanţă**, iSeries vă promptează pentru câmpul **Adresă Internet**. | |
- 3. Tastaţi adresa Internet a sistemului la distanţă. Pentru folosirea parametrilor opţionali, apăsaţi pe **F10**, altfel apăsaţi pe **Enter**. Ecranul afişează valori ale parametrilor opţionali şi informaţiile privind adresa Internet. | |
- 4. Pentru a folosi valorile implicite ale parametrilor, apăsaţi **Enter**. |
- 5. În timpul unei sesiuni VTxxx în modul tot-ecranul, se pot aplica de asemenea următorii parametri opţionali: |
- v Tabela de translatare ASCII de intrare (TBLVTIN) |
- v Tabela de translatare ASCII de ieşire (TBLVTOUT) |
	- Tabelă specială ieșire (TBLVTDRWO)
	- Tabelă specială intrare (TBLVTDRWI)
	- Opțiuni selectate (VTOPT)

| | |

| |

| | | | | |

- v Afişare atributele caracterului (DSPCHRATTR) |
- v Caracteristica defilare pagină (PAGESCROLL)
- v Caracteristica de răspuns (ANSWERBACK)
- Stopuri Tab (TABSTOP) |
	- v Timp de aşteptare pentru gazdă (INZWAIT)
	- v Identificator set de caractere codate (CCSID)
	- Mod de operare ASCII (ASCOPRMOD)-- se aplică doar la inițializarea unei sesiuni VT220 (nu are nici un efect asupra negocierilor)
	- Numărul portului aplicației server gazdă la distanță (PORT)
	- Caractere de control (CTLCHAR)
- **Notă:** Este posibil să apară caractere neaşteptate din cauza configurării incorecte a sistemului la distanţă. Dacă se întâmplă aşa, verificaţi dacă valoarea tipului de staţie de lucru este o valoare corespunzătoare pentru o staţie de lucru VTxxx în mod tot-ecranul. De asemenea, puteţi utiliza comanda setare termen pentru modificarea modului tot-ecranul al conexiunii. | | | |

Următorul ecran reprezintă ecranul de semnare pentru sistemul la distanţă. |

- **Concepte înrudite** |
- "Consideraţii VTxxx tot-ecranul" |
- Ar trebui să cunoaşteţi considerentele la utilizarea emulării VTxxx. |
- **Referinţe înrudite** |
- ["Controlul](#page-56-0) funcţiilor server Telnet de pe client" la pagina 51 |
- Controlaţi procesarea pe staţia de lucru de pe serverul Telnet, atunci când vă aflaţi într-o sesiune client. |
- ["Valorile](#page-70-0) tastelor VTxxx" la pagina 65 |
- Valorile de chei VTxxx furnizează mapări de tastatură pentru suportul emulării VTxxx. |
- "Modul naţional [VTxxx"](#page-76-0) la pagina 71 |
- Modul naţional VTxxx suportă setul naţional de caractere de înlocuire, care reprezintă un grup de seturi de |
- caractere pe 7 biţi. |

# **Consideraţii VTxxx tot-ecranul**

Ar trebui să cunoaşteţi considerentele la utilizarea emulării VTxxx.

Ca la orice tip de emulare, trebuie să ţineţi seama de câteva consideraţii înainte de a folosi modul VTxxx tot-ecranul cu serverul dumneavoastră Telnet. Aceste considerații includ probleme de securitate, precum și condiții de eroare posibile şi indicatoare luminoase. Deveniţi familiar cu aceste consideraţii pentru a înţelege mai bine cum să folosiţi modul VTxxx tot-ecranul.

În plus faţă de preocupările pentru securitate, există multe alte lucruri de care să ţineţi seama când folosiţi modul VTxxx tot-ecranul cu serverul dumneavoastră Telnet. Când folosiţi modul VTxxx tot-ecranul, trebuie să aveţi în vedere următoarele:

- v ["Considerente](#page-66-0) de securitate pentru modul VTxxx tot-ecranul" la pagina 61
- v ["Considerente](#page-66-0) Telnet şi SNA 5250 pass-through pentru modul VTxxx tot-ecranul" la pagina 61
- v ["Procesarea](#page-66-0) cererii sistem pentru sesiuni VTxxx" la pagina 61
- v ["Condiţiile](#page-66-0) de eroare la tastatura 5250" la pagina 61
- v ["Staţiile](#page-66-0) de afişare şi suportul VTxxx" la pagina 61
- "Diferentele operationale" la pagina 62
- <span id="page-66-0"></span>v ["Caracteristicile](#page-67-0) tastaturii" la pagina 62
- v ["Caracteristicile](#page-68-0) ecranului" la pagina 63
- v ["Dimensiunea](#page-68-0) ecranului VTxxx" la pagina 63
- v "Atributele [caracterelor](#page-69-0) VTxxx" la pagina 64

# **Considerente de securitate pentru modul VTxxx tot-ecranul**

Numărul de încercări de semnare permis creşte o dată cu dispozitivele virtuale configurate automat. Numărul total de încercări de semnare este egal cu numărul de încercări de semnare la sistem permise, înmultit cu numărul dispozitivelor virtuale care pot fi create.

Valoarea sistem QMAXSIGN defineşte numărul de încercări de semnare permise. Numărul de dispozitive virtuale ce pot fi create de Telnet este definit de variabila sistem QAUTOVRT.

# **Considerente Telnet şi SNA 5250 pass-through pentru modul VTxxx tot-ecranul**

Serverul iSeries suportă pass-through 5250. 5250 Pass-through este similar cu Telnet, dar rulează pe un protocol de rețea SNA (Systems Network Architecture) și nu pe TCP/IP. 5250 Pass-through folosește dispozitive virtuale pentru afişarea directă la dispozitivele fizice la fel cum face Telnet. În 5250 pass-through, serverul iSeries creează automat dispozitive virtuale în acelaşi mod în care procedează pentru Telnet. De aceea, valorile sistem pentru dispozitive controlează numărul dispozitivelor configurate automat şi pentru 5250 Pass-through şi pentru Telnet.

# **Procesarea cererii sistem pentru sesiuni VTxxx**

Procesarea cererilor sistem pentru sesiuni VTxxx este puțin diferită de cea a unei stații de lucru normale 5250.

Când tasta SysReq (Cerere sistem) este apăsată pe o stație de lucru 5250, o linie de comandă pentru cererea de sistem apare în josul ecranului. Dacă apăsaţi tasta Enter, apare meniul Cerere sistem.

Pentru sesiuni VTxxx când apelaţi o funcţie cerere de sistem, meniul Cerere sistem este afişat imediat.

# **Condiţiile de eroare la tastatura 5250**

Câteva condiţii de eroare cauzează blocarea tastaturii 5250 şi afişarea unui cod de eroare pe linia de mesaje. Un exemplu pentru o astfel de condiţie este tastarea când cursorul nu este într-un câmp de introducere de date. Pentru sesiuni VTxxx, aceste erori cauzează producerea unui sunet pe staţia de lucru VTxxx şi tastatura rămâne deblocată.

Anumite aplicaţii iSeries blochează de asemenea tastatura 5250 şi pornesc indicatorul luminos 5250 de interzicere intrare. Utilizatorul trebuie să apese tasta de resetare eroare (Error Reset) înainte de a debloca tastatura. Pentru sesiuni VTxxx, blocarea tastaturii 5250 cauzează producerea unui sunet pe terminalul VTxxx de fiecare dată când este apăsată o tastă. Pentru a debloca tastatura, trebuie să fie apăsată tasta VTxxx care este mapată pentru tasta Error Reset. În maparea de tastatură VTxxx implicită, tasta CTL-R mapează tasta de resetare eroare.

# **Staţiile de afişare şi suportul VTxxx**

Când sistemul negociază suport VTxxx, serverul Telnet transmite ecrane cu maxim 24 linii şi 80 coloane. Sistemul client VTxxx vede aceste ecrane în aproape același fel în care ele apar pe o stație de lucru 5251 Model 11. Totuși, există câteva diferente.

O stație de lucru 5251 are indicatoare luminoase partea dreaptă care indică : Sistem disponibil, Mesaj în așteptare, Shift tastatură, Mod inserare şi Intrare-inhibată.

Suportul pentru serverul VTxxx emulează indicatorul luminos Sistem disponibil, punând un asterisc în coloana 80 a rândului 9. Pentru indicatoarele Mesaj în aşteptare, Mod inserare şi Intrare-interzisă asteriscul apare în coloana 80 a rândurilor 11, 13 sau 15. Când apare asteriscul, el este scris peste caracterul care era afişat anterior în acea locaţie a

<span id="page-67-0"></span>ecranului. Implicit, serverul VTxxx nu afişează indicatoarele luminoase. Puteţi activa sau dezactiva aceşti indicatori tastând secvența de taste care este mapată pe funcția de activare a indicatoarelor luminoase. Secvența implicită de taste pentru această funcţie este ESC-T.

**Note:**

- v La utilizarea unui client VTxxx pentru ataşarea la serverul Telnet iSeries, reţineţi că indicatoarele luminoase Mod inserare şi Intrare-interzisă s-ar putea să nu fie afişate întotdeauna după cum s-a descris mai sus. 5250 suportă ataşarea ca o funcție locală în timp ce VTxxx nu are această facilitate. Indicatoarele Sistem disponibil şi Mesaj în aşteptare, vor fi totuşi, afişate corect.
- v Un ecran 5251 suportă un atribut de ecran cunoscut sub numele de separator de coloane. **Separatorul de coloane** este o linie verticală afișată între caractere. Această linie nu ocupă spațiul unui caracter. VTxxx nu suportă un astfel de atribut. Dacă o aplicație iSeries generează un ecran care utilizează atributul separator de coloane, acel ecran este afişat pe sistemul client VTxxx cu separatorul de coloane mapat la atributul VTxxx de subliniere.

# **Diferenţele operaţionale**

Ca utilizator iSeries, ar trebui să vă dați seama de diferențele fizice și operaționale dintre terminalele VTxxx și 5250.

5250 este un terminal orientat bloc. Datele tastate pe un 5250 sunt acumulate într-un buffer şi trimise către serverul iSeries doar atunci când se apasă o tastă AID (attention identifier - identificator de atenţie). Tasta AID pe o tastatură 5250 este tasta care iniţiază o funcţie. Lista următoare prezintă tastele AID pe o tastatură 5250:

- Clear (Curățare)
- v Command Function de la 1 până la 24
- Enter/Rec Adv
- Help
- Print
- Record Backspace Function
- Roll Down (Page Up)
- Roll Up (Page Down)

Terminalele VTxxx operează în modul caracter. Caracterele sunt transmise gazdei imediat ce o tastă este apăsată.

O altă diferenţă este felul în care datele sosesc pe ecran. Sistemul scrie date pe un terminal VTxxx caracter cu caracter şi tu vei vedea datele venind ca fluxuri de caractere. La 5250, sistemul scrie datele în blocuri şi tot sau doar o parte din ecran, se schimbă odată.

# **Caracteristicile tastaturii**

Ar trebui să evitați folosirea tastelor de mutare a cursorului. În loc, folosiți tastele funcționale asociate cu cuvintele cheie \*CSRUP, \*CSRDOWN, \*CSRRIGHT şi \*CSRLEFT. În mod implicit, acestea sunt tastele F13, F14, F15 şi F16. Dacă utilizati tastele 5250 de deplasare cursor, aplicatia VTxxx pe care o folositi s-ar putea să nu functioneze după cum vă așteptați. Aceasta se întâmplă deoarece rezultatele folosirii acestor taste nu sunt transmise sistemului la distanță până când tasta AID nu este apăsată.

De exemplu, prin utilizarea Telnet către RS/6000 şi prin obţinerea emulării VT220, comanda SMIT furnizează o interfață acționată de un meniu către AIX. Aici tastele funcționale asociate cu cuvintele cheie \*CSRxx se comportă după cum vă aşteptaţi să se comporte tastele de deplasare cursor. Totuşi, tastele de mutare a cursorului 5250, în timp ce mișcă fizic cursorul în josul ecranului și selectează opțiunea SMIT, nu produce evidențierea (highlight) opțiunii selectate. Evidențierea în imagine inversată rămâne prima opțiune a meniului SMIT, indiferent de poziția tastelor.

<span id="page-68-0"></span>Tastarea unui caracter de control pe o tastatură iSeries diferă de tastarea unui caracter de control pe un terminal real VTxxx. Pe un terminal VTxxx, apăsați și țineți apăsată tasta de control în timp ce apăsați pe caracterul asociat cu funcţia de control.

La utilizarea suportului Telnet iSeries, echivalentul este realizat prin tastarea unui indicator 2 de caracter de control, urmat de apăsarea tastei funcționale asociate cu funcția implicită \*SENDWOCR (Send without Carriage Return -Trimitere fără început de linie) (tasta F11). De exemplu, dacă maparea de tastatură implicită şi parametrii impliciţi ai comenzii STRTCPTELN sunt efectivi, funcția VTxxx Control-C poate fi obținută tastând &C urmat de apăsarea tastei F11. <F12> poate de asemenea să introducă această funcţie, prin utilizarea mapării implicite de tastatură. În cazul în care utilizați o aplicație unde <F12> este mapată din nou, acest exemplu este inclus și ilustrează principiul tastei \*SENDWOCR.

Folosiţi parametrul CTLCHAR din comanda STRTCPTELN pentru a selecta caracterul folosit pentru a indica un caracter de control. Implicit este &. Caracterele &C trebuie să fie ultimele caractere introduse înaintea apăsării tastei funcționale \*SENDWOCR, dacă nu, caracterul &C nu este interpretat drept un caracter de control. Un caracter de control se transmite doar atunci când tasta functională \*SENDWOCR este apăsată. Puteți aloca caracterele de control VTxxx folosite curent unei taste funcţionale. Următorul este un exemplu descriptiv al unei comenzi Ctrl-C. La utilizarea unui client Telnet pentru conectarea la un sistem RS/6000, de obicei sistemul negociază emularea VT220. Succesiunea Ctrl-C este una importantă în AIX pentru terminarea comenzilor care rulează timp îndelungat, precum PING. Prin urmare, este important să cunoaşteţi cum să faceţi acest lucru înainte să lansaţi orice comenzi RS/6000. În mod implicit, succesiunea este &C<F11>. Rețineți că trebuie să introduceți repede aceste taste și că este posibil să fie nevoie de mai multe încercări înainte ca operaţia RS/6000 să accepte intrarea.

Apăsați tasta funcțională care este asociată cu funcția \*HIDE, (F6 pe o mapare de tastatură implicită) dacă nu vreți să afişaţi caracterele tastate. Folosiţi această funcţie când tastaţi o parolă.

Dacă vreţi să trimiteţi caracterele tastate sistemului la distanţă pentru procesare fără a apăsa tasta Enter, trebuie să apăsați tasta funcțională asociată cu funcția \*SENDWOCR (F11 pe maparea de tastatură implicită).

Este folositor, de obicei, să poţi să reapelezi comenzi introduse anterior. Pe serverul iSeries, F9 furnizează des această funcţie. Pe AIX, aceasta poate fi activată prin tastarea comenzii set -o vi şi apoi apăsarea Enter. După aceasta, puteţi începe să găsiţi comenzi cu secvenţa Esc-K. Pentru realizarea acestei succesiuni prin utilizarea mapării implicite de tastatură în timp ce vă aflaţi în emularea VTxxx, ar trebui să folosiţi succesiunea <F5>k<F11>. Caracterul Esc începe căutarea comenzii. Apoi folosiţi k pentru a extrage alte comenzi. Când operaţi în acest mod, se aplică comenzile H pentru dreapta, L pentru stânga, X pentru ştergere, I pentru inserare şi R pentru înlocuire. Succesiunea <F5>i<F11> dezactivează această facilitate.

# **Caracteristicile ecranului**

Caracterul dinaintea pozitiei cursorului va fi întotdeauna blanc. Caracterul de fapt se salvează intern și este arătat când se face reîmprospătare la ecran cu cursorul în altă poziţie.

O aplicație VTxxx care utilizează rândul 1, coloana 1 a ecranului nu funcționează în același mod când se utilizează suportul client Telnet iSeries. Majoritatea statiilor de afisare de tip 5250 nu permit intrarea pe rândul 1, coloana 1. Dacă aplicaţia VTxxx poziţionează cursorul pe rândul 1, coloana 1, serverul iSeries plasează automat cursorul pe rândul 1, coloana 2.

Datorită diferențelor arhitecturale, sistemul ignoră anumite comenzi și secvențe nesuportate. Un exemplu sunt seturile de caractere descărcabile pe flux în jos (downstream loadable).

## **Dimensiunea ecranului VTxxx**

Modul Telnet VTxxx tot-ecranul suportă următoarele dimensiuni de ecrane:

- v Pe staţiile de afişare 3180:
	- Ecranele 24 x 80 VTxxx ar trebui să arate ca 24 x 80.
- <span id="page-69-0"></span>– Ecranele 24 x 132 VTxxx ar trebui să arate ca 24 x 132.
- Pe statiile de afisare 5250:
	- Ecranele 24 x 80 VTxxx ar trebui să arate ca 24 x 80.
	- Ecranele 24 x 132 au nevoie ca tasta funcţională alocată pentru \*SHIFTDSP (F10 pe maparea implicită de tastatură) să deplaseze informaţiile despre ecran la dreapta sau la stânga.

# **Atributele caracterelor VTxxx**

Un terminal VTxxx suportă următoarele atribute:

- Clipire
- Îngrosare
- Inversare imagine
- Subliniere
- Orice combinatie de mai sus

Fluxul de date 5250 suportă atributele anterioare pentru ca o stație de afișare 5250 să poată reprezenta toate atributele VTxxx. Totuşi, există câteva limitări:

- v Fluxul de date 5250 poate suporta doar 3 din atributele caracterului în acelaşi timp. Atributele subliniere, clipire şi imagine inversată sunt afişate când sistemul la distanţă selectează toate atributele VTxxx în acelaşi timp. O staţie de afişare 5250 nu poate afişa combinaţia de subliniere, îngroşare şi imagine inversată. Sublinierea şi imaginea inversată sunt afişate când aplicaţia VTxxx selectează această combinaţie.
- v Octetul de atribute ocupă spaţiu pe staţiile de lucru 5250 care nu suportă atribute extinse. Atributele nu ocupă spaţiu pe un terminal VTxxx. Aceasta înseamnă că dacă selectaţi atributele caracterului, nu vedeţi toate datele afişate pe un ecran 5250. Când primiți date VTxxx care trebuie afișate cu atributele caracterelor, octetul de atribute 5250 ocupă poziția dinaintea datelor. Caracterul care era tipărit acolo este pierdut. Dacă un caracter trebuie afișat la linia 1, coloana 1 cu atributele setate, acel caracter nu este afişat. Puteţi alege să nu afişaţi atributele caracterului specificând DSPCHRATTR(\*NO) la comanda STRTCPTELN. Aceasta vă permite să vedeţi toate datele de pe ecran fără atribute.

**Notă:** Această restricţie nu se poate aplica pentru ecranele care suportă atribute extinse precum ecranul 3477.

# **Indicatorul de tastatură VT100**

Un terminal VT100 are indicatorul L1 care poate fi programat pentru diferite aplicaţii. Acest indicator nu este emulat de către suportul Telnet iSeries.

#### **Concepte înrudite**

["Pornirea](#page-64-0) unei sesiuni client Telnet VTxxx" la pagina 59

Puteti porni o sesiune client Telnet utilizând emularea VTxxx.

["Determinarea](#page-90-0) problemelor cu Telnet" la pagina 85

Puteti citi acest subiect pentru informatii despre diagnosticare, incluzând o diagramă pentru analiza problemelor serverului și o listă cu materialele necesare atunci când raportați probleme cu Telnet.

## **Opţiuni de emulare VTxxx**

Opţiunile de emulare VTxxx oferă informaţii despre opţiunile de personalizare pentru tipul dumneavoastră de emulare VTxxx.

Când folosiţi modul VTxxx tot-ecranul cu serverul dumneavoastră Telnet, există câteva proceduri suplimentare pe care puteţi să le faceţi pentru a personaliza tipul de emulare. Puteţi să afişaţi maparea curentă de tastatură şi apoi să vă decideți dacă doriți să o modificați. Puteți, de asemenea, schimba caracterele de control când folosiți modul VT220 tot-ecranul.

# <span id="page-70-0"></span>**Afişarea unei mapări de tastatură VTxxx**

Pentru a afişa maparea de tastatură curentă pentru VTxxx, folosiţi comanda Afişare mapare tastatură VT (DSPVTMAP). Această comandă nu are parametrii. Vă sunt arătate tastele VTxxx care sunt mapate la funcţiile serverului iSeries.

Comanda DSPVTMAP este validă doar atunci când este apelată dintr-o sesiune server Telnet iSeries care operează în modul VTxxx tot-ecranul.

Tastati DSPVTMAP pentru a vedea următorul ecran și apoi apăsați tasta Page Down pentru a vedea ecranele suplimentare. Puteti afisa maparea de tastatură VT folosind optiunea 3 din meniul Configurare Telnet TCP/IP.

### **Setarea unei mapări de tastatură VTxxx**

Pentru a schimba maparea de tastatură implicită, folosiți comanda Setare mapare tastatură VT (SETVTMAP). (Această comandă este, de asemenea disponibilă folosind optiunea 5 (Setare mapare de tastatură VT) din meniul de Configurare TCP/IP Telnet.) Maparea de tastatură implicită pe care aţi dorit s-o schimbaţi, este pusă la loc după lansarea comenzii fără nici un parametru specificat de utilizator. Puteţi specifica până la patru din valorile speciale definite pentru fiecare parametru. O valoare specială nu poate fi utilizată pentru a specifica mai mult de o funcție de server iSeries.

## **Modificarea unei mapări de tastatură VTxxx**

Similar cu SETVTMAP, comanda CHGVTMAP (Change VT Keyboard Map - Modificare mapare tastatură VT) vă permite să personalizaţi maparea de tastatură atunci când sunteţi conectat la un server Telnet iSeries în modul VTxxx. Parametrii pentru comanda SETVTMAP sunt, implicit, valorile pe care vreţi să le schimbaţi. În timp ce parametrii pentru comanda CHGVTMAP sunt, implicit, valorile setate în acel moment. Exceptând această diferență, cele două comenzi sunt identice.

# **Wrap-ul automat VTxxx**

Serverul VTxxx iSeries necesită ca respectivul client VTxxx să aibă pornită opţiunea de wrap automat (autowrap). Când autowrap este activat, un caracter scris pe coloana 80 VTxxx cauzează mutarea cursorului pe coloana 1 a liniei următoare. Consultaţi documentaţia client VTxxx pentru detalii despre cum se setează această opţiune.

## **Caracterele de control VT220**

Când este negociată emularea pe 8-biţi VT220, intervalul de caractere între X'80' până la X'9F' sunt protejate drept caractere de control C1 după cum sunt definite arhitectural în DEC VT220 Programmer Reference Manual. Aceasta poate avea drept consecintă interpretarea de către sistem a caracterelor succesive dintr-un flux de date drept date în legătură cu aceste caractere. Dacă sistemul negociază VT220 7-biti sau VT100, atunci intervalul întreg de caractere de la X'80' până la X'F' este disponibil pentru translatarea caracterelor. Interpretati X'80' până la X'9F' ca și caractere de control C1, doar în modul VT220 8-biti.

Aceasta are o importanţă particulară pentru NLS, deoarece mai multe limbi diferite de engleză folosesc aceste valori pentru caracterele specifice limbii. În aceste cazuri, este posibil ca emularea VT220 pe 8 biţi să nu funcţioneze aşa cum v-aţi aştepta.

#### **Referinţe înrudite**

"Valorile tastelor VTxxx" Valorile de chei VTxxx furnizează mapări de tastatură pentru suportul emulării VTxxx.

## **Valorile tastelor VTxxx**

Valorile de chei VTxxx furnizează mapări de tastatură pentru suportul emulării VTxxx.

Suportul sesiunii client pentru ambele moduri VT100 şi VT220 furnizează o mapare de tastatură principală şi alternativă. Pentru a adapta capabilitățile blocului de taste (keypad) VT220, puteți să vă salvați maparea tastaturii. Folosind tasta F6 din ecranul Modificare mapare tastatură VTxxx, puteţi salva toate schimbările la aceste mapări de tastaturi pentru sesiunile ulterioare. Datele se salvează în profilul utilizatorului şi se vor aplica automat data viitoare când este activat emulatorul Telnet VTxxx.

Opţiunea tastatură pe care o selectaţi din meniul Trimitere funcţii de control Telnet determină care mapare de tastatură trebuie folosită. Figurile de la 2 la 9 arată funcţiile VTxxx care corespund tastei 5250 AID. Lista următoare dă numărul opţiunii şi figurile corespunzătoare :

- v Figurile Figura 1 şi Figura 2 la [pagina](#page-72-0) 67 prezintă opţiunea 6 (Modificarea mapării de tastatură primară VT100).
- v Figura 3 la [pagina](#page-72-0) 67 şi Figura 4 la [pagina](#page-73-0) 68 prezintă opţiunea 7 (Modificarea mapării de tastatură alternativă VT100).
- v Figura 5 la [pagina](#page-73-0) 68 şi Figura 6 la [pagina](#page-74-0) 69 prezintă opţiunea 8 (Modificarea mapării de tastatură primară VT220).
- v Figura 7 la [pagina](#page-74-0) 69 şi Figura 8 la [pagina](#page-75-0) 70 prezintă opţiunea 9 (Modificarea mapării de tastatură alternativă VT220).

Nivelul de suport negociat între serverul iSeries şi serverul Telnet determină ce opţiuni sunt afişate în meniul Trimiterea funcţiilor de control Telnet. Meniul afişează opţiunile 6 şi 7 dacă modul VT100 tot-ecranul este negociat iniţial. Meniul afişează opţiunile 8 şi 9 dacă modul VT220 tot-ecranul este negociat iniţial.

**Notă:** Nu există nici o diferenţă între valorile implicite ale mapărilor de tastatură VT100 primară şi alternativă.

Următoarele figuri arată mapările implicite ale tastaturii. Puteţi schimba oricare dintre valori. Dacă apăsaţi tasta Enter, schimbările dumneavoastră se vor salva doar pentru sesiunea curentă. Dacă apăsați F6 (Salvare), schimbările dumneavoastră se vor salva permanent și sunt valabile și următoarea dată când porniți o sesiune Telnet VTxxx.

|                                          | Change VT100 Primary Keyboard Map |      |
|------------------------------------------|-----------------------------------|------|
| Type changes, press Enter:               |                                   |      |
| 5250 key                                 | VT100 function                    |      |
| Function Key $1 \cdot \cdot \cdot$ *PF1  |                                   |      |
| Function Key 2 $*$ PF2                   |                                   |      |
| Function Key $3 \cdot \cdot \cdot$ *PF3  |                                   |      |
| Function Key 4 $*$ PF4                   |                                   |      |
| Function Key 5                           | *ESC                              |      |
| Function Key 6 *HIDE                     |                                   |      |
| Function Key 7 $\ldots$ *TAB             |                                   |      |
| Function Key 8 *CTLA                     |                                   |      |
| Function Key $9 \cdot \cdot \cdot$ *CTLB |                                   |      |
| Function Key 10 *SHIFTDSP                |                                   |      |
| Function Key 11 *SENDWOCR                |                                   |      |
| Function Key 12.                         | *CTLC                             |      |
| Function Key 13 *CSRUP                   |                                   |      |
| Function Key 14 *CSRDOWN                 |                                   |      |
| Function Key 15 *CSRRIGHT                |                                   |      |
| Function Key 16 *CSRLEFT                 |                                   |      |
|                                          |                                   | More |
| F3=Exit F6=Save F12=Cancel               |                                   |      |
|                                          |                                   |      |

*Figura 1. Modificarea mapării de tastatură primară VT100 (Ecranul 1)*
|                              | Change VT100 Primary Keyboard Map |        |
|------------------------------|-----------------------------------|--------|
| Type changes, press Enter:   |                                   |        |
| 5250 key                     | VT100 function                    |        |
| Function Key 17 *CTLD        |                                   |        |
| Function Key 18 *CTLE        |                                   |        |
| Function Key 19 *CTLF        |                                   |        |
| Function Key 20 *CTLG        |                                   |        |
| Function Key 21 $\star$ CTLH |                                   |        |
| Function Key 22 *CTLI        |                                   |        |
| Function Key 23 *CTLJ        |                                   |        |
| Function Key 24 *CTLK        |                                   |        |
| Rollup key *CTLL             |                                   |        |
| Rolldown key $\ldots$ .      | ∗CTLM                             |        |
|                              |                                   |        |
|                              |                                   |        |
|                              |                                   |        |
|                              |                                   |        |
|                              |                                   |        |
|                              |                                   |        |
|                              |                                   | Bottom |
|                              |                                   |        |
| F3=Exit F6=Save F12=Cancel   |                                   |        |
|                              |                                   |        |

*Figura 2. Modificarea mapării de tastatură primară VT100 (Ecran 2)*

|                                          | Change VT100 Alternate Keyboard Map |
|------------------------------------------|-------------------------------------|
| Type changes, press Enter:               |                                     |
| 5250 key                                 | VT100 function                      |
| Function Key $1 \cdot \cdot \cdot$ *PF1  |                                     |
| Function Key 2 $*$ PF2                   |                                     |
| Function Key 3                           | $*PF3$                              |
| Function Key 4 $*$ PF4                   |                                     |
| Function Key 5                           | *ESC                                |
| Function Key 6                           | ∗HIDE                               |
| Function Key 7                           | $*$ TAB                             |
| Function Key 8 *CTLA                     |                                     |
| Function Key $9 \cdot \cdot \cdot$ *CTLB |                                     |
| Function Key 10 *SHIFTDSP                |                                     |
| Function Key 11 *SENDWOCR                |                                     |
| Function Key 12 $\star$ CTLC             |                                     |
| Function Key 13 *CSRUP                   |                                     |
| Function Key 14 *CSRDOWN                 |                                     |
| Function Key 15 *CSRRIGHT                |                                     |
| Function Key 16 *CSRLEFT                 |                                     |
|                                          | More                                |
|                                          |                                     |
| F3=Exit F6=Save F12=Cancel               |                                     |
|                                          |                                     |

*Figura 3. Modificarea mapării de tastatură alternativă VT100 (Ecranul 1)*

| Change VT100 Alternate Keyboard Map |  |
|-------------------------------------|--|
| Type changes, press Enter:          |  |
| 5250 key<br>VT100 function          |  |
| Function Key 17 *CTLD               |  |
| Function Key 18 *CTLE               |  |
| Function Key 19 *CTLF               |  |
| Function Key 20 *CTLG               |  |
| Function Key 21 $\star$ CTLH        |  |
| Function Key 22 *CTLI               |  |
| Function Key 23 *CTLJ               |  |
| Function Key 24 *CTLK               |  |
| Rollup key $\ldots$ $\ldots$ *CTLL  |  |
| Rolldown key $\ldots$ .<br>∗CTLM    |  |
|                                     |  |
|                                     |  |
|                                     |  |
|                                     |  |
|                                     |  |
| Bott                                |  |
|                                     |  |
| F3=Exit F6=Save F12=Cancel          |  |
|                                     |  |

*Figura 4. Modificarea mapării de tastatură primară VT100 (Ecranul 2)*

Puteţi schimba între mapările principală şi alternativă, în timpul unei sesiuni VTxxx, folosind tasta funcţională alocată cuvintelor cheie \*KEYPRI şi \*KEYALT. Puteţi aloca aceste cuvinte cheie oricăror taste funcţionale 5250 disponibile. Este recomandat să alocaţi \*KEYPRI la tasta funcţională 5250 Page Up şi \*KEYALT la tasta funcţională 5250 Page Down pentru ambele mapări de tastatură: principală şi alternativă.

| Change VT220 Primary Keyboard Map        |      |
|------------------------------------------|------|
| Type changes, press Enter:               |      |
| 5250 key<br>VT220 function               |      |
| Function Key $1 \cdot \cdot \cdot$ *PF1  |      |
| Function Key 2 $*$ PF2                   |      |
| Function Key $3 \cdot \cdot \cdot * PF3$ |      |
| Function Key 4 $*$ PF4                   |      |
| Function Key $5 \cdot \cdot \cdot$ *ESC  |      |
| Function Key $6 \cdot \cdot \cdot$ *HIDE |      |
| Function Key 7 $\ldots$ *TAB             |      |
| Function Key 8 *CTLA                     |      |
| Function Key $9 \cdot \cdot \cdot$ *CTLB |      |
| Function Key 10 *SHIFTDSP                |      |
| Function Key 11 *SENDWOCR                |      |
| Function Key 12.<br>∗CTLC                |      |
| Function Key 13 *CSRUP                   |      |
| Function Key 14 *CSRDOWN                 |      |
| Function Key 15 *CSRRIGHT                |      |
| Function Key 16 *CSRLEFT                 |      |
|                                          | More |
| F3=Exit F6=Save F12=Cancel               |      |
|                                          |      |

*Figura 5. Modificarea mapării de tastatură VT220 (Ecranul 1)*

|                                                              | Change VT220 Primary Keyboard Map |        |
|--------------------------------------------------------------|-----------------------------------|--------|
| Type changes, press Enter:                                   |                                   |        |
| 5250 key                                                     | VT220 function                    |        |
| Function Key 17 $\star$ CTLD                                 |                                   |        |
| Function Key 18 * CTLE                                       |                                   |        |
| Function Key 19 *CTLF                                        |                                   |        |
| Function Key 20 *CTLG                                        |                                   |        |
| Function Key 21 * CTLH                                       |                                   |        |
| Function Key 22 *CTLI                                        |                                   |        |
| Function Key 23 *CTLJ                                        |                                   |        |
| Function Key 24 *CTLK                                        |                                   |        |
| Page up (rolldown) . *KEYPRI<br>Page down (rollup) . *KEYALT |                                   |        |
|                                                              |                                   | Bottom |
|                                                              |                                   |        |
|                                                              |                                   |        |
|                                                              |                                   |        |
|                                                              |                                   |        |
|                                                              |                                   |        |
|                                                              |                                   |        |
|                                                              |                                   |        |
| F3=Exit F6=Save F12=Cancel                                   |                                   |        |
|                                                              |                                   |        |

*Figura 6. Modificarea mapării de tastatură VT220 (Ecranul 2)*

| Change VT220 Alternate Keyboard Map      |      |
|------------------------------------------|------|
| Type changes, press Enter:               |      |
| 5250 key<br>VT220 function               |      |
| Function Key 1 *PF1                      |      |
| Function Key 2 $*$ PF2                   |      |
| Function Key $3 \cdot \cdot \cdot * PF3$ |      |
| Function Key 4 $*$ PF4                   |      |
| Function Key 5 $\ldots$ *ESC             |      |
| Function Key 6<br>*HIDE                  |      |
| Function Key 7 $\ldots$ *TAB             |      |
| Function Key 8 *CTLA                     |      |
| Function Key $9 \cdot \cdot \cdot$ *CTLB |      |
| Function Key 10 *SHIFTDSP                |      |
| Function Key 11 *SENDWOCR                |      |
| Function Key 12 *CTLC                    |      |
| Function Key 13 *CSRUP                   |      |
| Function Key 14 *CSRDOWN                 |      |
| Function Key 15 *CSRRIGHT                |      |
| Function Key 16 *CSRLEFT                 |      |
|                                          | More |
|                                          |      |
|                                          |      |
| F3=Exit F6=Save F12=Cancel               |      |
|                                          |      |

*Figura 7. Modificarea mapării de tastatură alternativă VT220 (Ecranul 1)*

| Change VT220 Alternate Keyboard Map                                                                                                    |        |
|----------------------------------------------------------------------------------------------------|--------|
| Type changes, press Enter:<br>5250 key<br>VT220 function<br>Function Key 17 *CTLD<br>Function Key 18 *FINDKEY<br>Function Key 19 * INSERTKEY<br>Function Key 20 *REMOVEKEY            |        |
| Function Key 21 *SELECTKEY<br>Function Key 22 *PREVSCN<br>Function Key 23 *NEXTSCN<br>Function Key 24 *CTLK<br>Rollup key $\ldots$ .<br>*KEYPRI<br>Rolldown key $\ldots$ .<br>*KEYALT |        |
|                                                                                                    | Bottom |
| F3=Exit F6=Save F12=Cancel                                                                                                    |        |

*Figura 8. Modificarea mapării de tastatură alternativă VT220 (Ecranul 2)*

Puteți introduce mai multe tipuri de informații VTxxx pentru a modifica maparea tastaturii. Mai jos sunt câteva exemple:

**Date caracter:** Puteţi aloca un şir de caractere la o tastă funcţională. De exemplu, sunteţi pe serverul iSeries şi utilizaţi Telnet pentru stabilirea unei conexiuni cu un sistem RS/6000. Pentru a aloca şirul de caractere set term=vt100 următoarei taste funcţionale:

De la iSeries puteţi tasta: Function Key 24 . . 'set term=vt100'

Tasta functională 24 .. \*CTLK

Aceasta vă permite să apăsaţi o tastă funcţională, decât să tastaţi tot timpul un şir de caractere.

La apăsarea tastei funcționale în timpul unei sesiuni VTxxx, șirul de caractere alocat acelei taste funcționale se transmite către sistemul la distanţă cu caracterele de început de linie şi caracterele de linie nouă adăugate. Dacă tastaţi date înainte de a apăsa tasta funcțională, sistemul adaugă șirul de caractere la datele pe care le-ați tastat. Aceasta vă permite să alocati sirul de caractere corespunzător unei comenzi des folosite la o tastă functională. Datele de caracter pe care le tastati sunt mapate din EBCDIC în ASCII, înainte de transmisia către sistemul la distanță.

**Controlarea cuvintelor cheie principale:** Puteţi aloca apăsarea unei taste de control VTxxx unei taste funcţionale utilizând un cuvânt cheie definit. De exemplu, dacă vroiaţi să alocaţi o tastă de control VTxxx diferită pentru următoarea tastă funcțională :

Tasta funcţională 24 . . \*CTLK

Puteţi tasta: Function Key 24 . . \*CTLZ

Când apăsați tasta functională, noul caracter de control alocat tastei functionale este transmis sistemului la distanță. Dacă tastați date înainte de a apăsa tasta funcțională, sistemul adaugă caracterul de control la datele pe care le-ați tastat si le trimite sistemului la distanță.

**Date hexazecimale:** Puteți aloca un șir hexazecimal unei taste funcționale. Când apăsați tasta funcționale, datele hexazecimale sunt transmise sistemului la distanță. Caracterele CR și CF nu sunt adăugate datelor hexazecimale. Dacă tastați date înainte de a apăsa tasta funcționale, sistemul adaugă datele hexazecimale la datele pe care le-ați tastat și le

trimite sistemului la distanță. Aceasta vă permite să tastați un caracter care nu este pe tastatura 5250 (de exemplu, paranteze drepte). Pentru a aloca un şir hexazecimal, tastaţi X urmat de un şir de caractere hexazecimale între apostrofuri, de exemplu, X'1A1A'. Datele hexazecimale nu sunt mapate înainte de a fi trimise sistemului la distanţă.

**Funcţiile de control iSeries locale:** Puteţi aloca un cuvânt cheie pentru a fi tratat local în cadrul sesiunii de client Telnet iSeries. Este posibil ca aceste alocări sau mapări să nu aibă ca rezultat transmiterea traficului de flux de date ASCII către sesiunea serverului Telnet la distanţă. Aceste funcţii de control local sunt\*HIDE, \*SHIFTDSP, \*KEYPRI şi \*KEYALT. Funcţia de trimis fără CR (\*SENDWOCR) este, de asemenea, o funcţie locală, dar în acest caz, fluxurile de date ASCII sunt transmise sesiunii server Telnet la distanţă.

### **Concepte înrudite**

["Pornirea](#page-64-0) unei sesiuni client Telnet VTxxx" la pagina 59 Puteti porni o sesiune client Telnet utilizând emularea VTxxx.

### **Referinţe înrudite**

["Opţiuni](#page-69-0) de emulare VTxxx" la pagina 64 Optiunile de emulare VTxxx oferă informatii despre optiunile de personalizare pentru tipul dumneavoastră de emulare VTxxx.

### **Suportul pentru limba naţională VTxxx:**

Suportul pentru limbă naţională VTxxx oferă metode alternative de selectare a mapării de caractere între sistemele client şi sistemele server cu emulare VTxxx.

Aceste metode sunt:

- v Identificator set de caractere codate (CCSID)
- Mod multinațional
- Mod național

Dacă nici unul dintre aceste moduri nu este potrivit, puteți seta și specifica propriile tabele de mapare definite de utilizator.

**Notă:** Suportul VTxxx este limitat la un subset apartinând unor limbi cu set de caractere pe un octet (SBCS). O listă a limbilor suportate este prezentată mai târziu în această secțiune. Oricare dintre aceste tabele suportate de translatare limbă pe un singur octet poate fi modificată pentru maparea oricărei limbi pe un singur octet care este preferată, apoi identificată în parametrul corespunzător pentru pornirea Clientului Telnet.

Selecția modului este realizată cu parametrul CCSID din comanda Pornire TCP/IP Telnet (STRTCPTELN). Parametrii tabelă de intrare ASCII/EBCDIC (TBLVTIN) şi de ieşire EBCDIC/ASCII (TBLVTOUT) ai acestei comenzi permit specificarea de tabele de mapare definite de utilizator. Dacă aceştia nu sunt necesari, valoarea implicită a \*CCSID permite maparea caracterelor folosind modul specificat în parametrul CCSID.

## **Modul multinaţional VTxxx**

Modul multinațional suportă setul de caractere multinațional DEC, care este un set de caractere pe 8 biți care conține majoritatea caracterelor folosite în marile limbi Europene. Setul de caractere ASCII este inclus în setul de caractere multinaţional DEC. Setul de caractere multinaţional DEC este folosit implicit.

### **Modul naţional VTxxx:**

Modul national VTxxx suportă setul national de caractere de înlocuire, care reprezintă un grup de seturi de caractere pe 7 biţi.

Doar unul din seturile de caractere din grup este disponibil pentru folosire la un moment dat. VT220 suportă, de asemenea, setul de caractere standard ASCII pe 7 biți ca parte a modului național. Terminalul VT220 suportă următoarele limbi naţionale în seturi de caractere ASCII pe 7 biţi:

- Englez
- Danez
- Olandez
- Finlandez
- Francez
- Francez/Canadian
- German
- Italian
- Norvegian
- Spaniol
- Suedez
- Elvetian
- Engleza S.U.A.

Pentru a folosi modul naţional, sistemul are nevoie de tabele de mapare pentru a mapa datele ASCII de intrare în EBCDIC şi datele de ieşire EBCDIC în ASCII când operaţi în modul VTxxx tot-ecranul.

Folosiţi parametrul CCSID la comanda Telnet pentru a selecta modul naţional, care este o tabelă de mapare NLS.

Introducând o valoare numerică care reprezintă o valoare CCSID înregistrată în intervalul 1-65553, este o cale pentru a identifica tabela de mapare corespunzătoare. Cartea *International Application Development* conține detalii despre valorile CCSID înregistrate.

Tabelele de mapare NLS sunt construite dinamic, pentru un sistem la distanță, prima dată când Telnet este folosit și sunt bazate pe seturile de caractere de înlocuire naționale DEC. Deoarece seturile de caractere sunt pe 7 biți, ele pot conține doar caractere unice pentru o singură țară. Deoarece setul de caractere multinațional DEC este pe 8 biți, el permite includerea caracterelor unice pentru un grup de ţări.

## **Identificarea obiectelor tabelă**

Puteţi identifica obiectele tabelă (\*TBL) folosind comanda Gestionare obiecte: WRKOBJ OBJ(QUSRSYS/Q\*) OBJTYPE(\*TBL)

Toate obiectele tabelă ale sistemului sunt conţinute de biblioteca QUSRSYS.

Obiectele tabelă sunt denumite Qxxxyyyzzz unde xxx este pagina de cod DE LA, yyy este setul de caractere LA şi zzz este pagina de cod LA.

Pentru tabela de ieşire (EBCDIC-la-ASCII):

- ID-ul paginii de cod DE LA este luat din ID-ul paginii de cod din OCHRID a descrierii mesajului CPX8416 (folositi WRKMSGD CPX8416 pentru afişare), 037 în figura de mai jos dintr-un sistem bazat pe Engleză US.
- v Setul de caractere şi pagina de cod LA sunt derivate din parametrul CCSID folosit cu comanda Telnet.

Pentru tabela de intrare (ASCII-la-EBCDIC):

- v ID-ul paginii de cod DE LA este derivat din parametrul CCSID folosit cu comanda Telnet.
- v Setul de caractere şi pagina de cod LA sunt luate din ID-ul setului caractere şi ID-ul paginii de cod din QCHRID a descrierii mesajului CPX8416 (folosiţi WRKMSGD CPX8416 pentru afişare), 697 şi 037 în figura de mai jos dintr-un sistem bazat pe engleza US.

| System: SYSNAM01<br>CPX8416<br> Message ID :                    |
|-----------------------------------------------------------------|
| <b>QCPFMSG</b><br> Message file :                               |
| Library :<br><b>QSYS</b>                                        |
| $Message \dots \dots$                                           |
| MDY QDATSEP /<br>OCHRID 697 37<br>QCURSYM<br>\$ ODATFMT         |
| <b>ODECFMT</b><br>QLEAPADJ 0 QCCSID 37 OTIMSEP<br>: QLANGID ENU |
| OCNTRYID US QIGCCDEFNT *NONE                                    |

*Figura 9. Exemplu mesaj CPX8416*

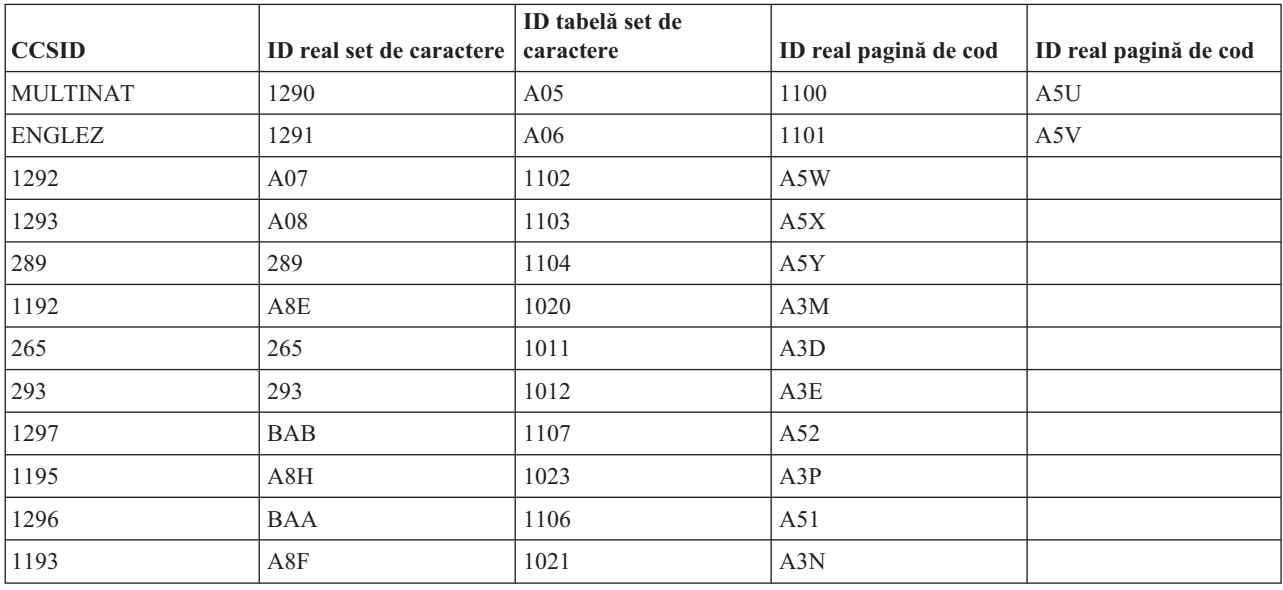

De exemplu, pe un sistem britanic cu un QCHRID de 697 285 (setul de caractere 697 pagina de cod 285) în mesajul CPX8416 care utilizează Telnet cu CCSID(\*BRITISH), tabelele vor purta numele următoare:

- v Ieşire (EBCDIC-la-ASCII) Q285A06A5V
- v Intrare (ASCII-la-EBCDIC) QA5V697285

### **Tabelele de mapare definite de utilizator (Mod ASCII)**

Unde tabelele de mapare multinaţionale sau NLS nu coincid cu cerinţele unui utilizator, pot fi create şi folosite tabele de mapare a caracterelor definite de utilizator.

Aveţi, de asemenea, posibilitatea de a specifica tabele de mapare definite de utilizator, folosind parametrii tabelelor de ieşire ASCII-la-EBCDIC (TBLVTOUT) şi intrare ASCII-la-EBCDIC (TBLVTIN) ai comenzii STRTCPTELN. Puteţi să specificaţi o tabelă de mapare definită de utilizator fie pentru tabela de mapare de ieşire, fie pentru tabela de mapare de intrare, iar apoi să utilizaţi valoarea sistem implicită pentru cealaltă.

### **Concepte înrudite**

["Pornirea](#page-64-0) unei sesiuni client Telnet VTxxx" la pagina 59 Puteti porni o sesiune client Telnet utilizând emularea VTxxx.

#### **Tastatura numerică:**

Acest subiect listează tastele de pe blocul de taste auxiliar care transmit de obicei codurile pentru cifre, punct zecimal, semnul minus şi virgulă.

| Cuvânt cheie | Mod                                | <b>Caracter hexazecimal</b><br>transmis                                           | Descrierea caracterelor de<br>control |
|--------------|------------------------------------|-----------------------------------------------------------------------------------|---------------------------------------|
| *NUM0        | Mod VT52                           | X'30' sau X'1B3F70' <sup>1</sup>                                                  | Tasta 0 a tastaturii numerice         |
| *NUM0        | Modul pe 7 biți VT100 sau<br>VT220 | X'30' sau X'1B4F70' <sup>1</sup>                                                  | Tasta 0 a tastaturii numerice         |
| *NUM0        | Modul pe 8 biți VT220              | $\mathrm{X}^{\prime}30^{\prime}$ sau $\mathrm{X}^{\prime}8\mathrm{F}70^{\prime2}$ | Tasta 0 a tastaturii numerice         |
| *NUM1        | Mod VT52                           | X'31' sau X'1B3F71' <sup>1</sup>                                                  | Tasta 1 a tastaturii numerice         |
| *NUM1        | Modul pe 7 biți VT100 sau<br>VT220 | $X'31'$ sau $X'1B4F71'$ <sup>1</sup>                                              | Tasta 1 a tastaturii numerice         |
| *NUM1        | Modul pe 8 biți VT220              | X'31' sau X'8F71' <sup>2</sup>                                                    | Tasta 1 a tastaturii numerice         |
| *NUM2        | Mod VT52                           | X'32' sau X'1B3F72' <sup>1</sup>                                                  | Tasta 2 a tastaturii numerice         |
| *NUM2        | Modul pe 7 biți VT100 sau<br>VT220 | X'32' sau X'1B4F72' <sup>1</sup>                                                  | Tasta 2 a tastaturii numerice         |
| *NUM2        | Modul pe 8 biți VT220              | X'32' sau X'8F72' <sup>2</sup>                                                    | Tasta 2 a tastaturii numerice         |
| *NUM3        | Mod VT52                           | X'33' sau X'1B3F73' <sup>1</sup>                                                  | Tasta 3 a tastaturii numerice         |
| *NUM3        | Modul pe 7 biți VT100 sau<br>VT220 | X'33' sau X'1B4F73' <sup>1</sup>                                                  | Tasta 3 a tastaturii numerice         |
| *NUM3        | Modul pe 8 biți VT220              | X'33' sau X'8F73' <sup>2</sup>                                                    | Tasta 3 a tastaturii numerice         |
| *NUM4        | Mod VT52                           | X'34' sau X'1B3F74' <sup>1</sup>                                                  | Tasta 4 a tastaturii numerice         |
| *NUM4        | Modul pe 7 biți VT100 sau<br>VT220 | X'34' sau X'1B4F74' <sup>1</sup>                                                  | Tasta 4 a tastaturii numerice         |
| *NUM4        | Modul pe 8 biți VT220              | X'34' sau X'8F74' <sup>2</sup>                                                    | Tasta 4 a tastaturii numerice         |
| *NUM5        | Mod VT52                           | X'35' sau X'1B3F75' <sup>1</sup>                                                  | Tasta 5 a tastaturii numerice         |
| *NUM5        | Modul pe 7 biți VT100 sau<br>VT220 | X'35' sau X'1B4F75' <sup>1</sup>                                                  | Tasta 5 a tastaturii numerice         |
| *NUM5        | Modul pe 8 biți VT220              | X'35' sau X'8F75' <sup>2</sup>                                                    | Tasta 5 a tastaturii numerice         |
| *NUM6        | Mod VT52                           | X'36' sau X'1B3F76' <sup>1</sup>                                                  | Tasta 6 a tastaturii numerice         |
| *NUM6        | Modul pe 7 biți VT100 sau<br>VT220 | X'36' sau X'1B4F76' <sup>1</sup>                                                  | Tasta 6 a tastaturii numerice         |
| *NUM6        | Modul pe 8 biți VT220              | X'36' sau X'8F76' <sup>2</sup>                                                    | Tasta 6 a tastaturii numerice         |
| *NUM7        | Mod VT52                           | $X'37'$ sau $X'1B3F77'$ <sup>1</sup>                                              | Tasta 7 a tastaturii numerice         |
| *NUM7        | Modul pe 7 biți VT100 sau<br>VT220 | X'37' sau X'1B4F77' <sup>1</sup>                                                  | Tasta 7 a tastaturii numerice         |
| *NUM7        | Modul pe 8 biți VT220              | $\rm X'37'$ sau $\rm X'8F77'^2$                                                   | Tasta 7 a tastaturii numerice         |
| *NUM8        | Mod VT52                           | X'38' sau X'1B3F78' <sup>1</sup>                                                  | Tasta 8 a tastaturii numerice         |
| *NUM8        | Modul pe 7 biți VT100 sau<br>VT220 | X'38' sau X'1B4F78' <sup>1</sup>                                                  | Tasta 8 a tastaturii numerice         |
| *NUM8        | Modul pe 8 biți VT220              | $\mathbf{X}$ '38' sau $\mathbf{X}$ '8F78' $^2$                                    | Tasta 8 a tastaturii numerice         |
| *NUM9        | Mod VT52                           | X'39' sau X'1B3F79' <sup>1</sup>                                                  | Tasta 9 a tastaturii numerice         |
| *NUM9        | Modul pe 7 biți VT100 sau<br>VT220 | X'39' sau X'1B4F79' <sup>1</sup>                                                  | Tasta 9 a tastaturii numerice         |
| *NUM9        | Modul pe 8 biți VT220              | X'39' sau X'8F79' <sup>2</sup>                                                    | Tasta 9 a tastaturii numerice         |
| *NUMMINUS    | Mod VT52                           | X'2D' sau X'1B3F6D' <sup>1</sup>                                                  | Tasta minus a tastaturii<br>numerice  |

*Tabela 14. Taste de pe blocul de taste auxiliar*

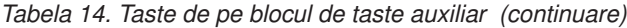

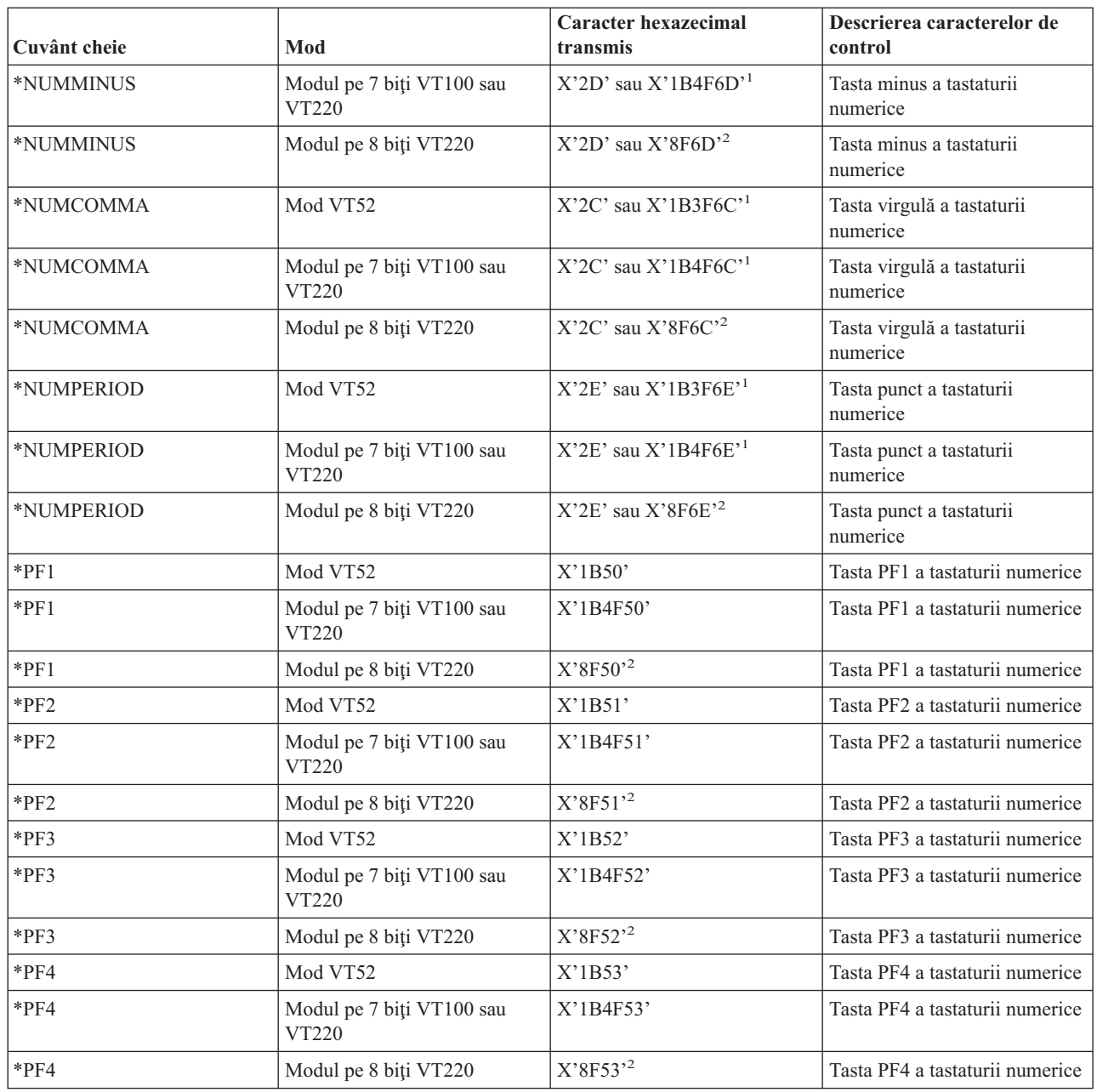

**1** - Este transmis un singur caracter în modul numeric tastatură numerică; o secvenţă de 3 caractere este trimisă în modul aplicaţie tastatură numerică.

<sup>2</sup> Această secvență este o versiune scurtată a secvenței pe 7 biți. Aceasta fie este prezentată la operarea în modul pe 8 biți, care poate fi apelat de către gazda sau serverul VT220 la distanță, fie poate fi specificată de dumneavoastră în parametrul ASCOPRMOD din comanda STRTCPTELN CL.

### **Concepte înrudite**

["Configurarea](#page-34-0) serverului Telnet pentru modul VTxxx tot-ecranul" la pagina 29

Suportul pentru serverul VTxxx permite utilizatorilor de client Telnet să se înregistreze şi să ruleze aplicaţii iSeries 5250 tot-ecranul, chiar dacă se negociază suportul VTxxx tot-ecranul.

### **Editarea blocului de taste (keypad):**

Această tabelă prezintă tastele care transmit coduri pentru tasta din blocul de taste de editat.

| Cuvânt cheie | Mod                                                         | <b>Caracter hexazecimal</b><br>transmis | Descrierea caracterelor de<br>control                |
|--------------|-------------------------------------------------------------|-----------------------------------------|------------------------------------------------------|
| *CSRUP       | Mod VT52                                                    | X'1B41'                                 | Tasta cursor-sus                                     |
| *CSRUP       | Resetarea modului tastă cursor<br>pe 7 biți VT100 sau VT220 | X'1B5B41'                               | Tasta cursor-sus                                     |
| *CSRUP       | Resetarea modului tastă cursor<br>pe 8 biți VT220           | X'9B41'                                 | Tasta cursor-sus                                     |
| *CSRUP       | Setarea modului tastă cursor pe<br>7 biți VT100 sau VT220   | X'1B4F41'                               | Tasta cursor-sus                                     |
| *CSRUP       | Setarea modului tastă cursor pe<br>8 biți VT220             | X'8F41'                                 | Tasta cursor-sus                                     |
| *CSRDOWN     | Mod VT52                                                    | X'1B42'                                 | Tasta cursor-jos                                     |
| *CSRDOWN     | Resetarea modului tastă cursor<br>pe 7 biți VT100 sau VT220 | X'1B5B42'                               | Tasta cursor-jos                                     |
| *CSRDOWN     | Resetarea modului tastă cursor<br>pe 8 biți VT220           | X'9B42'                                 | Tasta cursor-jos                                     |
| *CSRDOWN     | Setarea modului tastă cursor pe<br>7 biti VT100 sau VT220   | X'1B4F42'                               | Tasta cursor-jos                                     |
| *CSRDOWN     | Setarea modului tastă cursor pe<br>8 biți VT220             | X'8F42'                                 | Tasta cursor-jos                                     |
| *CSRRIGHT    | Mod VT52                                                    | X'1B43'                                 | Tasta cursor dreapta                                 |
| *CSRRIGHT    | Resetarea modului tastă cursor<br>pe 7 biți VT100 sau VT220 | X'1B5B43'                               | Tasta cursor dreapta                                 |
| *CSRRIGHT    | Resetarea modului tastă cursor<br>pe 8 biți VT220           | X'9B43'                                 | Tasta cursor dreapta                                 |
| *CSRRIGHT    | Setarea modului tastă cursor pe<br>7 biți VT100 sau VT220   | X'1B4F43'                               | Tasta cursor dreapta                                 |
| *CSRRIGHT    | Setarea modului tastă cursor pe<br>8 biți VT220             | X'8F43'                                 | Tasta cursor dreapta                                 |
| *CSRLEFT     | Mod VT52                                                    | X'1B44'                                 | Tasta cursor-stânga                                  |
| *CSRLEFT     | Resetarea modului tastă cursor<br>pe 7 biți VT100 sau VT220 | X'1B5B44'                               | Tasta cursor-stânga                                  |
| $*$ CSRLEFT  | Resetarea modului tastă cursor  <br>pe 8 biți VT220         | $\mathbf{X}$ '9<br>B44'                 | Tasta cursor-stânga                                  |
| *CSRLEFT     | Setarea modului tastă cursor pe<br>7 biți VT100 sau VT220   | X'1B4F44'                               | Tasta cursor-stânga                                  |
| *CSRLEFT     | Setarea modului tastă cursor pe<br>8 biți VT220             | X'8F44'                                 | Tasta cursor-stânga                                  |
| *FINDKEY     | Modul pe 7 biți VT220                                       | X'1B5B317E'                             | Editarea tastei Find a tastaturii<br>numerice        |
| *FINDKEY     | Modul pe 8 biți VT220                                       | X'9B317E'1                              | Editarea tastei Find a tastaturii<br>numerice        |
| *INSERTKEY   | Modul pe 7 biți VT220                                       | X'1B5B327E'                             | Editarea tastei Insert Here a<br>tastaturii numerice |
| *INSERTKEY   | Modul pe 8 biți VT220                                       | X'9B327E' <sup>1</sup>                  | Editarea tastei Insert Here a<br>tastaturii numerice |

*Tabela 15. Tastele care transmit coduri pentru tastele din blocul de taste de editat*

| Cuvânt cheie | Mod                   | Caracter hexazecimal<br>transmis | Descrierea caracterelor de<br>control                |
|--------------|-----------------------|----------------------------------|------------------------------------------------------|
| *REMOVEKEY   | Modul pe 7 biți VT220 | X'1B5B337E'                      | Editarea tastei Remove a<br>tastaturii numerice      |
| *REMOVEKEY   | Modul pe 8 biți VT220 | X'9B337E'                        | Editarea tastei Remove a<br>tastaturii numerice      |
| *SELECTKEY   | Modul pe 7 biți VT220 | X'1B5B347E'                      | Editarea tastei Select a<br>tastaturii numerice      |
| *SELECTKEY   | Modul pe 8 biti VT220 | X'9B347E'                        | Editarea tastei Select a<br>tastaturii numerice      |
| *PREVSCN     | Modul pe 7 biți VT220 | X'1B5B357E'                      | Editarea tastei Prev Screen a<br>tastaturii numerice |
| *PREVSCN     | Modul pe 8 biți VT220 | X'9B357E'                        | Editarea tastei Prev Screen a<br>tastaturii numerice |
| *NEXTSCN     | Modul pe 7 biți VT220 | X'1B5B367E'                      | Editarea tastei Next Screen a<br>tastaturii numerice |
| *NEXTSCN     | Modul pe 8 biti VT220 | X'9B367E'                        | Editarea tastei Next Screen a<br>tastaturii numerice |

*Tabela 15. Tastele care transmit coduri pentru tastele din blocul de taste de editat (continuare)*

**Notă:** Această secvenţă reprezintă o versiune scurtată a secvenţei pe 7 biţi. Este prezentă doar la operarea într-un mod pe 8 biţi, care poate fi apelat de către gazda sau serverul VT220 sau o puteţi specifica în parametrul ASCOPRMOD din comanda STRTCPTELN CL.

#### **Concepte înrudite**

["Configurarea](#page-34-0) serverului Telnet pentru modul VTxxx tot-ecranul" la pagina 29 Suportul pentru serverul VTxxx permite utilizatorilor de client Telnet să se înregistreze şi să ruleze aplicaţii iSeries 5250 tot-ecranul, chiar dacă se negociază suportul VTxxx tot-ecranul.

### **Valorile tastelor VTxxx prin funcţia 5250:**

Această tabelă descrie valorile tastelor VTxxx prin funcţia 5250.

*Tabela 16. Valorile tastelor VTxxx prin funcţia 5250*

| Funcția 5250 implicită | Valoarea specială | <b>Tastele VTxxx</b>                                          | Valoarea hexazecimală <sup>1</sup> |
|------------------------|-------------------|---------------------------------------------------------------|------------------------------------|
| Attn                   | $*$ CTLA          | $<$ CTRL-A $>$                                                | X'01'                              |
| Attn                   | $*$ ESCA          | $<$ ESC> $<$ A>                                               | $X'$ 1B41'                         |
| Backspace              | *BACKSPC          | <backspace ctrl-h="" sau=""></backspace>                      | X'08'                              |
| Curățare ecran         | *ESCC             | $<\epsilon$ SC> <c></c>                                       | $X'$ 1B43'                         |
| Cursor în jos          | *CSRDOWN          | <săgeată jos<="" td="" în=""><td>X'1B5B42'</td></săgeată>     | X'1B5B42'                          |
| Stânga cursor          | *CSRLEFT          | <săgeată la="" stânga<="" td=""><td>X'1B5B44'</td></săgeată>  | X'1B5B44'                          |
| Dreapta cursor         | *CSRRIGHT         | <săgeată dreapta<="" la="" td=""><td>X'1B5B43'</td></săgeată> | X'1B5B43'                          |
| Cursor în sus          | *CSRUP            | <săgeată sus<="" td="" în=""><td>X'1B5B41'</td></săgeată>     | X'1B5B41'                          |
| <b>Stergere</b>        | $*$ DLT           | $<$ Delete $>$                                                | X'7F'                              |
| Stergere               | *RMV              | <remove></remove>                                             | X'1B5B337E' <sup>2</sup>           |
| Stergere               | *RMV              | <remove></remove>                                             | $X'9B337E'$ <sup>3</sup>           |
| Duplicare              | *ESCD             | $<$ ESC> $<$ D>                                               | $X'$ 1B44'                         |
| Enter                  | *RETURN           | <return ctrl-m="" sau=""></return>                            | X'0D'                              |

| Funcția 5250 implicită            | Valoarea specială            | Valoarea hexazecimală <sup>1</sup><br><b>Tastele VTxxx</b> |                                                |  |
|-----------------------------------|------------------------------|------------------------------------------------------------|------------------------------------------------|--|
| Stergere intrare                  | $*$ CTLE                     | $<$ CTRL-E $>$                                             | X'05'                                          |  |
| Resetare eroare                   | $*$ CTLR                     | $<$ CTRL-R $>$                                             | X'12'                                          |  |
| Resetare eroare                   | *ESCR                        | $<$ ESC> $<$ R>                                            | X'1B52'                                        |  |
| Avans la câmp                     | $*TAB$                       | <tab ctrl-i="" sau=""></tab>                               | X'09'                                          |  |
| Înapoi la câmp                    | *ESCTAB                      | <esc><tab ctrl-i="" sau=""></tab></esc>                    | X'1B09'                                        |  |
| Ieșire din câmp                   | $*$ CTLK                     | $<$ CTRL-K $>$                                             | X'OB'                                          |  |
| Ieșire din câmp                   | $*$ CTLX                     | $<$ CTRL-X $>$                                             | X'18'                                          |  |
| Ieșire din câmp                   | *ESCX                        | $<$ ESC> $<$ X>                                            | X'1B58'                                        |  |
| Minus câmp                        | *ESCM                        | $<$ ESC> $<$ M>                                            | X'1B4D'                                        |  |
| Ajutor                            | *CTLQST                      | <ctrl-semn de="" întrebare=""></ctrl-semn>                 | X'1F'                                          |  |
| Ajutor                            | *ESCH                        | <esc><h></h></esc>                                         | X'1B48'                                        |  |
| Home                              | $*$ CTLO                     | $<$ CTRL-O $>$                                             | X'0F'                                          |  |
| Inserare                          | *ESCI                        | $<$ ESC> $<$ I>                                            | X'1B49'                                        |  |
| Inserare                          | *ESCDLT                      | <esc><delete></delete></esc>                               | X'1B7F'                                        |  |
| Inserare                          | $*INS$                       | <insert here=""></insert>                                  | X'1B5B327E' <sup>2</sup>                       |  |
| Inserare                          | $*INS$                       | <insert here=""></insert>                                  | X'9B327E'3                                     |  |
| Linie nouă                        | *ESCLF                       | <esc> <line feed="" sau<br="">CTRL-J&gt;</line></esc>      | X'1B0A'                                        |  |
| Page Down (Roll Up)               | $^{\ast} {\rm CTLD}$         | $<$ CTRL-D $>$                                             | X'04'                                          |  |
| Page Down (Roll Up)               | $*$ CTLF                     | $<$ CTRL-F>                                                | X'06'                                          |  |
| Page Down (Roll Up)               | *NXTSCR                      | <next screen=""></next>                                    | X'1B5B367E' <sup>2</sup>                       |  |
| Page Down (Roll Up)               | *NXTSCR                      | <next screen=""></next>                                    | X'9B367E'3                                     |  |
| Page Up (Roll Down)               | $^*$ CTLB                    | $<$ CTRL-B $>$                                             | X'02'                                          |  |
| Page Up (Roll Down)               | $*$ CTLU                     | $<$ CTRL-U $>$                                             | X'15'                                          |  |
| Page Up (Roll Down)               | *PRVSCR                      | <prev screen=""></prev>                                    | X'1B5B357E' <sup>2</sup>                       |  |
| Page Up (Roll Down)               | *PRVSCR                      | <prev screen=""></prev>                                    | X'9B357E'3                                     |  |
| Print                             | $*$ CTLP                     | $<$ CTRL-P $>$                                             | X'10'                                          |  |
| Print                             | $\boldsymbol{*} \text{ESCP}$ | $_{\rm ESC}$                                               | X'1B50'                                        |  |
| Redesenare ecran                  | $*$ CTLL                     | $<$ CTRL-L $>$                                             | $\mathbf{X}^{\ast}\mathbf{0}\mathbf{C}^{\ast}$ |  |
| Redesenare ecran                  | $\rm{*}ESCL$                 | $<$ ESC> <l></l>                                           | X'1B4C'                                        |  |
| SysReq (Cerere sistem)            | $\rm ^*CTLC$                 | $<$ CTRL-C $>$                                             | X'03'                                          |  |
| SysReq (Cerere sistem)            | *ESCS                        | $<\text{ESC}\text{>>}\text{S}\text{>}$                     | $X'$ 1B53'                                     |  |
| Cerere test                       | $*$ CTLT                     | $<$ CTRL-T $>$                                             | X'14'                                          |  |
| Comutare indicatoare<br>luminoase | $*$ ESCT                     | $<$ ESC> $<$ T>                                            | X'1B54'                                        |  |
| F1                                | *ESC1                        | $<$ ESC> $<$ 1>                                            | X'1B31'                                        |  |
| F1                                | $*_{F1}$                     | $\langle F1 \rangle^5$                                     | X'1B5B31317E' <sup>2</sup>                     |  |
| F1                                | $*F1$                        | $< F1 >^5$                                                 | X'9B31317E'3                                   |  |
| F1                                | $*PF1$                       | $<$ PF1>                                                   | X'1B4F50'2                                     |  |
| F1                                | $*PF1$                       | $<$ PF1>                                                   | $X'8F50'$ <sup>3</sup>                         |  |

*Tabela 16. Valorile tastelor VTxxx prin funcţia 5250 (continuare)*

| Funcția 5250 implicită | Valoarea specială            | <b>Tastele VTxxx</b>                                         | Valoarea hexazecimală <sup>1</sup> |  |
|------------------------|------------------------------|--------------------------------------------------------------|------------------------------------|--|
| F2                     | $\boldsymbol{*} \text{ESC2}$ | $<\text{ESC}>>2>$                                            | X'1B32'                            |  |
| F2                     | $*F2$                        | $<$ F2> $5$                                                  | X'1B5B31327E' <sup>2</sup>         |  |
| $\rm F2$               | $*F2$                        | $<$ F2> $5$                                                  | X'9B31327E'3                       |  |
| F2                     | $*PF2$                       | $<$ PF2>                                                     | $X'1B4F51'$ <sup>2</sup>           |  |
| F2                     | $*PF2$                       | $<$ PF2>                                                     | $X'8F51'$ <sup>3</sup>             |  |
| F3                     | *ESC3                        | $<$ ESC><3>                                                  | X'1B33'                            |  |
| F3                     | $*F3$                        | $\langle F3 \rangle^5$                                       | X'1B5B31337E' <sup>2</sup>         |  |
| F3                     | $*F3$                        | $\langle$ F3> <sup>5</sup>                                   | $\rm X'9B31337E'^3$                |  |
| F3                     | *PF3                         | $<$ PF3>                                                     | $X'1B4F52'$ <sup>2</sup>           |  |
| F3                     | $*PF3$                       | $<$ PF3>                                                     | $X'8F52'$ <sup>3</sup>             |  |
| F4                     | *ESC4                        | $<$ ESC><4>                                                  | X'1B34'                            |  |
| F4                     | $*F4$                        | $<$ F4> $5$                                                  | X'1B5B31347E' <sup>2</sup>         |  |
| F4                     | $\mathrm{*}F4$               | $\langle$ F4> <sup>5</sup>                                   | X'9B31347E'3                       |  |
| F4                     | $*PF4$                       | $<$ PF4 $>$                                                  | $X'1B4F53'$ <sup>2</sup>           |  |
| F4                     | $*PF4$                       | $<$ PF4>                                                     | $X'8F53'$ <sup>3</sup>             |  |
| F <sub>5</sub>         | *ESC5                        | $<$ ESC><5>                                                  | X'1B35'                            |  |
| F5                     | $*F5$                        | $\langle$ F5> <sup>5</sup>                                   | X'1B5B31357E' <sup>2</sup>         |  |
| F5                     | $*F5$                        | $\langle$ F5> <sup>5</sup>                                   | X'9B31357E'3                       |  |
| F6                     | *ESC6                        | $<$ ESC><6>                                                  | X'1B36'                            |  |
| F6                     | $*F6$                        | $<$ F6>                                                      | X'1B5B31377E' <sup>2</sup>         |  |
| F6                     | $*F6$                        | $<$ F6>                                                      | X'9B31377E'3                       |  |
| F7                     | $*$ ESC7                     | $<$ ESC> $<$ 7>                                              | X'1B37'                            |  |
| F7                     | $*{\rm F7}$                  | $<$ F7>                                                      | X'1B5B31387E' <sup>2</sup>         |  |
| ${\rm F}7$             | $*_{F7}$                     | $<$ F7>                                                      | X'9B31387E'3                       |  |
| ${\rm F}8$             | $*$ ESC8                     | $<$ ESC> $<$ 8>                                              | $\rm X'1B38'$                      |  |
| ${\rm F}8$             | $\rm ^{\ast}F8$              | $<$ F8>                                                      | X'1B5B31397E' <sup>2</sup>         |  |
| ${\rm F}8$             | $\rm ^{\ast}F8$              | $<$ F8>                                                      | X'9B31397E'3                       |  |
| F9                     | *ESC9                        | $<$ ESC><9>                                                  | X'1B39'                            |  |
| F9                     | $*F9$                        | $<$ F9>                                                      | X'1B5B32307E' <sup>2</sup>         |  |
| F9                     | $*F9$                        | $<$ F9>                                                      | X'9B32307E'3                       |  |
| ${\rm F10}$            | *ESC0                        | $<$ ESC> $<$ 0>                                              | X'1B30'                            |  |
| F10                    | $*F10$                       | $<$ F10>                                                     | X'1B5B32317E' <sup>2</sup>         |  |
| F10                    | $*F10$                       | $<$ F10>                                                     | X'9B32317E'3                       |  |
| F11                    | *ESCMINUS                    | <esc><minus></minus></esc>                                   | X'1B2D'                            |  |
| F11                    | $*F11$                       | $<$ F11>                                                     | X'1B5B32337E'2                     |  |
| F11                    | $*F11$                       | $<$ F11>                                                     | X'9B32337E'3                       |  |
| F12                    | *ESCEQ                       | <esc><egal></egal></esc>                                     | X'1B3D'                            |  |
| F12                    | $*F12$                       | $<$ F12>                                                     | X'1B5B32347E' <sup>2</sup>         |  |
| F12                    | $*F12$                       | $<$ F12>                                                     | X'9B32347E'3                       |  |
| F13                    | $*$ ESCEXCL                  | <esc><exclamație< td=""><td>X'1B21'</td></exclamație<></esc> | X'1B21'                            |  |

*Tabela 16. Valorile tastelor VTxxx prin funcţia 5250 (continuare)*

| Funcția 5250 implicită | Valoarea specială | <b>Tastele VTxxx</b>                                                              | Valoarea hexazecimală <sup>1</sup> |  |
|------------------------|-------------------|-----------------------------------------------------------------------------------|------------------------------------|--|
| F13                    | $*F13$            | $<$ F13>                                                                          | X'1B5B32357E' <sup>2</sup>         |  |
| F13                    | $*F13$            | $<$ F13>                                                                          | X'9B32357E'3                       |  |
| F14                    | *ESCAT            | <esc><semnul la<="" td=""><td>X'1B40'</td></semnul></esc>                         | X'1B40'                            |  |
| F14                    | $*F14$            | $<$ F14>                                                                          | X'1B5B32367E' <sup>2</sup>         |  |
| F14                    | $*F14$            | $<$ F14>                                                                          | X'9B32367E'3                       |  |
| F15                    | *ESCPOUND         | <esc><liră sterlină<="" td=""><td>X'1B23'</td></liră></esc>                       | X'1B23'                            |  |
| F15                    | $*F15$            | $<$ F15>                                                                          | X'1B5B32387E' <sup>2</sup>         |  |
| F15                    | $*F15$            | $<$ F15>                                                                          | X'9B32387E'3                       |  |
| F16                    | *ESCDOLLAR        | <esc><dolar></dolar></esc>                                                        | X'1B24'                            |  |
| F16                    | $*F16$            | $<$ F16>                                                                          | X'1B5B32397E'2                     |  |
| F16                    | $*F16$            | $<$ F16>                                                                          | X'9B32397E'3                       |  |
| ${\rm F}17$            | *ESCPCT           | <esc><procent< td=""><td>X'1B25'</td></procent<></esc>                            | X'1B25'                            |  |
| ${\rm F}17$            | $*F17$            | $<$ F17>                                                                          | X'1B5B33317E' <sup>2</sup>         |  |
| F17                    | $*F17$            | $<$ F17>                                                                          | X'9B33317E'3                       |  |
| F18                    | *ESCCFX           | <esc><accent circumflex<="" td=""><td>X'1B5E'1</td></accent></esc>                | X'1B5E'1                           |  |
| F18                    | $*F18$            | $<$ F18>                                                                          | X'1B5B33327E' <sup>2</sup>         |  |
| F18                    | $*F18$            | $<$ F18>                                                                          | X'9B33327E'3                       |  |
| F19                    | *ESCAMP           | <esc><ampersand< td=""><td>X'1B26'</td></ampersand<></esc>                        | X'1B26'                            |  |
| F19                    | $*F19$            | $<$ F19>                                                                          | X'1B5B33337E'2                     |  |
| F <sub>19</sub>        | $*F19$            | $<$ F19>                                                                          | X'9B33337E'3                       |  |
| ${\rm F}20$            | *ESCAST           | <esc><asterisc></asterisc></esc>                                                  | X'1B2A'                            |  |
| F20                    | $*F20$            | $<$ F20>                                                                          | X'1B5B33347E' <sup>2</sup>         |  |
| F <sub>20</sub>        | $*F20$            | $<$ F20>                                                                          | X'9B33347E'3                       |  |
| F21                    | *ESCLPAR          | <esc><paranteză stânga<="" td=""><td>X'1B50'</td></paranteză></esc>               | X'1B50'                            |  |
| F22                    | *ESCRPAR          | <esc><paranteză dreapta<="" td=""><td><math>X'</math>1B51'</td></paranteză></esc> | $X'$ 1B51'                         |  |
| F23                    | *ESCUS            | <esc><liniuță de="" subliniere=""></liniuță></esc>                                | $X'$ 1B5F'                         |  |
| F <sub>24</sub>        | *ESCPLUS          | $<\epsilon$ SC> $<$ Plus>                                                         | X'1B2B'                            |  |
| Vezi nota 4            | *FIND             | <find></find>                                                                     | X'1B5B317E'                        |  |
| Vezi nota 4            | *FIND             | $<$ Find $>$                                                                      | X'9B317E'                          |  |
| Vezi nota 4            | *SELECT           | <select></select>                                                                 | X'1B5B347E'                        |  |
| Vezi nota 4            | *SELECT           | <select></select>                                                                 | X'9B347E'                          |  |

*Tabela 16. Valorile tastelor VTxxx prin funcţia 5250 (continuare)*

#### **Note:**

- <sup>1</sup> Doar dacă nu este identificată valoarea hexazecimală este în modul VT100.
- $^{\rm 2}$  Mod de control VT220 pe 7 biți.
- <sup>3</sup> Nu este nici o tastă funcţională 5250 care mapează această tastă VT.

<sup>4</sup> - Tastele de la F1 la F5 nu sunt disponibile pe terminalul VT220. Totuşi, multe emulatoare trimit aceste valori hexazecimale când una din tastele de la F1 până la F5 este apăsată.

### **Moduri de operare ale staţiilor de lucru VT220:**

Acest subiect listează mai multe moduri de operare care sunt suportate în timp ce sistemul negociază tipul staţiei de lucru VT220.

Aceste moduri de operare sunt după cum urmează:

- Modul VT200 cu controale pe 7 biți este modul implicit și folosește funcții standard ANSI. Acest mod furnizează toată gama de capabilităţi VT220 într-un mediu de comunicare pe 8 biţi cu controale pe 7 biţi. Acest mod suportă setul de caractere multinațional DEC sau seturile de caractere de înlocuire naționale (NRC), în funcție de setul de caractere al modului selectat.
- Modul VT200 cu controale pe 8 biti foloseste funcții standard ANSI și furnizează toată gama de capabilități VT220 într-un mediu de comunicaţie pe 8 biţi cu controale pe 8 biţi. Acest mod suportă setul de caractere multinaţional DEC sau seturile NRC, în functie de setul de caractere al modului selectat.
- v Modul VT100 foloseşte funcţii standard ANSI. Acest mod restricţionează folosirea tastaturii doar la tastele VT100. Toate datele au o restricţie pe 7 biţi şi se generează doar caractere ASCII, NRC sau grafice speciale.
- v Modul VT52 foloseşte funcţii private DEC (nu ANSI). Acest mod restricţionează folosirea tastaturii doar la tastele VT52.

Dacă modul VT220 este negociat, atunci un mod de operare iniţial pentru clientul Telnet este selectat folosind parametrul modului de operare ASCII (ASCOPRMOD) de la pornirea TCP/IP Telnet (STRTCPTELN) sau comandaTELNET.

#### **Tastele funcţionale din linia de sus la VT220:**

Această tabelă descrie tastele care transmit codurile pentru tastele funcţionale de pe rândul de sus al tastaturii VT220 în **modul pe 7 biţi**.

| Cuvânt cheie      | Caracter hexazecimal transmis |
|-------------------|-------------------------------|
| $*F6$             | X'1B5B31377E'                 |
| $*$ F7            | X'1B5B31387E'                 |
| $*F8$             | X'1B5B31397E'                 |
| $*F9$             | X'1B5B32307E'                 |
| $*F10$            | X'1B5B32317E'                 |
| $*F11$            | X'1B5B32337E'                 |
| $*F12$            | X'1B5B32347E'                 |
| $*F13$            | X'1B5B32357E'                 |
| $*F14$            | X'1B5B32367E'                 |
| $*F15$ or $*HELP$ | X'1B5B32387E'                 |
| $*F16$ or $*DO$   | X'1B5B32397E'                 |
| $*F17$            | X'1B5B33317E'                 |
| $*F18$            | X'1B5B33327E'                 |
| $*F19$            | X'1B5B33337E'                 |
| $*F20$            | X'1B5B33347E'                 |

*Tabela 17. Tastele funcţionale din linia de sus la VT220*

Această tabelă descrie tastele care transmit codurile pentru tastele funcționale de pe rândul de sus al tastaturii VT220 în **modul pe 8 biţi**.

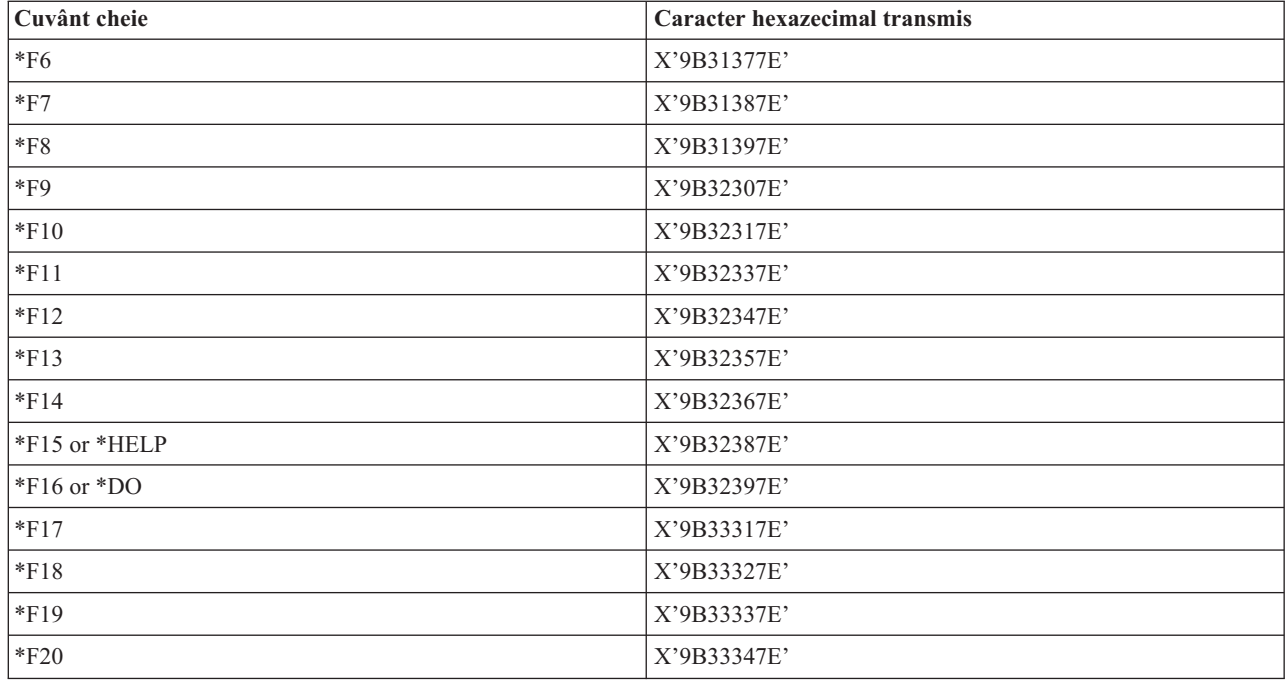

### **Cuvintele cheie pentru caracterele de control VT100 şi VT220:**

Această tabelă descrie cuvintele cheie pentru caracterele de control VT100 şi VT220.

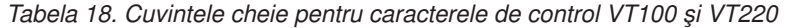

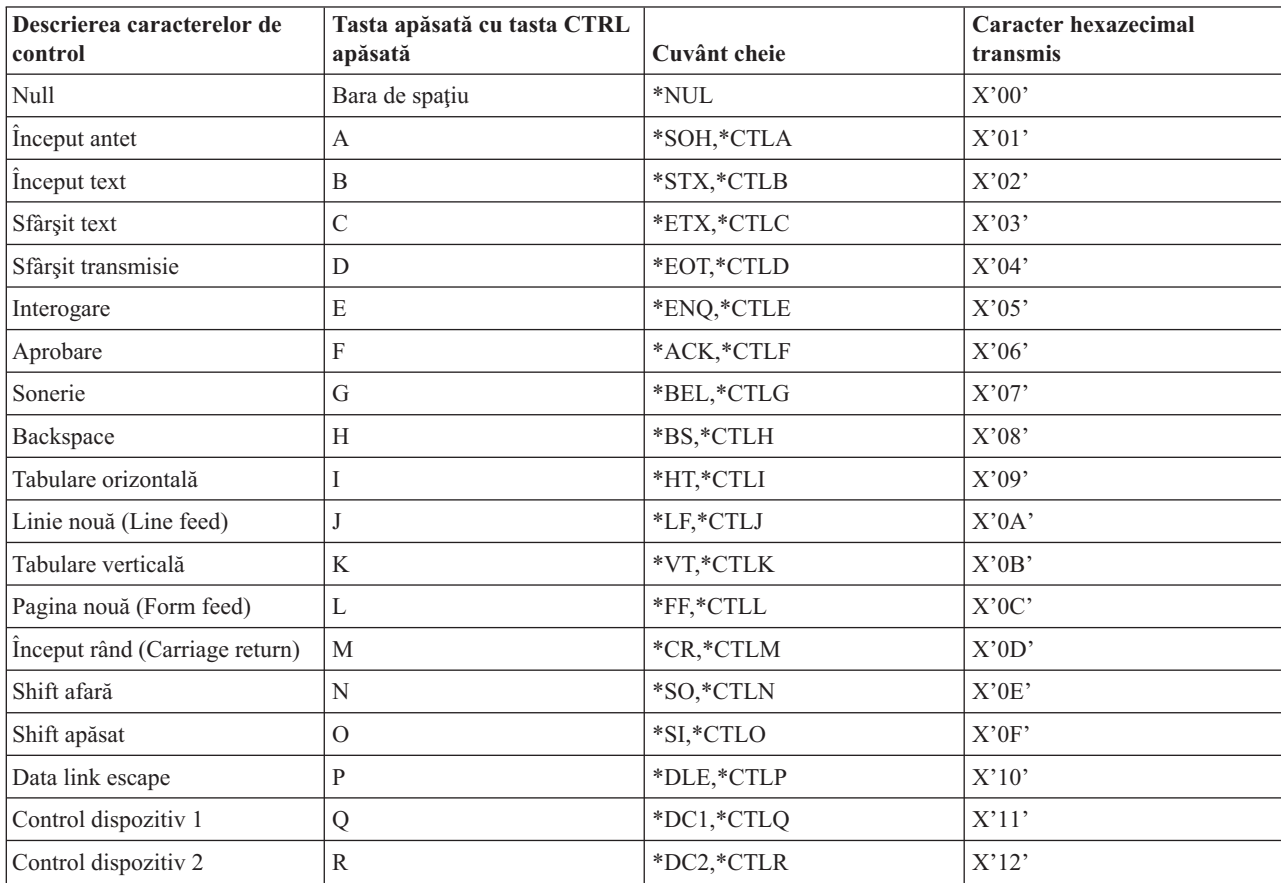

| Descrierea caracterelor de<br>control   | Tasta apăsată cu tasta CTRL<br>apăsată | Cuvânt cheie | Caracter hexazecimal<br>transmis |
|-----------------------------------------|----------------------------------------|--------------|----------------------------------|
| Control dispozitiv 3                    | S                                      | *DC3,*CTLS   | X'13'                            |
| Control dispozitiv 4                    | T                                      | *DC4,*CTLT   | X'14'                            |
| Confirmare negativă                     | U                                      | *NAK,*CTLU   | X'15'                            |
| Pauză sincronă (Synchronus<br>idle)     | V                                      | *SYN,*CTLV   | X'16'                            |
| Sfârșit bloc transmisie                 | W                                      | *ETB,*CTLW   | X'17'                            |
| Abandon caracter sau cuvânt<br>anterior | X                                      | *CAN,*CTLX   | X'18'                            |
| Sfârșit mediu                           | Y                                      | *EM,*CTLY    | X'19'                            |
| Înlocuitor                              | Ζ                                      | *SUB,*CTLZ   | X'1A'                            |
| Escape                                  |                                        | $*$ ESC      | X'1B'                            |
| Separator fişier                        |                                        | $*FS$        | X'1C'                            |
| Separator grup                          |                                        | $*$ GS       | X'1D'                            |
| Separator înregistrare                  | &eqv.                                  | $*$ RS       | X'1E'                            |
| Separator unitate                       | $\overline{?}$                         | $*US$        | X'1F'                            |
| <b>Ştergere</b>                         |                                        | $*$ DEL      | X'7F'                            |

*Tabela 18. Cuvintele cheie pentru caracterele de control VT100 şi VT220 (continuare)*

## **Stabilirea unei sesiuni Telnet în cascadă**

Învățați cum să stabiliți o altă sesiune Telnet în timpul unei sesiuni Telnet. După ce ați stabilit o sesiune cascadată, vă puteţi deplasa între diferitele sisteme.

Puteţi stabili o sesiune Telnet în timpul unei sesiuni Telnet. Sistemul gazdă este primul sistem client pe care îl folosiţi. Sistemul terminal este ultimul sistem server Telnet pe care îl accesaţi. Sistemul prin care treceţi pentru a ajunge de la sistemul inițial la sistemul terminal este un sistem intermediar.

## **Pornirea unei sesiuni cascadate**

Pentru a porni sesiunea dumneavoastră cascadată, semnaţi-vă la sistemul gazdă, apoi parcurgeţi paşii pentru stabilirea unei sesiuni client. Repetaţi paşii pentru fiecare sistem la care doriţi să vă conectaţi.

## **Întoarcerea la sistemul server**

Comanda SIGNOFF termină sesiunea şi vă întoarce la ecranul de semnare al sistemului server. Când sunteţi conectat la sistemul server, comanda SIGNOFF termină jobul server curent şi vă întoarce la ecranul de semnare al sistemului server.

Puteţi utiliza şi parametrul terminare conexiune (ENDCNN) al comenzii SIGNOFF pentru a închide sesiunea de pe sistemul server şi pentru a termina conexiunea TELNET. De exemplu, signoff endcnn(\*yes) vă readuce în sesiunea dumneavoastră inițială pe sistemul client sau în sesiunea anterioară dacă aveti stabilite mai mult de o sesiune Telnet.

### **Note:**

- 1. Nu există nici o limitare pentru numărul de sisteme cu care puteti stabili o sesiune Telnet.
- 2. Sistemul gazdă interceptează optiunile 13 și 14 din Cererea Sistem dacă sunt introduse la linia de intrare a Cererii Sistem. Această funcție s-ar putea divedi utilă dacă stabiliți o sesiune Telnet cu un sistem la care nu puteţi să vă semnaţi. În acest caz, puteţi termina o sesiune la sistemul respectiv prin parcurgerea paşilor următori:
- v Apăsaţi tasta SysReq (Cerere sistem).
- v Tastaţi 13 (Pornire cerere sistem pe sistemul acasă) la linia de intrare a cererii de sistem.
- v Tastaţi 2 (Oprire cerere precedentă) în meniul Cerere sistem.

### **Concepte înrudite**

["Scenariu](#page-8-0) Telnet: Sesiuni Telnet în cascadă" la pagina 3

Acest scenariu demonstrează abilitatea de a porni sesiuni Telnet în timp ce vă aflaţi încă într-o sesiune Telnet. După ce v-aţi conectat, vă puteţi deplasa între sisteme utilizând valorile de cerere sistem.

["Pornirea](#page-57-0) unei sesiuni client Telnet" la pagina 52

Utilizaţi acest subiect pentru pornirea unei sesiuni client Telnet 5250.

### **Trecerea între sesiunile Telnet în cascadă**

După ce porniţi o sesiune Telnet în cascadă, apăsaţi tasta SysRq şi apăsaţi Enter pentru afişarea meniului System Request (Cerere sistem).

Meniul Cerere sistem vă oferă următoarele opţiuni:

| <b>Optiunea Cerere sistem</b> | Actiunea                                           | <b>Descriere</b>                                                                                    |
|-------------------------------|----------------------------------------------------|----------------------------------------------------------------------------------------------------|
| 10                            | Pornirea unei cereri sistem la un sistem<br>client | Afișează meniul SysReq (Cerere sistem)<br>în sistemul client anterior                               |
|                               | Transferul la sistemul client                      | Vă transferă la un job alternativ pe<br>sistemul client anterior                                    |
| 13                            | Pornirea unei cereri sistem la sistemul de<br>bază | Vă duce dintr-un sistem intermediar sau<br>terminal la meniul Cerere sistem din<br>sistemul de bază |
| 14                            | Transferul la sistemul de bază                     | Vă duce dintr-un sistem intermediar sau<br>terminal la jobul alternativ de pe sistemul<br>de bază   |
| 15                            | Transferul la sistemul terminal                    | Vă duce dintr-un sistem intermediar sau<br>de bază la sistemul terminal.                            |

*Tabela 19. Opţiunile furnizate de meniul Cerere sistem*

Pentru a ocoli meniul Cerere sistem, apăsați tasta SysReq și tastați 10 în linia de comandă. Această scurtătură se poate aplica doar între servere iSeries.

## **Pentru clienţii telnet non-IBM**

Este posibil să pierdeţi o sesiune Telnet în cascadă atunci când încercaţi să folosiţi Cererea Sistem, opţiunile 10, 11, 13 sau 14. Pentru opţiunile 10 şi 11, PC-ul client este sistemul anterior. Pentru opţiunile 13 şi 14, PC-ul client este sistemul acasă.

Clientul dumneavoastră Telnet este compatibil dacă trece aceste două teste:

- v Vă întoarceţi pe sistemul acasă după utilizarea opţiunilor 13 sau 14.
- v Nu pierdeți o sesiune utilizând opțiunile 10 sau 11 de pe sistemul acasă.

Pentru clienți incompatibili, urmați acești pași în loc să folosiți Cererea Sistem, opțiunile 10, 11, 13 sau 14:

- 1. Folosiţi Cererea Sistem, opţiunea 11 pentru a vă întoarce din sistem în sistem până la sistemul acasă. Sistemul de bază este primul iSeries la care s-a conectat clientul dumneavoastră Telnet la începutul sesiunii.
- 2. De pe sistemul acasă, utilizaţi Cererea Sistem, opţiunea 1, pentru a înainta din sistem în sistem. **Concepte înrudite**

["Scenariu](#page-8-0) Telnet: Sesiuni Telnet în cascadă" la pagina 3

Acest scenariu demonstrează abilitatea de a porni sesiuni Telnet în timp ce vă aflaţi încă într-o sesiune Telnet. După ce v-aţi conectat, vă puteţi deplasa între sisteme utilizând valorile de cerere sistem.

## **Terminarea unei sesiuni client Telnet**

Utilizaţi acest subiect pentru a învăţa cum să terminaţi complet sesiunea dumneavoastră Telnet.

Când sunteţi conectat la un server iSeries, dacă vă deconectaţi nu înseamnă neapărat că v-aţi terminat sesiunea pe serverul Telnet. Pentru a închide această sesiune, trebuie să introduceți o tastă sau o secvență de taste pentru a poziționa clientul Telnet în modul comandă locală. Puteți apoi tasta comanda pentru închiderea sesiuni. Acest tabel furnizează secvente de taste pentru terminarea unei sesiuni pe serverul Telnet.

### **Terminarea unei sesiuni client Telnet**

- v Din serverul iSeries, apăsaţi tasta **Attn** şi apoi selectaţi opţiunea 99 (Terminare sesiune TELNET QUIT).
- Din cele mai multe alte sisteme, deconectați-vă.

Dacă nu ştiţi ce tastă sau ce secvenţă de taste să apăsaţi pentru a determina clientul să intre în modul comandă, consultaţi administratorul de sistem sau documentaţia pentru clientul Telnet.

Puteţi utiliza şi parametrul terminare conexiune (ENDCNN) al comenzii SIGNOFF pentru a închide sesiunea de pe sistemul server şi pentru a termina conexiunea Telnet. De exemplu, SIGNOFF ENDCNN(\*YES) vă întoarce pe sistemul client (dacă ați stabilit numai o sesiune Telnet). Sau vă întoarce pe sistemul anterior (dacă ați stabilit mai multe sesiuni Telnet).

## **Depanarea problemelor Telnet**

Acest subiect furnizează informaţie folositoare pentru a vă ajuta în detectarea şi rezolvarea problemelor cu Telnet.

Acesta nu este un ghid complet, totuşi, el poate fi un prim pas folositor.

## **Determinarea problemelor cu Telnet**

Puteţi citi acest subiect pentru informaţii despre diagnosticare, incluzând o diagramă pentru analiza problemelor serverului şi o listă cu materialele necesare atunci când raportaţi probleme cu Telnet.

Utilizaţi această diagramă după folosirea diagramei pentru probleme generale legate de TCP/IP. Dacă se detectează o problemă la utilizarea serverului Telnet iSeries, folosiți diagrama pentru identificarea cauzei. Listele de cauze care urmează după diagramă vă ajută la identificarea problemelor potenţiale.

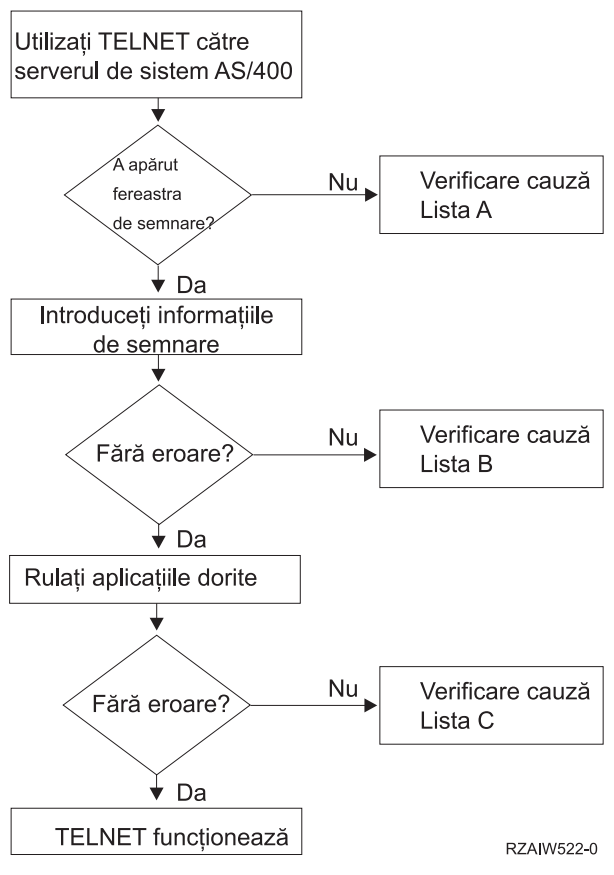

### **Lista de cauze A**

- 1. Verificaţi dacă joburile serverului Telnet sunt active şi dacă serviciul Telnet este alocat unui port valid nerestricţionat.
	- a. Pentru a verifica dacă joburile QTVTELNET şi QTVDEVICE sunt active în subsistemul QSYSWRK, parcurgeţi paşii următori:
		- 1) Porniţi Navigator iSeries şi expandaţi **serverul dumneavoastră iSeries** → **Control funcţionare**.
		- 2) Faceţi clic dreapta pe **Joburi active** şi uitaţi-vă dacă sunt active QTVTELNET şi QTVDEVICE.Dacă sunt active, continuați cu pasul 1c.
	- b. Dacă aceste joburi nu sunt active, parcurgeţi paşii următori pentru a porni aceste joburi:
		- 1) Porniţi Navigator iSeries şi expandaţi **serverul dumneavoastră iSeries** → **Reţea** → **Servere** → **TCP/IP**.
		- 2) Faceţi clic dreapta pe **Telnet** şi selectaţi **Pornire**.
	- c. Pentru a verifica dacă serviciul Telnet este asociat unui port valid, urmati următorii pași:
		- 1) Porniţi Navigator iSeries şi expandaţi **serverul dumneavoastră iSeries** → **Reţea** → **Servere** → **TCP/IP**.
		- 2) Faceţi clic dreapta pe **Conexiuni** şi selectaţi **Deschidere**.
		- 3) Căutați Telnet.
	- d. Pentru imprimante, asiguraţi-vă că subsistemul QSPL este activ.
	- e. Verificaţi restricţiile de porturi mergând în meniul CFGTCP şi selectând opţiunea **4** (Lucrul cu restricţiile de porturi TCP/IP).
- 2. Verificaţi dacă valoarea de sistem a dispozitivelor de pe serverul iSeries este setată corespunzător pentru a permite serverului Telnet să creeze automat dispozitive virtuale.
- 3. Verificaţi dacă conexiunea de reţea dintre serverul iSeries şi clientul Telnet este activă, prin utilizarea serviciului Ping din Navigator iSeries. În cazul în care conexiunea nu este activă, consultați administratorul rețelei dumneavoastră.
- 4. Verificaţi dacă dispozitivele virtuale de pe serverul iSeries care sunt utilizate de Telnet sunt definite la un subsistem, sub care ar trebui să ruleze joburile Telnet interactive.
	- a. Pentru a vedea care intrări de staţie de lucru sunt definite la un subsistem, parcurgeţi paşii următori:
		- 1) Porniţi Navigator iSeries şi expandaţi **serverul dumneavoastră iSeries** → **Control funcţionare**.
		- 2) Faceţi dublu clic pe **Subsisteme** şi selectaţi **Deschidere**.
	- b. Utilizaţi comanda ADDWSE (Add Work Station Entry Adăugare intrare staţie de lucru) pentru definirea staţiilor de lucru la un subsistem. De exemplu, aţi putea utiliza comanda următoare pentru a permite tuturor tipurilor de staţii de lucru să ruleze sub subsistemul QINTER: ADDWSE SBSD(QINTER) WRKSTNTYPE(\*ALL)
- 5. Verificaţi dacă subsistemul interactiv (QINTER) este activ. Conexiunile Telnet eşuează dacă subsistemele interactive nu sunt active. În această situație, sistemul nu scrie mesaje de eroare în istoricele de job QTVTELNET sau QTVDEVICE pentru a vă arăta problema.

Pentru a verifica dacă un subsistem este activ, completaţi următorii paşi:

- a. Porniţi Navigator iSeries şi expandaţi **serverul dumneavoastră iSeries** → **Control funcţionare**.
- b. Faceţi dublu clic pe **Subsisteme** şi selectaţi **Deschidere**.
- c. Verificaţi dacă subsistemul este activ.
- 6. Dacă operaţi în modul VTxxx tot-ecranul, verificaţi dacă configurarea locală a clientului VTxxx specifică autowrap. Când autowrap este activat, sistemul va face wrap automat la coloana 80.
- 7. Căutați un program de ieșire Telnet înregistrat la punctul de ieșire QIBM\_QTG\_DEVINIT, formatul INIT0100, folosind comanda de lucru cu informaţiile despre înregistrare (WRKREGINF). Dacă există un program de ieşire înregistrat pentru un utilizator, verificaţi istoricul de job al serverului Telnet, cu numele jobului QTVDEVICE, pentru orice erori legate de acel program. Dacă există erori, corectaţi erorile în programul de ieşire sau ştergeţi programul de ieşire cu comanda de ştergere a programului de ieşire (RMVEXITPGM).
- 8. Asiguraţi-vă că clientul dumneavoastră încearcă să folosească portul corect pentru a se conecta la Telnet. Pentru determinarea portului la care este alocat serviciul Telnet, parcurgeti pașii următori:
	- a. Porniţi Navigator iSeries şi expandaţi **serverul dumneavoastră iSeries** → **Reţea** → **Servere** → **TCP/IP**.
	- b. Faceţi clic dreapta pe **Conexiuni** şi selectaţi **Deschidere**.
	- c. Căutati Telnet.
- 9. Folositi comanda CFGTCP pentru a verifica dacă portul pe care clientul dumneavoastră încearcă să se conecteze nu este restrictionat. De asemenea, cercetati istoricul de job OTVTELNET pentru mesaje care indică dacă portul pe care încercaţi să-l folosiţi nu este restricţionat.
- 10. La încercarea de conectare utilizând Telnet SSL, asiguraţi-vă că aţi instalat DCM (Digital Certificate Manager) şi unul dintre produsele criptografice furnizate de IBM. Aceasta este în plus faţă de cele enumerate mai sus. De asemenea, asiguraţi-vă că un certificat valid, neexpirat este alocat serverului Telnet (QIBM\_QTV\_TELNET\_SERVER).

### **Lista de cauze B**

- 1. Verificaţi-vă autorizarea asupra dispozitivelor virtuale de afişare. Dacă primiţi mesajul CPF1110 la încercarea de înregistrare la serverul iSeries, înseamnă că nu sunteţi autorizat la dispozitivul de afişare virtual. Atunci când serverul Telnet iSeries creează dispozitive virtuale, valoarea de sistem QCRTAUT este utilizată pentru determinarea autorizației acordate utilizatorului \*PUBLIC. Această valoare sistem trebuie să fie \*CHANGE pentru a permite oricărui utilizator să se semneze folosind Telnet.
- 2. Verificați dacă valoarea sistem QLMTSECOFR este corectă, în cazul în care sunteți responsabilul de securitate sau aveți autorizarea \*SECOFR.

## **Lista de cauze C**

1. Verificaţi-vă opţiunea în procesarea cuvintelor. Dacă întâmpinaţi probleme la utilizarea IBM OfficeVision sau a comenzii WRKFLR (Work with Folders - Lucrul cu folderele), ar trebui să vă modificaţi configuraţia, astfel încât Editorul adaptat de tip office să fie utilizat în locul Editorului standard. Pentru aceasta, rugaţi administratorul de sistem să vă schimbe alegerea procesorului de cuvinte din informaţiile de mediu asociate cu ID-ul dumneavoastră de utilizator office.

- <span id="page-93-0"></span>2. Dacă operaţi în modul VTxxx tot-ecranul, verificaţi dacă configurarea locală a clientului VTxxx specifică autowrap. Când autowrap este activat, sistemul va face wrap automat la coloana 80.
- 3. În cazul în care caracterele nu sunt afişate corect în sesiunea dumneavoastră VTxxx, verificaţi dacă sunt folosite tabelele de mapare corecte pentru sesiunea dumneavoastră
- 4. Dacă clientul dumneavoastră VTxxx scoate bipuri de fiecare dată când apăsaţi o tastă, este posibil ca tastatura dumneavoastră să fie blocată.
- 5. Verificaţi istoricul de joburi QTVTELNET şi istoricul de joburi QTVDEVICE pentru mesaje de eroare pe serverul iSeries.

### **Concepte înrudite**

Estimarea sistemului de dispozitive

"Consideratii VTxxx tot-ecranul" la pagina 60

Ar trebui să cunoașteți considerentele la utilizarea emulării VTxxx.

### **Ping către serverul dumneavoastră gazdă**

Puteţi folosi utilitarul Ping din Navigator iSeries pentru testarea conexiunii dumneavoastră TCP/IP.

Pentru a face ping sistemului dumneavoastră, completaţi următorii paşi:

- 1. Porniţi Navigator iSeries şi expandaţi **serverul dumneavoastră iSeries** → **Reţea**.
- 2. Faceţi clic dreapta pe **Configurare TCP/IP** şi selectaţi **Utilitare**.
- 3. Apăsaţi **Ping** pentru a afişa caseta de dialog Ping.
- 4. Tastaţi numele gazdei dumneavoastră în caseta Ping (de exemplu, companyname.com).
- 5. Apăsaţi **Ping acum** .

Mesajele sunt afişate în caseta Rezultate pentru a vă spune starea conexiunii dumneavoastră.

### **Operaţii înrudite**

["Verificarea](#page-96-0) stării sistemului" la pagina 91

Acest subiect prezintă măsurile necesare pentru învăţarea paşilor de urmat în scopul verificării stării sistemului.

## **Depanarea tipurilor de emulare**

Acest subiect vă oferă informaţii mai specifice despre determinarea problemelor din cadrul tipului individual de emulare.

Când dezvoltați un client Telnet, este important să negociați tipul corect de emulare pentru stația de lucru. Funcțiile permise variază după tipul staţiei de lucru. Ghidul următor vă ajută să înţelegeţi tipul staţiei de lucru şi capabilităţile de funcționare ale acelei stații de lucru.

## **Negocierile şi mapările tipului de staţie de lucru**

Tabela de mapări a staţiilor de lucru şi a imprimantelor arată o listă de staţii de afişare virtuale pe care serverul le foloseşte pentru a se potrivi cu staţiile fizice de afişare ale sistemului client.

Dacă nu sunteți sigur ce pachet de emulare folosiți, trebuie să aflați care vă este dispozitivul virtual de afișare. Puteți folosi comanda Lucrul joburi (WRKJOB) pentru a afla care este. Numele jobului este afişat sus. Acesta este numele dispozitivului virtual de afişare asociat cu jobul dumneavoastră Implicit, dispozitivul virtual va fi numit QPADEVxxxx, unde xxxx este un caracter alfanumeric.

Pentru a determina tipul dispozitivului, tastaţi: WRKCFGSTS \*DEV QPADEVxxxx

Puteti lucra cu descrierea dispozitivului dumneavoastră. Tastati un 8 (Gestionare descriere) lângă numele dispozitivului. Sistemul afişează tipul dispozitivului. Puteţi determina din tipul dispozitivului dacă rulaţi în mod tot-ecranul pentru 3270, 5250, VT100 sau VT220.

*Tabela 20. Mapările imprimantei şi staţiei de lucru*

| Stația de lucru suportată și<br>(model) | Tipul echivalent și (model)                    | Specificația Internet | <b>Descriere</b>                                                                                                    |  |  |
|-----------------------------------------|------------------------------------------------|-----------------------|----------------------------------------------------------------------------------------------------|--|--|
| 5251(11)                                |                                                | IBM-5251-11           | Monitor monocrom 24 X 80                                                                                                    |  |  |
| 5291(1)                                 | 5291(2)                                        | IBM-5291-1            | Monitor monocrom 24 X 80                                                                                                    |  |  |
| 5292(2)                                 |                                                | IBM-5292-2            | Monitor color 24 X 80; acest<br>tip de stație de lucru este, de<br>asemenea, emulat de o funcție<br>grafică a stației de lucru.                                      |  |  |
| 3196(A1)                                | 3196 (A1) 3196 (B1) 3196 (B2)<br>3476 (EA)     | IBM-3196-A1           | Monitor monocrom 24 X 80;<br>acest tip de stație de lucru este,<br>de asemenea, emulat de o<br>funcție stație de lucru<br>monocromă.                                 |  |  |
| 3486 (BA)                               |                                                | IBM-3486-BA           | Monitor monocrom 24 X 80                                                                                                    |  |  |
| $3487(HA)^2$                            | 3487 (HG) <sup>2</sup> 3487 (HW) <sup>2</sup>  | IBM-3487-HA           | Monitor monocrom 24 X 80;<br>acest tip de stație de lucru este,<br>de asemenea, emulat de o<br>funcție stație de lucru<br>monocromă.                                 |  |  |
| 3487 (HC) <sup>2</sup>                  |                                                | IBM-3487-HC           | Monitor color 24 X 80; acest<br>tip de stație de lucru este, de<br>asemenea, emulat de o funcție<br>stație de lucru color.                                           |  |  |
| 3179(2)                                 | 3197 (C1) 3197 (C2) 3476<br>$(EC)$ 5292 $(1)$  | IBM-3179-2            | Monitor color 24 X 80; acest<br>tip de stație de lucru este, de<br>asemenea, emulat de o funcție<br>stație de lucru color.                                           |  |  |
| 3180(2)                                 | 3197 (D1) 3197 (D2) 3197<br>$(W1)$ 3197 $(W2)$ | IBM-3180-2            | Monitor monocrom 27 X 132                                                                                                    |  |  |
| 5555 (B01)                              | 5555 (E01)                                     | IBM-5555-B01          | Monitor monocrom 24 X 80<br>DBCS; acest tip de stație de<br>lucru este emulat de o funcție<br>stație de lucru care suportă<br>ecrane DBCS.                           |  |  |
| 5555 (C01)                              | 5555 (F01)                                     | IBM-5555-C01          | Monitor color 24 x 80 DBCS;<br>acest tip de statie de lucru este<br>emulat de o funcție stație de<br>lucru care suportă ecrane<br>DBCS.                              |  |  |
| 5555 (G01)                              |                                                | IBM-5555-G01          | Monitor monocrom 24 X 80<br>DBCS, cu afișare grafică; acest<br>tip de stație de lucru este<br>emulat de o funcție a stației de<br>lucru care suportă ecrane<br>DBCS. |  |  |
| 5555 (G02)                              |                                                | IBM-5555-G02          | Monitor color 24 x 80 DBCS,<br>cu afișare grafică; acest tip de<br>stație de lucru este emulat de o<br>funcție a stației de lucru care<br>suportă ecrane DBCS.       |  |  |
| 3477 (FC)                               |                                                | IBM-3477-FC           | Monitor color 27 X 132 ecran<br>lat                                                                                                    |  |  |

| Stația de lucru suportată și<br>(model) | Tipul echivalent și (model)                 | Specificația Internet                                                             | <b>Descriere</b>                       |
|-----------------------------------------|---------------------------------------------|-----------------------------------------------------------------------------------|----------------------------------------|
| 3477 (FG)                               | 3477 (FA) 3477 (FD) 3477<br>$(FW)3477$ (FE) | IBM-3477-FG                                                                       | Monitor monocrom 27 X 132<br>ecran lat |
| 3277 $(0)^3$                            | 3277 (DHCF)                                 | IBM-3277-2                                                                        | Monitor monocrom 24 X 80               |
| 3277 $(0)^{3,4}$                        | 3278 (DHCF)                                 | IBM-3278-2                                                                        | Monitor monocrom 24 X 80               |
| 3278 $(0)^3$                            |                                             | IBM-3278-2-E <sup>5</sup>                                                         | Monitor monocrom 24 x 80               |
| 3278 $(0)^3$                            |                                             | IBM-3278-3                                                                        | Monitor monocrom 24 x 80               |
| 3278 $(0)^3$                            |                                             | IBM-3278-4                                                                        | Monitor monocrom 24 x 80               |
| 3278 $(0)^3$                            |                                             | IBM-3278-5                                                                        | Monitor monocrom 24 x 80               |
| 3279 $(0)^3$                            | 3279 (DHCF)                                 | IBM-3279-2 IBM-3279-2-E <sup>5</sup>                                              | Monitor monocrom 24 X 80               |
| 3279 $(0)^3$                            |                                             | IBM-3279-3                                                                        | Monitor color 24 x 80                  |
| 3812(1)                                 |                                             | IBM-3812-1                                                                        | Imprimantă 3812 (SBCS)                 |
| 5553 (B01)                              |                                             | IBM-5553-B01                                                                      | Imprimantă 5553 (DBCS)                 |
| VT100 (*ASCII) <sup>6</sup>             |                                             | DEC-VT100 VT100(7) VT102<br>DEC-VT102 DEC-VT200<br>DEC-VT220 VT200(7)<br>VT220(7) | Monitor monocrom ASCII 24<br>x 80      |

*Tabela 20. Mapările imprimantei şi staţiei de lucru (continuare)*

#### **Considerente:**

<sup>1</sup> Toate stațiile de lucru 5250, cu excepția 5555 (B01) și 5555 (C01) pot opera ca stații de lucru 5251-11.

<sup>2</sup> Această stație de lucru poate fi configurată fie 24 x 80, fie 27 x 132. Trebuie să stabiliți modul stației de lucru înainte de setarea valorii parametrului tip de staţie de lucru.

**<sup>3</sup>** Serverul iSeries suportă doar ecrane 24 X 80 în staţiile de lucru la distanţă 327x. Staţiile de lucru de la distanţă 3277 (cele cu DHCF şi cele obişnuite) sunt mapate pe IBM-3277-2. Staţiile de la distanţă 3278 sunt mapate pe IBM-3278-2. Staţiile de lucru la distanţă 3279 sunt mapate la IBM-3279-2.

**<sup>4</sup>** Unele pachete de emulare TN3270 (Telnet 3270 tot-ecranul) sau 3278-2 nu suportă corect câmpurile structurate de scriere. Din această cauză, dispozitivele tip 3278-2 sunt mapate la dispozitive 3277-2 de către implementarea serverului Telnet iSeries pentru a permite serverului iSeries să lucreze cu acele implementări TN3270.

<sup>5</sup> Este suportată evidentierea atributelor extinse. Sublinierea, clipirea și imaginea inversată sunt incluse. De asemenea, este suportată şi procesarea 3270 DBCS.

**<sup>6</sup>** Dispozitivul virtual VT100 suportă dispozitive VT220.

**<sup>7</sup>** VT100, VT200 şi VT220 nu reprezintă nume oficiale pentru tipurile de terminal. Totuşi, câteva implementări negociază folosind aceste nume ca valoare pentru tipul de terminal.

#### **Referinţe înrudite**

["INIT0100:](#page-52-0) Formatul informaţiei de descriere a conexiunii" la pagina 47 Puteți citi acest subiect pentru informații despre conexiunea de client pe care o poate utiliza programul de ieșire.

## **Depanarea serverului Telnet SSL**

Acest subiect vă oferă informații detaliate despre depanarea serverului dumneavoastră SSL, inclusiv codurile retur ale sistemului SSL şi o listă cu probleme SSL obişnuite.

<span id="page-96-0"></span>Pentru a identifica problemele cu serverul Telnet, urmați acești pași:

- 1. Controlaţi starea sistemului dumneavoastră pentru a verifica dacă a fost instalat software corespunzător şi dacă serverele sunt pornite.
- 2. Faceţi ping la serverul dumneavoastră gazdă pentru a verifica dacă TCP/IP este pornit şi reţeaua este OK.
- 3. Verificaţi dacă severul Telnet este pornit.
- 4. Verificaţi dacă există un ascultător SSL activ, utilizând comanda NETSTAT \*CNN.
- 5. Examinaţi istoricul jobului Telnet pentru a găsi codul de retur SSL.
- 6. Căutaţi în Probleme SSL şi coduri de retur pentru sugestii în rezolvarea problemei.

Certificatele digitale incorecte pot provoca multe probleme cu SSL. DCM (Digital Certificate Manager) vă permite să modificați certificatele CA (Certificate Authority) sau sistem. Pentru a confirma faptul că aveți un certificat sistem valid, citiți cum să porniți Digital Certificate Manager și să vizualizați apoi certificatul sistem.

### **Concepte înrudite**

["Securizarea](#page-37-0) Telnet cu SSL" la pagina 32

Cu protocolul SSL (Secure Sockets Layer), puteţi stabili conexiuni securizate între aplicaţia server Telnet şi clienţii Telnet care furnizează autentificarea unuia sau ambelor puncte finale din sesiunea de comunicaţie. SSL furnizează de asemenea secretul şi integritatea datelor schimbate între server şi client.

Certificatele digitale

Pornirea Digital Certificate Manager

### **Operaţii înrudite**

["Configurarea](#page-37-0) SSL pe serverul Telnet" la pagina 32

Utilizaţi acest subiect pentru setarea SSL pe serverul dumneavoastră iSeries.

### **Verificarea stării sistemului**

Acest subiect prezintă măsurile necesare pentru învăţarea paşilor de urmat în scopul verificării stării sistemului.

Pentru a confirma că serverul Telnet este pregătit pentru sesiuni SSL, urmați acești pași:

- 1. Verificati dacă aveti instalat software-ul corespunzător pentru a suporta Telnet SSL și pentru a gestiona certificatele:
	- TCP/IP Connectivity Utilities pentru iSeries, 5722-TC1
	- v Digital Certificate Manager, 5722-SS1 Boss Option 34
	- v Cryptographic Access Provider, 5722-AC *x*
	- IBM HTTP Server pentru iSeries, 5722-DG1
	- Developer Kit pentru Java, 5722-JV1
- 2. Verificaţi dacă aveţi un server Telnet sigur prin asocierea unui certificat cu aplicaţia server Telnet QIBM\_QTV\_TELNET\_SERVER.
- 3. Faceţi ping la sistemul dumneavoastră gazdă pentru a verifica conexiunea dumneavoastră TCP/IP şi starea reţelei.
- 4. Determinaţi dacă serverul Telnet este pornit.
- 5. Determinaţi dacă serverul Telnet este configurat pentru a permite conexiuni SSL.

### **Operaţii înrudite**

["Asignarea](#page-38-0) unui certificat serverului Telnet" la pagina 33

Când activaţi serverul Telnet de pe sistemul dumneavoastră să utilizeze SSL, puteţi stabili conexiuni Telnet securizate către sistemul dumneavoastră de la iSeries Access pentru Windows sau de la orice alt client Telnet cu SSL activat, cum ar fi un emulator Personal Communications.

"Ping către serverul [dumneavoastră](#page-93-0) gazdă" la pagina 88

Puteţi folosi utilitarul Ping din Navigator iSeries pentru testarea conexiunii dumneavoastră TCP/IP.

"Pornirea [serverului](#page-26-0) Telnet" la pagina 21

Utilizaţi acest subiect pentru a învăţa paşii pentru pornirea serverului Telnet.

<span id="page-97-0"></span>["Configurarea](#page-37-0) SSL pe serverul Telnet" la pagina 32 Utilizaţi acest subiect pentru setarea SSL pe serverul dumneavoastră iSeries.

### **Referinţe înrudite**

["Coduri](#page-98-0) de retur SSL" la pagina 93

Acest subiect listează codurile retur SSL ale sistemului pentru problemele cele mai întâlnite, care pot surveni în timpul iniţializării SSL sau dialogului de confirmare SSL.

## **Verificarea existenţei unui ascultător SSL activ**

Acest subiect oferă informaţii despre modul de verificare a existenţei unui ascultător SSL activ.

Serverul Telnet trebuie să fie activ și pregătit pentru a recepționa tentativele de conectare. Pentru a căuta un ascultător SSL activ, urmați acești pași:

- 1. În interfaţa bazată-pe-caracter iSeries, tastaţi NETSTAT \*CNN pentru a se afişa ecranul Lucrul cu starea conexiunii TCP/IP.
- 2. În coloana **Port local**, găsiţi eticheta telnet- pentru telnet-ssl. Veţi vedea numai telnet- deoarece câmpul de pe ecran nu este suficient de lung.
	- v Folosiţi tasta F22 pentru a afişa complet câmpul Port local.
	- v Folosiţi tasta F14 pentru a vedea numerele de port. Intrarea telnet-ssl va fi portul 992.

Inițializarea SSL a eșuat dacă nu ați găsit telnet-ssl în coloana Port local. Pentru ajutor la rezolvarea problemei, verificați mesajele de diagnoză SSL din istoricul de job QTVTELNET care rulează pe subsistemul QSYSWRK. Doar un singur job QTVTELNET va rula după o eroare de iniţializare SSL.

### **Operaţii înrudite**

"Verificarea istoricului jobului Telnet"

Când iniţializarea SSL şi dialogul de confirmare eşuează, serverul Telnet trimite mesajele de diagnoză CPDBC nn către jobul QTVTELNET.

### **Verificarea istoricului jobului Telnet**

Când iniţializarea SSL şi dialogul de confirmare eşuează, serverul Telnet trimite mesajele de diagnoză CPDBC nn către jobul QTVTELNET.

Pentru a verifica istoricul jobului pentru serverul Telnet, urmați acești pași:

- 1. În Navigator iSeries, expandaţi **serverul dumneavoastră iSeries** → **Reţea** → **Configuraţia TCP/IP** → **IPv4**.
- 2. Faceţi clic pe **Conexiuni**.
- 3. Faceţi clic dreapta pe adresa IP a staţiei de lucru client care a eşuat şi selectaţi **Joburi**. Notaţi numele jobului.
- 4. Expandaţi **Gestiune Job** → **Joburi Server**.
- 5. Apăsaţi butonul drept al mouse-ului pe **QTVTELNET** din coloana Nume job.
- 6. Selectaţi **Istoric job**.
- 7. Căutaţi mesajul CPDBCnn în coloana ID mesaj.

Iată câteva lucruri care trebuie ţinute minte în legătură cu joburile de server Telnet:

- v Porneşte un singur job QTVTELNET atunci când ascultătorul SSL nu reuşeşte să se iniţializeze.
- v Joburile QTVDEVICE şi QTVTELNET pornesc odată cu serverul Telnet după repornirea sistemului.
- v Acelaşi număr de joburi QTVTELNET şi QTVDEVICE sunt pornite atunci când serverul Telnet porneşte un ascultător SSL.
- v Joburile QTVTELNET sunt oprite prin comanda ENDTCPSVR \*TELNET sau ENDTCP.
- v Când subsistemul QSYSWRK se termină, jobul QTVDEVICE se termină.

### **Concepte înrudite**

"Iniţializare şi dialog de confirmare [\(handshake\)](#page-42-0) SSL" la pagina 37

Puteți citi acest subiect pentru detalii despre interacțiunile dintre serverele Telnet, clienții Telnet și SSL.

### <span id="page-98-0"></span>**Operaţii înrudite**

["Verificarea](#page-97-0) existenţei unui ascultător SSL activ" la pagina 92

Acest subiect oferă informaţii despre modul de verificare a existenţei unui ascultător SSL activ.

### **Coduri de retur SSL**

Acest subiect listează codurile retur SSL ale sistemului pentru problemele cele mai întâlnite, care pot surveni în timpul iniţializării SSL sau dialogului de confirmare SSL.

### **Înaintea folosirii următoarei tabele de coduri de retur,**

- v Trebuie să aflaţi codul retur SSL în istoricul jobului QTVTELNET.
- v În anumite cazuri, va trebui să lucraţi cu configuraţia DCM (Digital Certificate Manager Manager de certificate digitale) pentru corectarea problemelor cu certificatele CA (Certificate Authority - Autoritate de certificare) sau cu certificatele sistem.
- v La copierea informaţiilor din certificatele CA pentru clientul Telnet SSL, nu uitaţi să copiaţi liniile ce includ cuvintele BEGIN CERTIFICATE şi END CERTIFICATE.

#### **Codurile obişnuite de retur**

*Tabela 21. Codurile obişnuite de retur*

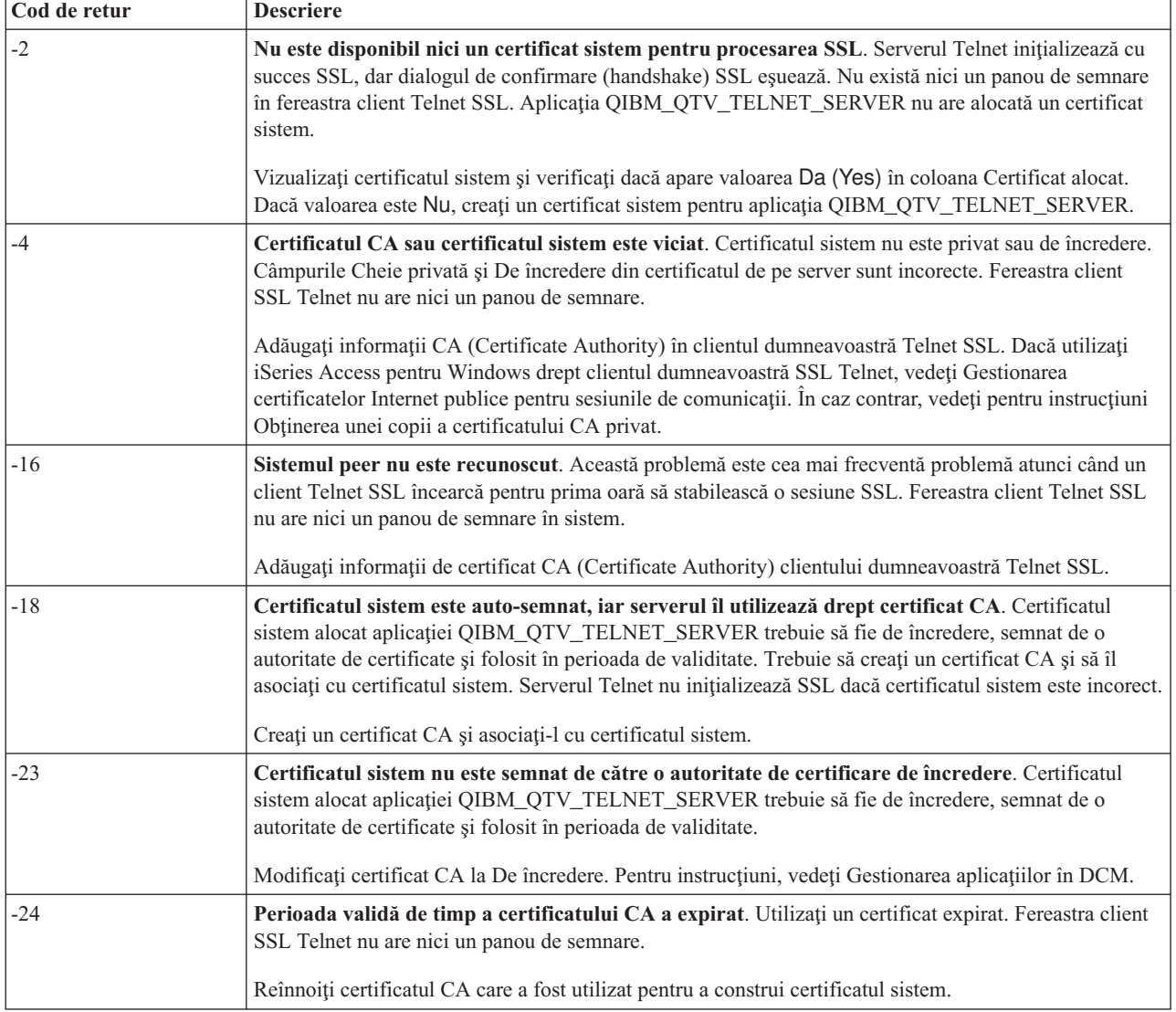

**Cod de retur Descriere** -93 **SSL nu este disponibil pentru utilizare**. Clienţii Telnet SSL nu se pot conecta la o gazdă deoarece nu există nici un ascultător SSL activ. Instalaţi necesarul software care să sigure suportul pentru Telnet SSL şi pentru administrarea certificatelor. Pentru instrucţiuni, vedeţi Verificarea stării sistemului.

*Tabela 21. Codurile obişnuite de retur (continuare)*

### **Alte coduri de retur SSL**

Pentru codurile retur SSL din acest tabel, folosiți Administrarea de certificate digitale pentru a verifica dacă certificatele digitale respectă necesităţile:

- v Certificatul CA este valid şi nu a expirat.
- Aplicația de server Telnet QIBM\_QTV\_TELNET\_SERVER are valoarea Yes în coloana Certificate alocate.
- v O autoritate de certificare semnează certificatul sistem.
- v Certificatul sistem este de încredere.
- v Certificatul sistem este folosit în cadrul de timp declarat în certificat.

#### *Tabela 22. Alte coduri de retur SSL*

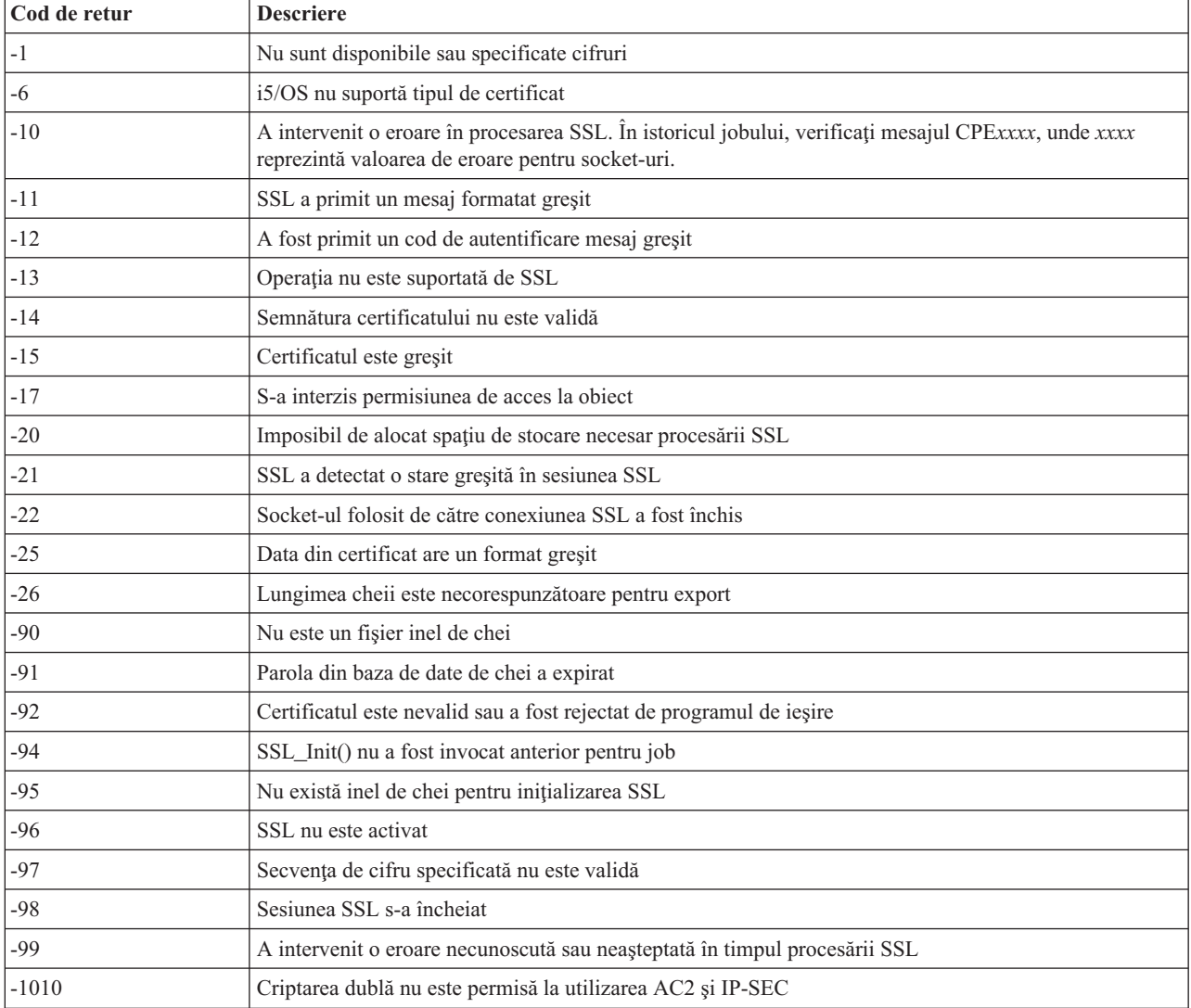

### <span id="page-100-0"></span>**Operaţii înrudite**

Lucrul cu configuraţia Digital Certificate Manager

Gestionarea alocărilor de certificate pentru o aplicaţie

Gestionarea certificatelor Internet publice pentru sesiunile de comunicaţie SSL

Crearea şi administrarea unei Local Certificate Authority (Autoritate de certificare locală)

Gestionarea aplicaţiilor în DCM

["Verificarea](#page-96-0) stării sistemului" la pagina 91

Acest subiect prezintă măsurile necesare pentru învăţarea paşilor de urmat în scopul verificării stării sistemului.

#### **Referinţe înrudite**

Obtinerea unei copii a certificatului CA privat

## **Ieşiri ale programului serviciu TRCTCPAPP**

Puteţi rula o urmărire de componentă VCM (Virtual Terminal Manager - Manager de terminal virtual) cu câmpul de date utilizator setat la Telnet.

Pentru comanda de urmărire a aplicaţiilor TCP/IP (TRCTCPAPP), listarea componentelor VTM de urmărire scoate în evidenţă un fişier spool, numit VTMTRACE cu câmpul de date al utilizatorului setat TELNET . Sistemul pune acest fişier în coada implicită de ieşire a profilului care rulează apelul TRCTCPAPP \*TELNET \*OFF. În acelaşi timp, toate 'cutiile negre' pentru joburile server sunt depozitate în fişierele spool numite QTOCTTRC cu datele utilizator setate la QTVnnnnnn.

Iată aici un exemplu a ceea ce vedeți în istoricul jobului interactiv când apelați TRCTCPAPP \*OFF

```
+-----------------------------------------------------------------------------------+
Command Entry
Request level: 1
All previous commands and messages:
|> trctcpapp *telnet *off |
|Spooled printer file 1 opened for output. |
|Trace data for application TELNET formatted: Spooled VTMTRACE user data 'TELNET' |
|Trace data for application TELNET formatted: Spooled QTOCTTRC user data 'TV017231' |
|Trace data for application TELNET formatted: Spooled QTOCTTRC user data 'TV017230' |
|Trace data for application TELNET formatted: Spooled QTOCTTRC user data 'TV017229' |
|Trace data for application TELNET formatted: Spooled QTOCTTRC user data 'TV017232' |
|Trace data for application TELNET formatted: Spooled QTOCTTRC user data 'TV017233' |
|Trace data for application TELNET formatted: Spooled QTOCTTRC user data 'TV017234' |
| More... |
Type command, press Enter.
|===> __________________________________________________________________________ |
F3=ExitF4=Prompt F9=Retrieve F10=Exclude detailed messages
|F11=Display full F12=Cancel F13=Information Assistant F24=More keys |
| |
                        +-----------------------------------------------------------------------------------+
```
Iată aici un exemplu a ceea ce vedeţi în coada implicită de ieşire a dumneavoastră.

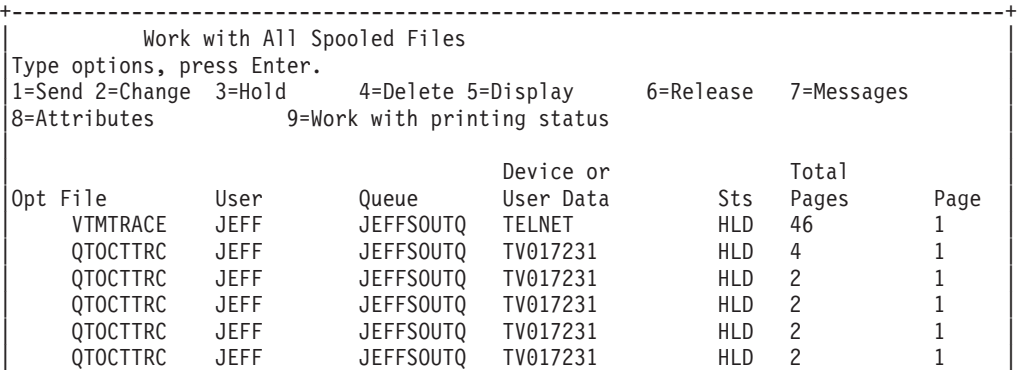

| |

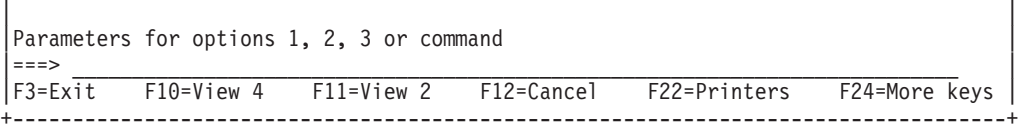

Este creat doar un fişier cu numele VTMTRACE. Dacă modul Telnet SSL este operaţional pe server, s-ar putea să aveţi unul sau mai multe fişiere QTOCTTRC.

Iată un exemplu de fişier QTOCTTRC. Acest fişier spool este un job de server Telnet (QTVTELNET), opusul unui job QTVDEVICE.

+--------------------------------------------------------------------------------+ | Display Spooled File |  $File . . . . . : TV017231$ <br>Control . . . . .  $\text{Colums}$  1 - 78 Find . . . . . |\*...+....1....+....2....+....3....+....4....+....5....+....6....+....7....+... | |5769TC1 V4R4M0 990521 TRCTCPAPP Output SysName Date-12/11/98 Time-14:08:32 Page-| |TRCTCPAPP Attributes | Application................... Telnet Server | Buffer size (KB)............: 0 | | (Default of 0 means 16MB buffer) | Trace full action...........: \*WRAP | Job id......................: 017231/QTCP /QTVTELNET | Start date/time.............: Fri Dec 11 13:50:33 1998 End date/time................: Fri Dec 11 14:08:34 1998 Trace buffer wrapped........: No Telnet Server Attributes AutoStart server............: 'Y' Number servers..............: 2 Session keep alive timeout..: 0 Default NVT type............: >\*VT100< | Outgoing EBCDIC/ASCII table.: >\*CCSID < | Incoming ASCII/EBCDIC table.: >\*CCSID < Coded character set id......: 84542 Attributes version id.......: >V4R4M0 < Trace common buffer structure: 80000000 00000000 161A8753 14001074 |...........g.....| Byte 16 | 80000000 00000000 161A8753 14FFFFE4 |..........g....U| Byte 48 | | 80000000 00000000 161A8753 14005820 |..........g.....| Byte 80 | | 00FFF000 00000084 F0F1F7F2 F3F1D8E3 |..0....d017231QT| Byte 112 | | C3D74040 40404040 D8E3E5E3 C5D3D5C5 |CP QTVTELNE| Byte 144 | | E340C699 8940C485 8340F1F1 40F1F37A |T Fri Dec 11 13:| Byte 176 | | F5F07AF3 F340F1F9 F9F8D8E3 E5F0F1F7 |50:33 1998QTV017| Byte 208 | | F2F3F140 |231 | Byte 228 | Flight Records: |qtvtelnet: Job: QTVTELNET/QTCP/017231 | |(C) Copyright IBM Corporation, 1999 | Licensed Material - Program Property of IBM. Refer to Copyright Instructions Form No. G120-2083 |ProdId: 5769-SS1 Rel: V4R4M0 Vers: V4R4M0 PTR: P3684767 | qtvtelnet: Program QTVTELNET dated 04 December 1998 running |qtvtelnet: Source file: qtvtelnet.plC | qtvtelnet: Last modified: Wed Dec 9 11:57:40 1998 qtvtelnet: Last compiled at 12:00:10 on Dec 9 1998 |qtvtelnet: Arguments passed: 1 | |qtvtelnet: Time Started: Fri Dec 11 13:50:34 1998 | qtvtelnet: sigaction() for SIGUSR1 is EndClientSession() qtvtelnet: Set Telnet Server job identity for OpNav qtvtelnet: Need to setup SSL Init Application() gtvtelnet: SSL Init Application() successful qtvtelnet: Find Telnet Server control block qtvtelnet: Lock Telnet Server control block qtvtelnet: Open driver to stream |qtvtelnet: First Telnet Server Job... |

| | |F3=Exit F12=Cancel F19=Left F20=Right F24=More keys | +--------------------------------------------------------------------------------+

Iată un exemplu de alt fişier QTOCTTRC. Acesta este un fişier spool Device Manager, opusul jobului server QTVTELNET:

+--------------------------------------------------------------------------------+ Display Spooled File File . . . . : TV017230 Page/Line 1/6 |Control . . . . . Columns 1 - 78 | Find . . . . . . |\*...+....1....+....2....+....3....+....4....+....5....+....6....+....7....+... | TRCTCPAPP Attributes Application................... Telnet Server Buffer size (KB)............: 0 | (Default of 0 means 16MB buffer) | Trace full action...........: \*WRAP | Job id......................: 017230/QTCP /QTVDEVICE | Start date/time.............: Fri Dec 11 13:50:33 1998 End date/time...............: Fri Dec 11 14:08:39 1998 Trace buffer wrapped........: No Telnet Server Attributes AutoStart server............. Y Number servers..............: 2 Session keep alive timeout..: 0 Default NVT type............: >\*VT100< Outgoing EBCDIC/ASCII table.: >\*CCSID < |5769TC1 V4R4M0 990521 TRCTCPAPP Output SysName Date-12/11/98 Time-14:08:32 Page-| |\*...+....1....+....2....+....3....+....4....+....5....+....6....+....7... | Incoming ASCII/EBCDIC table.: >\*CCSID < Coded character set id......: 84542 Attributes version id.......: >V4R4M0 < Trace common buffer structure: 80000000 00000000 3DA86C25 5F001074 |.........y... | Byte 16 80000000 00000000 3DA86C25 5FFFFFE4 .........y..U Byte 48 | 80000000 00000000 3DA86C25 5F002F64 |.........y...| Byte 80 | 00FFF000 00000084 F0F1F7F2 F3F0D8E3 | C3D74040 40404040 D8E3E5C4 C5E5C9C3 |CP QTVDEVIC| Byte 144 | | C540C699 8940C485 8340F1F1 40F1F37A |E Fri Dec 11 13:| Byte 176 | | F5F07AF3 F340F1F9 F9F8D8E3 E5F0F1F7 |50:33 1998QTV017| Byte 208 | | F2F3F040 |230 | Byte 228 | Flight Records: |qtvtncsh: >>>>> entry | |(C) Copyright IBM Corporation, 1999. | Licensed Material - Program Property of IBM. Refer to Copyright Instructions Form No. G120-2083 ProdId: 5769-SS1 Release: V4R4M0 Version: V4R4M0 PTR: P3684767 qtvtncsh: Program QTVTNCSH dated 04 December 1998 running |qtvtncsh: iActiveLogLevel: 0 | |qtvtncsh: Source file: qtvtncsh.c | qtvtncsh: Last modified: Wed Dec 9 11:48:33 1998 qtvtncsh: Last compiled at 11:59:42 on Dec 9 1998 |qtvtncsh: SignalHandler() registered with signal() | |qtvtncsh: Arguments passed: 4 | |qtvtncsh: argc: 4 | qtvtncsh: argv[0]: >QSYS/QTVTNCSH< qtvtncsh:  $argv[1]:$  >< qtvtncsh:  $argv[2]$ : >1p< qtvtncsh:  $argv[3]$ : >s< SignalHandler: >>>>> entry SignalHandler: Caught signal SIGSEGV | | F3=Exit F12=Cancel F19=Left F20=Right F24=More keys +--------------------------------------------------------------------------------+

**Concepte înrudite**

"Materialele necesare pentru raportarea problemelor Telnet"

Acest subiect listează informaţiile pe care ar trebui să le furnizaţi reprezentantului dumneavoastră de service când raportaţi o problemă Telnet.

## **Materialele necesare pentru raportarea problemelor Telnet**

Acest subiect listează informaţiile pe care ar trebui să le furnizaţi reprezentantului dumneavoastră de service când raportaţi o problemă Telnet.

Problemele raportate la IBM pot include una sau mai multe din următoarele, aşa cum au fost determinate de reprezentantul dumneavoastră de service:

- Istoricele jobului server Telnet:
	- Istoric job QTVTELNET
	- Istoric job QTVDEVICE
- v Câteva detalii despre scenariul problemei. De exemplu:
	- Tipul de gazdă la distanţă pe care o foloseaţi să faceţi Telnet către sau de la, cum ar fi un server iSeries, zSeries sau pSeries. Aceasta este în mod particular folositor dacă folosiţi funcţii Telnet cascadate.
	- Tipul de client care încearcă să se conecteze la serverul Telnet, cum ar fi IBM Personal Communications şi iSeries Access pentru Windows.
- v Istoricul jobului interactiv care rulează clientul Telnet (când clientul Telnet este sub investigare).
- v Ieşirea jobului de urmărire (TRCJOB) a jobului interactiv eşuat (în special important dacă rulează client Telnet).

**Notă:** Folosiţi TRCJOB \*ON pentru a începe această urmărire. Rezultatul este un fişier spool QPSRVTRC în jobul interactiv.

- v O urmărire comunicaţii pentru eşec, formatat şi pentru ASCII şi pentru EBCDIC, care conţine numai date TCP/IP. Reprezentantul dumneavoastră de service vă poate îndruma să includeţi mesaje de difuzare în această urmărire. În plus, ar trebui să filtraţi această urmărire pe o adresă IP specifică dacă aveţi o cantitate mare de trafic în reţeaua dumneavoastră şi cunoaşteţi adresa IP a clientului care eşuează.
- v Orice istorice pentru codul intern licenţiat (LIC) cu codul major 0700 şi codul minor 005x din timpul eşecului. În plus, ar putea exista istorice informative de LIC pentru codul major 0701 şi pentru codul minor 005x, care pot fi utile, dar nu neapărat critice.
- v O urmărire a componentei Virtual Terminal Manager (VTM) LIC. Puteţi aduna această urmărire folosind comanda TRCTCPAPP a aplicaţiei TCP/IP sau prin comanda de pornire a uneltelor de service ale sistemului (STRSST). Pentru detalii complete despre utilizarea comenzii TRCTCPAPP (Trace TCP/IP application - Urmărire aplicaţie TCP/IP), vedeţi descrierea comenzii TRCTCPAPP.

Când rulează urmărirea VTM LIC se simte asupra performanţei. Câteva exemple de folosire a acestei comenzi sunt:

- Pentru a urmări toate activitățile VTM: TRCTCPAPP APP(\*TELNET) SET(\*ON)
- v Pentru a urmări activitatea pe un dispozitiv anume, când cunoaşteţi numele dispozitivului: TRCTCPAPP APP(\*TELNET) SET(\*ON) DEVD(nume\_dispozitiv)
- v Pentru a urmări activitatea pe un dispozitiv anume, când cunoaşteţi adresa clientului: TRCTCPAPP APP(\*TELNET) SET(\*ON) RMTNETADR(\*INET'www.xxx.yyy.zzz')
- v Pentru oprirea urmăririi şi generarea unui fişier spool de ieşire: TRCTCPAPP APP(\*TELNET) SET(\*OFF)
	- **Notă:** Ar trebui să primiţi de la reprezentantul dumneavoastră de service detalii specifice despre ce parametri de urmărire să utilizaţi pentru problema dumneavoastră înainte de rularea acestei comenzi. Aceasta asigură strângerea de informaţii corecte despre problema dumneavoastră.

#### **Concepte înrudite**

"Ieşiri ale programului serviciu [TRCTCPAPP"](#page-100-0) la pagina 95

Puteţi rula o urmărire de componentă VCM (Virtual Terminal Manager - Manager de terminal virtual) cu câmpul de date utilizator setat la Telnet.

## **Informaţii de diagnoză generate automat**

Câteva erori de server Telnet vor genera automat informaţii de diagnosticare. Această secţiune descrie cum puteţi extrage această informaţie.

S-ar putea să se producă unele informații de diagnoză generate automat la apariția anumitor erori în cadrul serverului Telnet. Există situații când reprezentantul de service va cere aceste informații de diagnosticare pentru analiza corespunzătoare a problemelor serverului Telnet.

Dacă orice job Telnet sau Device Manager esuează cu o eroare FFDC (first failure data capture), veti vedea fisierele spool cu WRKSPLF, profil QTCP. Când un job eşuează cu o eroare FFDC, fiecare job eşuat va avea automat două dump-uri. Unul este provocat de apelul DSPJOB \*PRINT şi DSPJOBLOG \*PRINT îl provoacă pe celălalt. În acest fel, obţineţi în dump atât istoricul jobului, cât şi atributele de rulare ale jobului şi aveţi ieşirea de la grupul de date al utilizatorului împreună cu un identificator de număr de job. Apoi, puteți să o comparați cu ieșirea oricărei componente VTM de urmărire.

Veţi vedea un total de patru fişiere spool; două pentru jobul QTVTELNET şi două pentru jobul QTVDEVICE. Când sistemul întâlnește o eroare FFDC, aceste fișiere se generează automat. Pentru un exemplu, vedeți figura următoare:

| Work with All Spooled Files |                                                       |                                           |                             |                     |            |               |  |
|-----------------------------|-------------------------------------------------------|-------------------------------------------|-----------------------------|---------------------|------------|---------------|--|
|                             | Type options, press Enter.<br>$1 =$ Send $2 =$ Change | 3=Hold                                    | 4=Delete                    | 5=Display 6=Release |            | 7=Messages    |  |
|                             | 8=Attributes                                          |                                           | 9=Work with printing status |                     |            |               |  |
|                             |                                                       |                                           |                             | Device or           |            |               |  |
| File<br>Opt                 |                                                       | User                                      | Queue                       | User Data           | Sts        | Pages         |  |
|                             | QPJOBLOG                                              | <b>QTCP</b>                               | QEZJOBLOG                   | TV016868            | HLD        | 4             |  |
|                             | QPDSPJ0B                                              | <b>QTCP</b>                               | OPRINT                      | TV016868            | <b>HLD</b> | 7             |  |
|                             | QPJ0BL0G                                              | <b>QTCP</b>                               | QEZJOBLOG                   | TV016955            | HLD        | 3             |  |
|                             | QPDSPJ0B                                              | <b>QTCP</b>                               | OPRINT                      | TV016955            | <b>HLD</b> | 7             |  |
|                             | QPJ0BL0G                                              | <b>QTCP</b>                               | QEZJOBLOG                   | TV017231            | HLD.       | 3             |  |
|                             | QPJ0BL0G                                              | <b>QTCP</b>                               | OEZJOBLOG                   | TV017232            | HLD.       | 3             |  |
|                             | QPDSPJ0B                                              | <b>QTCP</b>                               | OPRINT                      | TV017232            | <b>HLD</b> | 7             |  |
|                             | QPDSPJ0B                                              | <b>QTCP</b>                               | OPRINT                      | TV017231            | HLD        | 7             |  |
|                             |                                                       |                                           |                             |                     |            |               |  |
|                             |                                                       | Parameters for options 1, 2, 3 or command |                             |                     |            |               |  |
| $==$                        |                                                       |                                           |                             |                     |            |               |  |
|                             |                                                       | lF3=Exit    F10=View 4    F11=View 2      | F12=Cancel                  | F22=Printers        |            | F24=More keys |  |
|                             |                                                       |                                           |                             |                     |            |               |  |
|                             |                                                       |                                           |                             |                     |            |               |  |

*Figura 10. Lucrul cu ecranul tuturor fişierelor spool*

## **Informaţiile înrudite pentru Telnet**

Aici sunt menţionate Cărţile roşii IBM (în format PDF) şi siturile Web care au legătură cu subiectul Telnet. Puteţi | vizualiza sau tipări oricare dintre PDF-uri. |

## **Cărţile roşii IBM**

v **V4 [TCP/IP](http://www.redbooks.ibm.com/abstracts/sg245190.html) for AS/400 : More Cool Things Than Ever** (aproximativ 700 de pagini) Oferă informaţii ample despre TCP/IP, inclusiv exemple de scenarii care demonstrează soluții generale cu exemple de configurații

## **Situri Web**

- v **Situl Web IETF (Internet [Engineering](http://www.ietf.org) Task Force)** Citiţi RFC (Request for Comments), cum ar fi [RFC](http://www.ietf.org/rfc/rfc2877.txt) 2877 5250 Telnet [Enhancements](http://www.ietf.org/rfc/rfc2877.txt)
- v **IANA (Internet Assigned Numbers [Authority\)](http://www.iana.org/)** Găsiţi informaţii despre alocările obişnuite de numere de port

## **Salvarea fişierelor PDF**

Pentru a salva un PDF pe stația dumneavoastră de lucru în scopul vizualizării sau tipăririi

- 1. Faceţi clic dreapta pe PDF în browser-ul dumneavoastră (faceţi clic dreapta pe legătura de mai sus).
- 2. Faceti clic pe optiunea care salvează PDF-ul în plan local.
- 3. Navigaţi la directorul în care doriţi să salvaţi PDF-ul.
- 4. Faceţi clic pe **Salvare**.

### **Descărcarea Adobe Reader**

Aveţi nevoie ca Adobe Reader să fie instalat pe sistemul dumneavoastră pentru a vizualiza sau tipări aceste PDF-uri. |

Puteți descărca o copie gratuită de pe situl Web [Adobe](http://www.adobe.com/products/acrobat/readstep.html) (www.adobe.com/products/acrobat/readstep.html) . |

## **Informaţii de licenţă şi de declinare a responsabilităţii pentru cod**

IBM vă acordă o licenţă de copyright neexclusivă pentru a folosi toate exemplele de cod de programare din care puteţi genera funcţii similare, adaptate nevoilor dumneavostră specifice.

EXCEPTÂND GARANŢIILE OBLIGATORII, CARE NU POT FI EXCLUSE, IBM, DEZVOLTATORII DE |

PROGRAME ŞI FURNIZORII SĂI NU ACORDĂ NICI O GARANŢIE SAU CONDIŢIE, EXPRESĂ SAU |

IMPLICITĂ, INCLUZÂND, DAR FĂRĂ A SE LIMITA LA ELE, GARANŢIILE SAU CONDIŢIILE IMPLICITE |

DE VANDABILITATE, DE POTRIVIRE PENTRU UN ANUMIT SCOP SAU DE NEÎNCĂLCARE A UNUI | DREPT, REFERITOARE LA PROGRAM SAU LA SUPORTUL TEHNIC, DACĂ ESTE CAZUL. |

ÎN NICI O ÎMPREJURARE IBM, DEZVOLTATORII SĂI DE PROGRAME SAU FURNIZORII NU VOR FI | RESPONSABILI PENTRU ORICARE DINTRE URMĂTOARELE PAGUBE, CHIAR DACĂ AU FOST | I INFORMAȚI IN LEGATURA CU POSIBILITATEA PRODUCERII LOR:

- 1. PIERDEREA SAU DETERIORAREA DATELOR; |
- 2. PAGUBE DIRECTE, SPECIALE, ACCIDENTALE SAU INDIRECTE SAU PREJUDICII ECONOMICE DE CONSECINŢĂ; SAU | |
- 3. PIERDERI REFERITOARE LA PROFIT, AFACERI, BENEFICII, REPUTAŢIE SAU ECONOMII PLANIFICATE. | |
- UNELE JURISDICŢII NU PERMIT EXCLUDEREA SAU LIMITAREA PREJUDICIILOR DIRECTE, |
- INCIDENTALE SAU DE CONSECINŢĂ, CAZ ÎN CARE ESTE POSIBIL CA UNELE SAU TOATE LIMITĂRILE |
- SAU EXCLUDERILE DE MAI SUS SĂ NU FIE VALABILE PENTRU DUMNEAVOASTRĂ. |

# **Anexa. Observaţii**

Aceste informaţii au fost elaborate pentru produse şi servicii oferite în S.U.A.

Este posibil ca IBM să nu ofere în alte ţări produsele, serviciile sau caracteristicile discutate în acest document. Consultaţi reprezentantul dumneavoastră local IBM pentru informaţii referitoare la produsele şi serviciile disponibile în prezent în zona dumneavoastră. Orice referință la un produs, program sau serviciu IBM nu intenționează să declare sau să sugereze că se poate utiliza doar acel produs, program sau serviciu IBM. Se poate folosi în schimb orice produs, program sau serviciu echivalent din punct de vedere funcțional și care nu încalcă vreun drept de proprietate intelectuală al IBM. Însă evaluarea şi verificarea modului în care funcţionează un produs, program sau serviciu non-IBM ţine de responsabilitatea utilizatorului.

IBM poate deţine brevete sau aplicaţii în curs de brevetare care să acopere subiectele descrise în acest document. Furnizarea acestui document nu vă acordă nici o licenţă asupra acestor brevete. Puteţi trimite întrebări cu privire la licențe, în scris, la:

IBM Director of Licensing IBM Corporation North Castle Drive Armonk, NY 10504-1785 U.S.A.

Pentru întrebări privind licenta pentru informațiile DBCS (double-byte), contactați Departamentul de proprietate intelectuală al IBM din ţara dumneavoastră sau trimiteţi întrebările în scris la:

IBM World Trade Asia Corporation Licensing 2-31 Roppongi 3-chome, Minato-ku Tokyo 106-0032, Japan

Următorul paragraf nu se aplică în cazul Marii Britanii sau al altor țări unde asemenea prevederi nu sunt în **concordanţă cu legile locale:** INTERNATIONAL BUSINESS MACHINES CORPORATION OFERĂ ACEASTĂ PUBLICAŢIE " CA ATARE", FĂRĂ NICI UN FEL DE GARANŢIE, EXPRIMATĂ SAU PRESUPUSĂ, INCLUSIV, DAR NELIMITÂNDU-SE LA ELE, GARANŢIILE IMPLICITE DE NEÎNCĂLCARE A UNOR DREPTURI SAU NORME, DE VANDABILITATE SAU DE POTRIVIRE LA UN ANUMIT SCOP. Unele sate nu acceptă declinarea responsabilități de exprimare sau garanțiile implicate în tranzacții sigure, de aceea acest articol nu se aplică pentru dumneavoastră.

Aceste informaţii pot include inexactităţi tehnice sau erori tipografice. Se efectuează modificări periodic la informaţiile incluse aici; aceste modificări vor fi încorporate în noile ediţii ale publicaţiei. IBM poate aduce îmbunătăţiri şi/sau modificări produsului (produselor) şi/sau programului (programelor) descrise în această publicaţie în orice moment, fără notificare.

Referirile din aceste informaţii la adrese de situri Web non-IBM sunt făcute numai pentru a vă ajuta, fără ca prezenţa lor să însemne un gir acordat acestor situri Web. Materialele de pe siturile Web respective nu fac parte din materialele pentru acest produs IBM, iar utilizarea acestor situri se face pe propriul risc.

IBM poate utiliza sau distribui oricare dintre informatiile pe care le furnizati, în orice mod considerat adecvat, fără ca aceasta să implice vreo obligație față de dumneavoastră.

Posesorii de licențe pentru acest program care doresc să aibă informații despre el în scopul de a permite: (I) schimbul de informaţii între programe create independent şi alte programe (inclusiv acesta) şi (II) utilizarea mutuală a informaţiilor care au fost schimbate, vor contacta:

#### IBM Corporation

Software Interoperability Coordinator, Department YBWA 3605 Highway 52 N Rochester, MN 55901 U.S.A.

Aceste informații pot fi disponibile, să fie supuse unor termeni și condiții, inclusiv în unele cazuri, plata unor taxe.

Programul cu licenţă la care se referă aceste informaţii şi toate materialele cu licenţă disponibile pentru acesta sunt |

furnizate de IBM în conformitate cu termenii din Contractul IBM cu Clientul, Contractul de Licenţă IBM pentru | Programele Internaţionale, Contractul de Licenţă IBM pentru Codul Maşină sau orice contract echivalent dintre noi. |

Informatiile privind produsele non-IBM au fost obtinute de la furnizorii acestor produse, din anunturile lor publicate sau din alte surse disponibile publicului. IBM nu a testat aceste produse și nu poate confirma acuratețea performanțelor, compatibilitatea sau orice alte pretenții legate de produsele non-IBM. Întrebările legate de capacitățile produselor non-IBM vor fi adresate furnizorilor acestor produse.

Aceste informaţii conţin exemple de date şi rapoarte utilizate în operaţiile din activitatea zilnică. Pentru a le arăta cât se poate de veridice, exemplele includ nume de indivizi, companii, brand-uri şi produse. Toate aceste nume sunt fictive şi orice asemănare cu nume sau adrese folosite de o întreprindere reală este pură coincidenţă.

## **Informaţii despre interfaţa de programare**

Aceste informații despre Telnet certifică Interfețele de programare proiectate care permit clientului să scrie programe pentru a obtine serviciile sistemului de operare IBM i5/OS.

## **Mărci comerciale**

Următorii termeni sunt mărci comerciale deţinute de International Business Machines Corporation în Statele Unite, în alte tări sau ambele:

- AIX |
- AS/400 |
- eServer |
- IBM |
- iSeries |
- $\frac{15}{OS}$
- OfficeVision |
- $\log 2$
- pSeries |
- Redbooks |
- System/370 |
- zSeries |

Microsoft este o marcă comercială a Microsoft Corporation în Statele Unite, în alte ţări sau ambele.

Alte nume de companii, de produse şi de servicii pot fi mărci comerciale sau mărci de serviciu ale altora.

## **Termenii şi condiţiile**

Permisiunile pentru utilizarea acestor publicații sunt acordate în conformitate cu următorii termeni și condiții.

**Utilizare personală:** Puteţi reproduce aceste publicaţii pentru utilizarea personală, necomercială, cu condiţia ca toate anunțurile de proprietate să fie păstrate. Nu puteți distribui, afișa sau realiza lucrări derivate din aceste publicații sau dintr-o porţiune a lor fără consimţământul explicit al IBM.
**Utilizare comercială:** Puteţi reproduce, distribui şi afişa aceste publicaţii doar în cadrul întreprinderii dumneavoastră, cu condiția ca toate anunțurile de proprietate să fie păstrate. Nu puteți să realizați lucrări derivate din aceste informații, nici să reproduceţi, să distribuiţi sau să afişaţi aceste informaţii sau o porţiune a lor în afara întreprinderii dumneavoastră fără consimţământul explicit de la IBM.

În afara celor acordate expres prin această permisiune, nu se acordă nici o altă permisiune, licenţă sau drept, explicite sau implicite, pentru aceste publicații sau orice informații, date, software sau alte elemente pe care le conțin și care reprezintă o proprietate intelectuală.

IBM îşi păstrează dreptul de a retrage permisiunile acordate aici oricând, la discreţia sa, dacă folosirea publicaţiilor este în detrimentul intereselor sale sau, după cum este determinat de IBM sau dacă instructiunile de mai sus nu sunt urmate corespunzător.

Nu puteţi descărca, exporta sau reexporta aceste informaţii decât respectând integral legile şi reglementările în vigoare, precum şi legile şi reglementările din Statele Unite privind exportul.

IBM NU OFERĂ GARANŢII DESPRE CONŢINUTUL ACESTOR PUBLICAŢII. PUBLICAŢIILE SUNT FURNIZATE ″CA ATARE″, FĂRĂ NICI UN FEL DE GARANŢIE, EXPLICITĂ SAU IMPLICITĂ, INCLUZÂND, DAR FĂRĂ A SE LIMITA LA ELE, GARANŢIILE IMPLICITE DE VANDABILITATE, DE NEÎCĂLCARE A UNOR DREPTURI SAU NORME ŞI DE POTRIVIRE PENTRU UN ANUMIT SCOP.

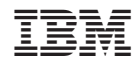

Tipărit în S.U.A.